# HP Network Automation Software

Windows®, Linux,및 Solaris 운영 체제의 경우

소프트웨어 버전: 9.20

# 설치 및 업그레이드 안내서

문서 릴리스 날짜: 2012년 5월 소프트웨어 릴리스 날짜: 2012년 5월

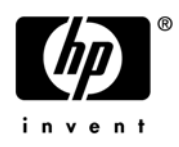

### 법적 고지

#### 보증

HP 제품 및 서비스에 대한 모든 보증 사항은 해당 제품 및 서비스와 함께 제공되는 명시적 보증서에 규정 되어 있습니다. 여기에 수록된 어떤 내용도 추가 보증을 구성하는 것으로 해석될 수 없습니다. HP는 여기에 수록된 기술적 또는 편집상의 오류나 누락에 대해 책임지지 않습니다.

본 정보는 예고 없이 변경될 수 있습니다.

#### 제한된 권리 범례

기밀 컴퓨터 소프트웨어입니다. 소유, 사용 또는 복사하기 위해서는 HP로부터 유효한 라이센스를 확보해야 합니다. FAR 12.211 및 12.212에 의거하여 상용 컴퓨터 소프트웨어, 컴퓨터 소프트웨어 문서 및 상용 품목에 대한 기술 데이터는 공급업체의 표준 상용 라이센스 아래에서 미국 정부에 사용이 허가되었습니다.

#### 저작권 고지

ⓒ Copyright 2001-2012 Hewlett-Packard Development Company, L.P.

#### 상표권 고지

Adobe®는 Adobe Systems Incorporated의 상표입니다.

AMD는 Advanced Micro Devices, Inc의 상표입니다.

Intel 및 Intel Itanium은 미국 및 기타 국가에서 Intel Corporation의 상표입니다.

Microsoft® 및 Windows®는 Microsoft Corporation의 미국 등록 상표입니다.

Oracle 및 Java는 Oracle 및/또는 그 자회사의 등록 상표입니다.

UNIX®는 The Open Group의 등록 상표입니다.

#### Oracle Technology — 제한된 권리 고지

DOD FAR 추가를 조건으로 제공되는 프로그램은 '상업용 컴퓨터 소프트웨어'이며, 설명서를 비롯하여 이러한 프로그램의 사용, 복제 및 공개는 해당 Oracle 라이센스 계약에 규정된 라이센스 제한의 대상입니다. 이와 달리 Federal Acquisition Regulations를 조건으로 제공되는 프로그램은 '제한적 컴퓨터 소프트웨어' 이며, 설명서를 비롯하여 이러한 프로그램의 사용, 복제 및 공개는 FAR 52.227-19, Commercial Computer Software-Restricted Rights(1987년 6월) 제한의 대상입니다. Oracle America, Inc., 500 Oracle Parkway, Redwood City, CA 94065.

전체 Oracle 라이센스 텍스트의 경우, 제품 설치 후에 NA 응용 프로그램 서버의 \$NA\_HOME/server/ license 디렉터리(또는 Windows 시스템의 %NA\_HOME%\server\license 디렉터리)를 참조하십시오.

#### 승인

이 제품에는 Apache Software Foundation에서 개발한 소프트웨어가 포함되어 있습니다. ([http://www.apache.org\)](http://www.apache.org)

이 소프트웨어의 일부: Copyright ⓒ 2003-2008 Enterprise Distributed Technologies Ltd. All Rights Reserved.

([http://www.enterprisedt.com\)](http://www.enterprisedt.com)

### <span id="page-2-0"></span>설명서 업데이트

이 설명서의 제목 페이지에는 다음과 같은 식별 정보가 포함되어 있습니다.

- 소프트웨어 버전 번호: 소프트웨어 버전을 나타냅니다.
- 문서 릴리스 날짜: 문서가 업데이트될 때마다 변경됩니다.
- 소프트웨어 릴리스 날짜: 이 소프트웨어 버전의 릴리스 날짜를 나타냅니다.

최신 업데이트를 확인하거나 문서의 최신 버전을 사용하고 있는지 확인하려면 다음 사이트로 이동하십 시오.

#### **<http://h20230.www2.hp.com/selfsolve/manuals>**

이 사이트를 이용하려면 HP Passport를 등록하고 로그인해야 합니다. HP Passport ID를 등록하려면 다음 사이트로 이동하십시오.

#### **<http://h20229.www2.hp.com/passport-registration.html>**

또는 HP Passport 로그인 페이지에서 **New users - please register** 링크를 클릭하십시오.

또한 적절한 제품 지원 서비스에 가입하면 업데이트된 버전이나 새 버전을 받을 수 있습니다. 자세한 내용은 HP 판매 담당자에게 문의하십시오.

### 지원

HP Software Support Online 웹 사이트를 방문할 수 있습니다.

#### **<http://www.hp.com/go/hpsoftwaresupport>**

이 웹 사이트에서는 연락처 정보뿐만 아니라 HP Software에서 제공하는 제품, 서비스 및 지원에 대한 세부 정보를 제공합니다.

HP Software Support Online에서는 고객에게 자가 해결 기능을 제공합니다. 또한 비즈니스 관리에 필요한 대화식 기술 지원 도구에 신속하고 효율적으로 액세스할 수 있는 방법도 제공합니다. 중요한 지원 고객의 경우 HP Software Support 웹 사이트를 사용하면 다음과 같은 장점이 있습니다.

- 관심 있는 지식 문서 검색
- 지원 케이스와 기능 향상 요청 제출 및 추적
- 소프트웨어 패치 다운로드
- 지원 계약 관리
- HP 지원 연락처 조회
- 사용 가능한 서비스에 대한 정보 검토
- 다른 소프트웨어 고객과 토론 시작
- 소프트웨어 교육 조사 및 등록

대부분의 지원 영역을 이용하려면 HP Passport 사용자로 등록하고 로그인해야 하며 대부분의 영역에서는 지원 계약도 요구됩니다.

액세스 수준에 대한 추가 정보를 보려면 다음 사이트로 이동하십시오.

**[http://h20230.www2.hp.com/new\\_access\\_levels.jsp](http://h20230.www2.hp.com/new_access_levels.jsp)**

HP Passport ID를 등록하려면 다음 사이트로 이동하십시오.

**<http://h20229.www2.hp.com/passport-registration.html>**

# 목차

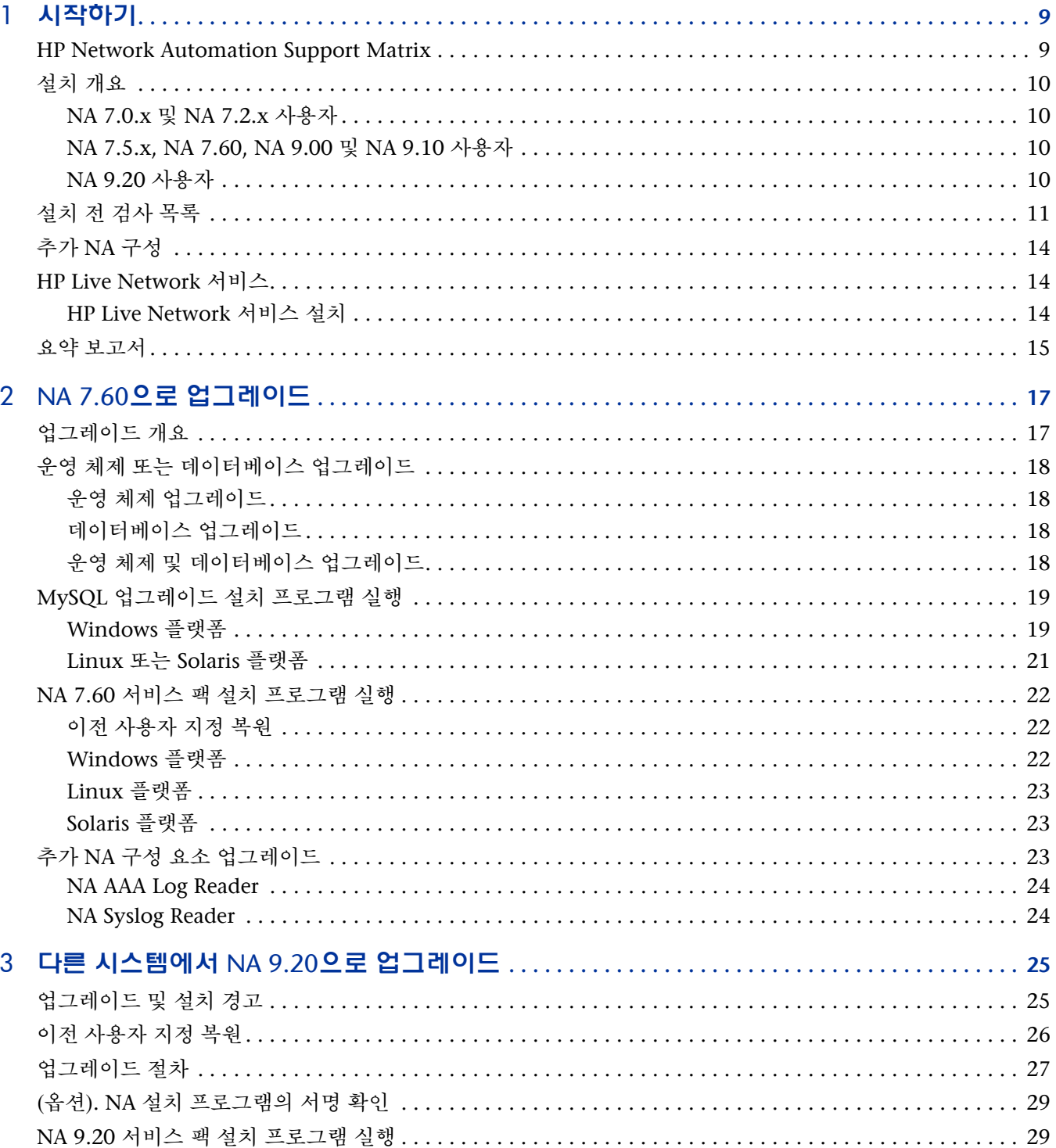

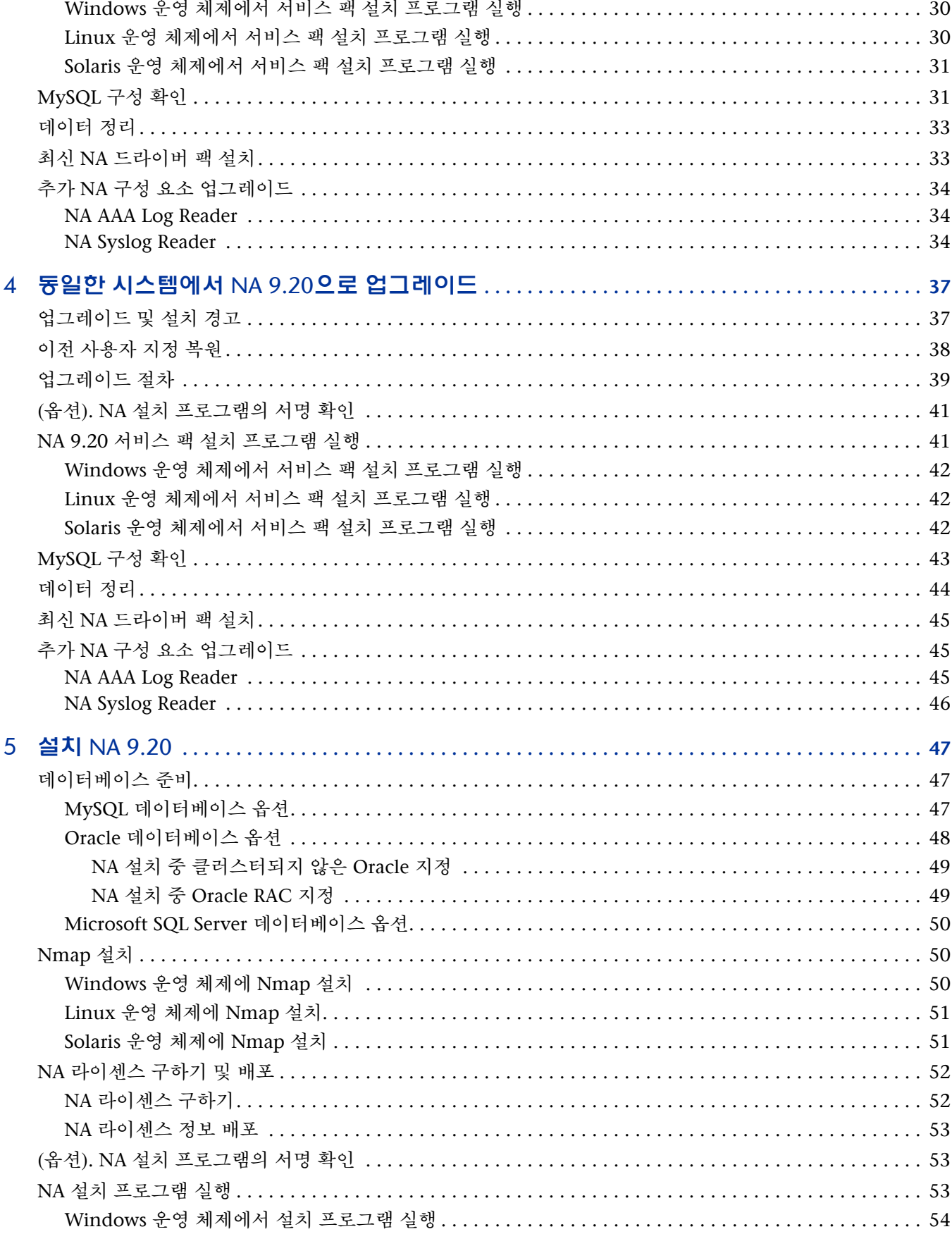

9.20

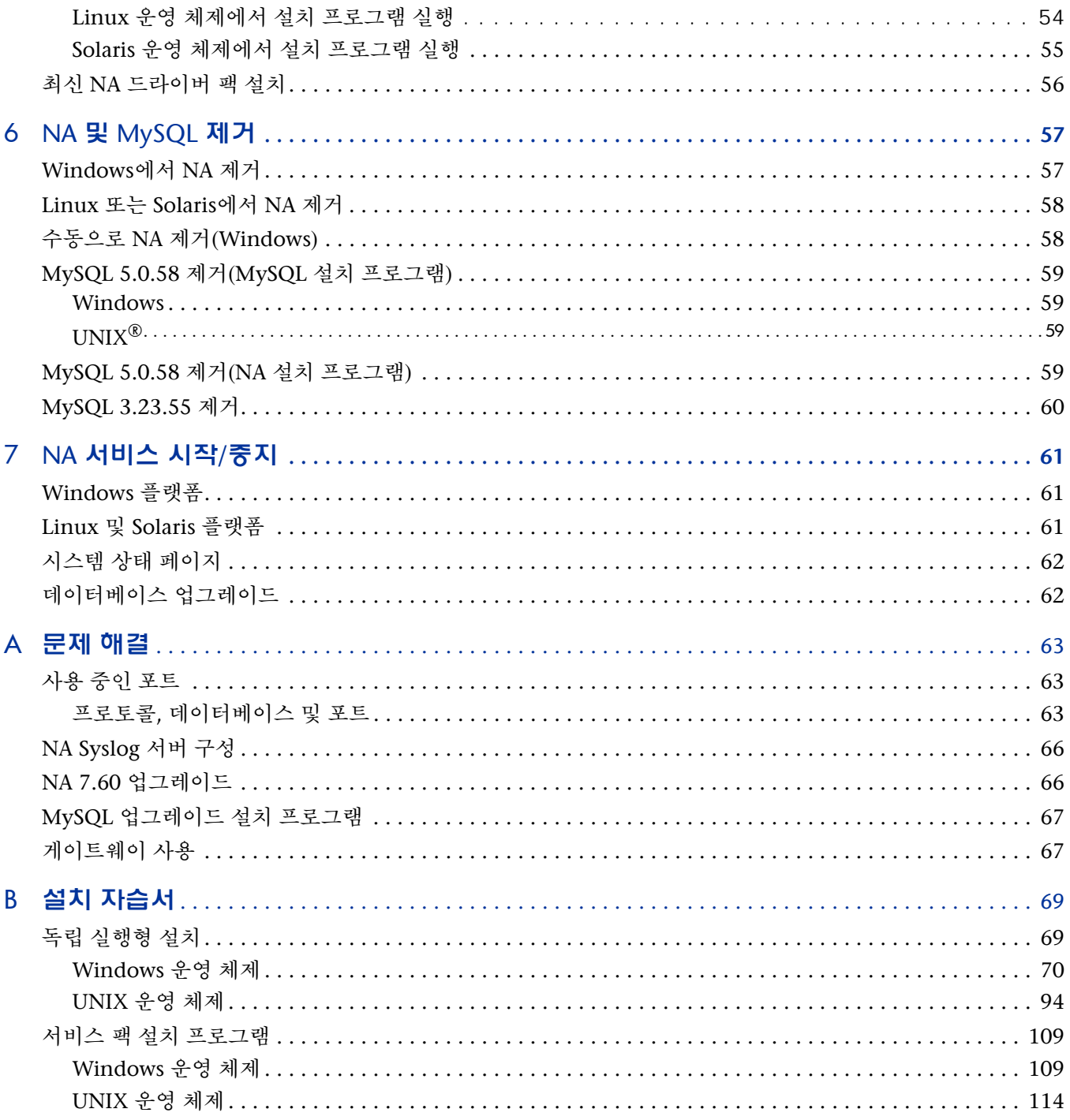

# <span id="page-8-0"></span>**1** 시작하기

이 설명서에서는 NA 9.1로 업그레이드하거나 단일 NA 코어에 HP Network Automation Software(NA)을 설치하는 방법에 대해 설명합니다. 분산 시스템과 위성을 구성하려면 업그레이드 하기 전에 추가 정보가 필요합니다. 이 설명서의 지침에 따르기 전에 분산 시스템 및 위성 설명서를 참조하십시오.

이 장에 포함되는 항목은 다음과 같습니다.

- • [HP Network Automation Support Matrix, 9](#page-8-1)페이지
- 설치 개요, 10[페이지](#page-9-0)
- 설치 전 검사 목록, 11[페이지](#page-10-0)
- 추가 NA 구성, 14[페이지](#page-13-0)
- • [HP Live Network](#page-13-1) 서비스, 14페이지
- 요약 [보고서](#page-14-0), 15페이지

이 문서는 새로운 정보를 사용할 수 있는 경우 업데이트됩니다. 최신 업데이트를 확인하거나 문서의 최신 버전을 사용하고 있는지 확인하려면 다음 사이트로 이동하십시오.

#### **<http://h20230.www2.hp.com/selfsolve/manuals>**

자세한 내용은 설명서 [업데이트](#page-2-0), 3페이지를 참조하십시오.

## <span id="page-8-1"></span>HP Network Automation Support Matrix

하드웨어 및 소프트웨어 요구 사항, 데이터베이스 요구 사항, 제품 간 호환성, 추가로 필요한 응용 프로그램, 국제화 및 지역화 지원과 기타 설치 요구 사항에 대한 자세한 내용은 설명서 [업데이트](#page-2-0), 3 [페이지](#page-2-0)에서 설명하는 대로 사용할 수 있는 *NA Support Matrix*를 참조하십시오.

# <span id="page-9-0"></span>**설치 개요**

지원되는 64비트 플랫폼에 NA를 설치하는 경우 NA는 64비트 JVM(Java Virtual Machine)을 사용 합니다.

### <span id="page-9-1"></span>NA 7.0.x **및** NA 7.2.x **사용자**

NA 7.0.x 또는 NA 7.2.x를 NA 9.20으로 업그레이드하는 동안 다음 단계를 수행합니다.

- 1 2장, NA 7.60으로 [업그레이드](#page-16-2)에서 설명하는 대로 NA 7.60으로 업그레이드합니다.
- 2 NA 9.20으로 업그레이드합니다.
	- NA 응용 프로그램 서버가 동일한 하드웨어에서 64비트 운영 체제로 업그레이드될 수 없는 32비트 운영 체제에서 실행 중인 경우 3장, 다른 [시스템에서](#page-24-2) NA 9.20으로 업그레이드에서 설명하는 절차를 수행합니다.
	- NA 응용 프로그램 서버가 64비트 운영 체제 또는 동일한 하드웨어에서 64비트 운영 체제로 업그레이드될 수 있는 32비트 운영 체제에서 실행 중인 경우 4장, 동일한 [시스템에서](#page-36-2) NA 9.20으로 [업그레이드에](#page-36-2)서 설명하는 절차를 수행합니다.
- 업그레이드 중에 설정이나 파일이 손실되지 않도록 하려면 업그레이드를 시작하기 전에 전체 NA 디렉터리를 안전한 위치에 백업하십시오. 현재 NA 업그레이드 프로세스는 \$NA\_HOME\jre\reporting.rcx 파일을 복원하지 않습니다. NA 요약 보고서 템플릿이나 사양을 사용자지정(예: 보고서탭추가)한경우에는사용자지정된설정을백업된파일버전에서새로설치된 파일 버전으로 수동으로 업데이트하십시오.

### <span id="page-9-2"></span>NA 7.5.x, NA 7.60, NA 9.00 **및** NA 9.10 **사용자**

4장, 동일한 시스템에서 NA 9.20으로 [업그레이드에](#page-36-2)서 설명하는 대로 NA 7.5.x 이상을 바로 NA 9.20으로 업그레이드할 수 있습니다.

NA를 업그레이드하기 전에 기존 \*.backup 파일을 \$NA\_HOME/server/lib/scripts/ Database/Truecontrol 디렉터리에서 NA 디렉터리 구조 외부 위치로 옮기십시오.

### <span id="page-9-3"></span>NA 9.20 **사용자**

NA 9.20을 새로 설치하는 경우 5장, 설치 [NA 9.20](#page-46-3)을 참조하십시오.

# <span id="page-10-0"></span>**설치 전 검사 목록**

HP Network Automation을 성공적으로 설치하려면 테이블에 있는 설치 전 검사 목록을 검토해야 합니다.

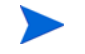

32비트 운영 체제에서 64비트 운영 체제로 NA를 업그레이드하는 경우 모든 래퍼 구성 파일 (jboss\_wrapper.conf 및 syslog\_wrapper.conf 등)을 덮어씁니다.

#### **NA 설치 전 검사 목록**

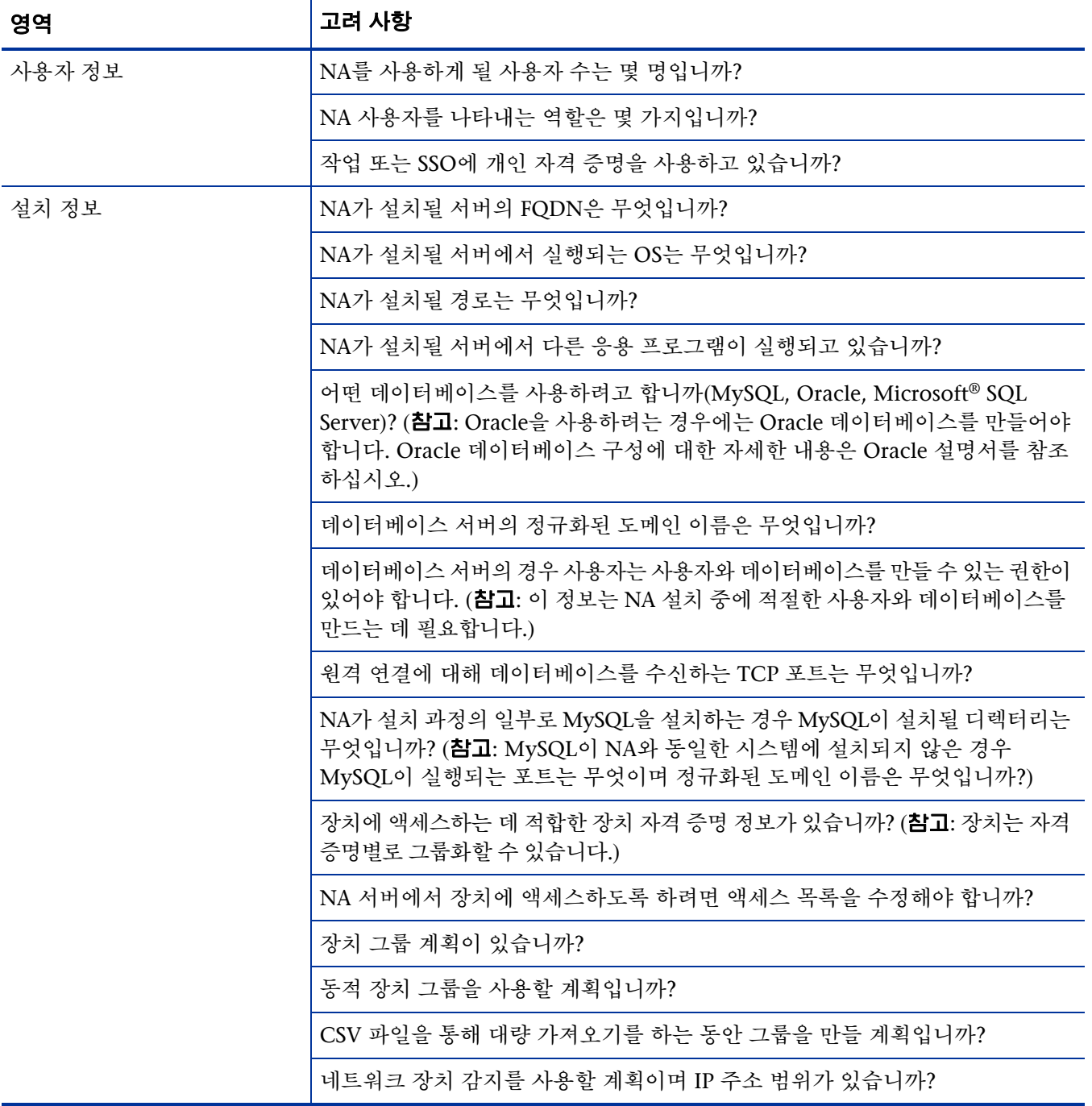

#### **NA 설치 전 검사 목록**

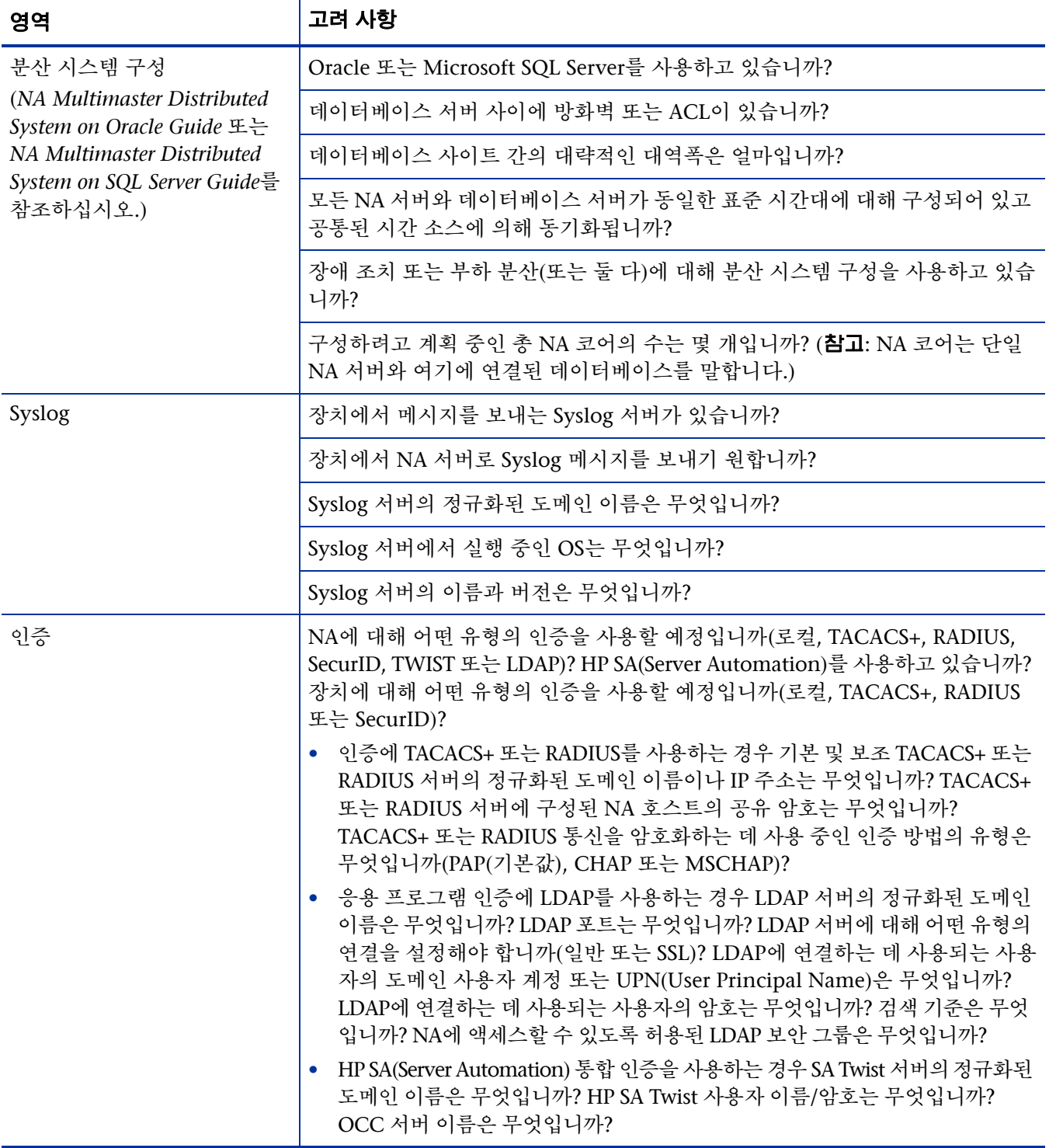

### **NA 설치 전 검사 목록**

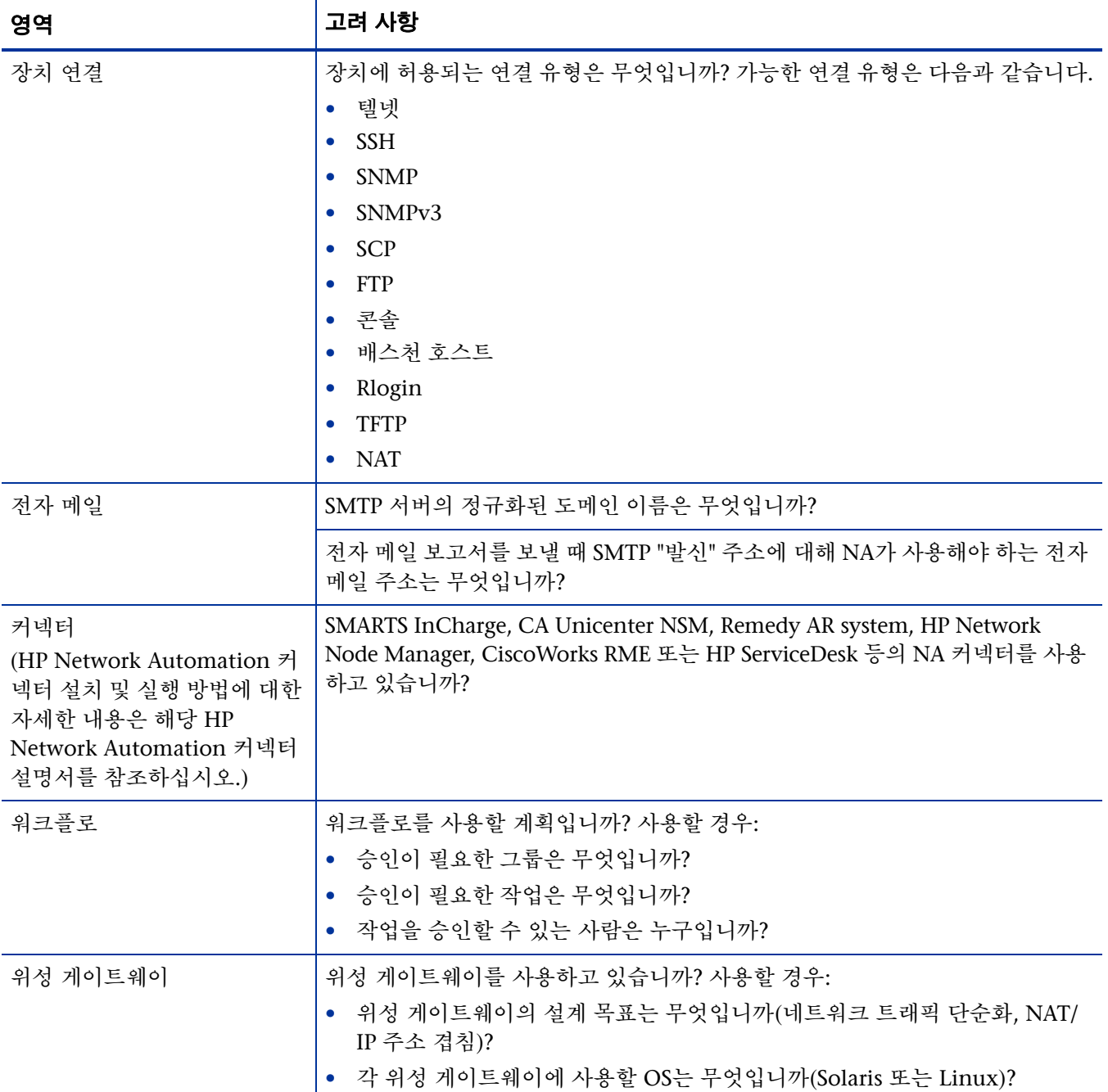

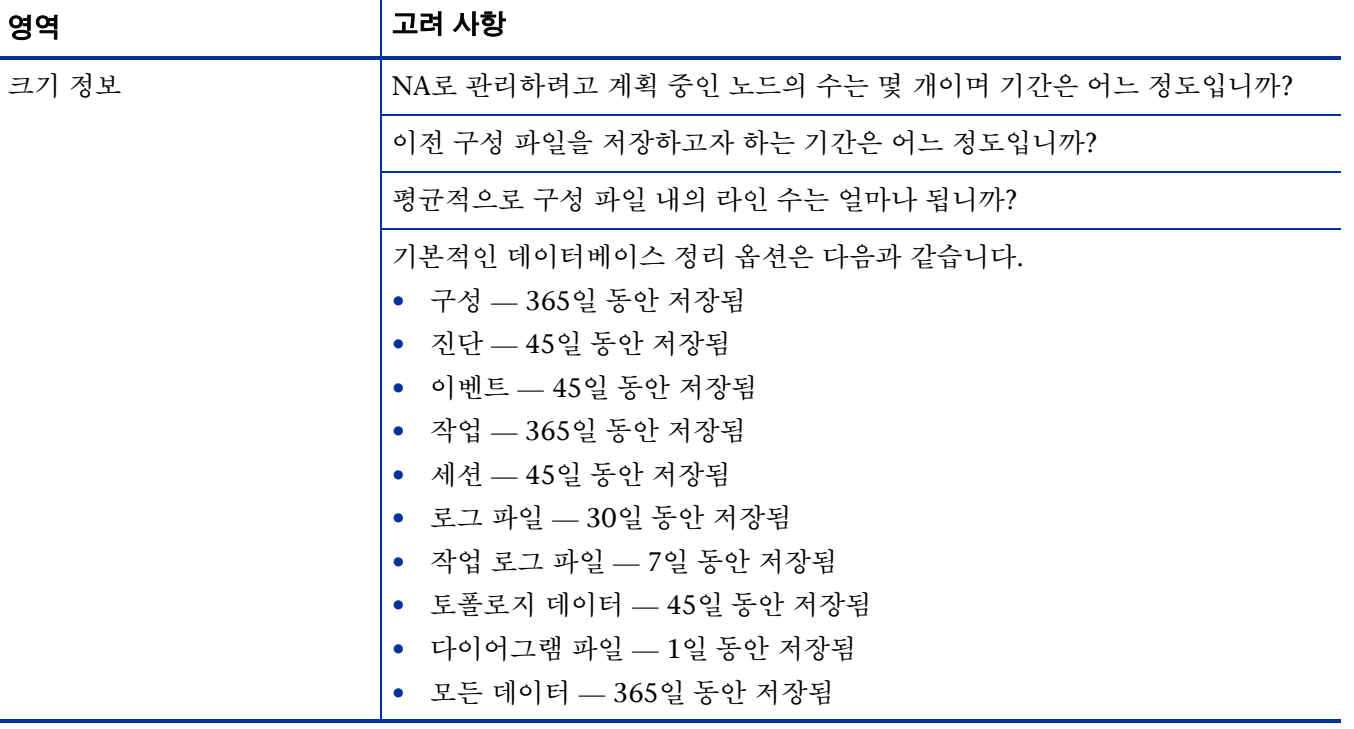

# <span id="page-13-0"></span>**추가** NA **구성**

분산 시스템 환경 구성에 대한 자세한 내용은 *NA Multimaster Distributed System on Oracle Guide* 또는 *NA Multimaster Distributed System on SQL Server Guide*를 참조하십시오.

Horizontal Scalability 환경 구성에 대한 자세한 내용은 *NA Horizontal Scalability Guide*를 참조하십시오. 게이트웨이 및 위성 에이전트 환경 구성에 대한 자세한 내용은 *NA Satellite Guide*를 참조하십시오.

# <span id="page-13-1"></span>HP Live Network **서비스**

HP Live Network는 HP Network Automation에 통합된 추가 컨텐츠 제공 서비스이며 네트워크 보안 및 준수 컨텐츠 업데이트를 정기적으로 제공합니다. HP Live Network 보안 및 준수 서비스를 통해 네트워크 보안 및 정책 위반을 즉시 평가할 뿐만 아니라 자동화된 수정 옵션을 제공할 수 있습 니다. HP Live Network에서는 중요한 무료 컨텐츠 및 가입 서비스를 제공합니다.

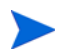

HP Live Network를 사용하려면 NA를 호스트하는 서버에서 인터넷에 액세스할 수 있어야 합니다.

### <span id="page-13-2"></span>HP Live Network **서비스 설치**

HP Live Network 서비스에 액세스하려면 LNc 설치 프로그램을 통해 HP LNc(Live Network Connector)를 설치해야 합니다.

NA 배포 미디어에서 NA 설치 프로그램을 실행하면 LNc 설치 프로그램이 \$NA\_HOME/installers 폴더로 자동으로 복사됩니다. 파일은 다음과 같습니다.

- lnc-setup.exe(Windows)
- lnc-setup-linux.zip
- lnc-setup-solaris.zip

설치 지침에 대해서는 NA DVD 및 HP Live Network 웹 사이트에 있는 *HP Live Network Connector User Guide*를 참조하십시오.

#### **<https://hpln.hp.com/group/hp-live-network-connector>**

이 페이지에 액세스하려면 HP Live Network 사용자 계정이 필요합니다.

어떤 이유로든 NA 설치 프로그램이 LNc 설치 프로그램을 \$NA\_HOME/installers 폴더로 복사하지 않을 경우 배포 미디어의 add-ons/livenetwork 폴더에서 LNc 설치 프로그램을 찾거나 HP Live Network 웹 사이트에서 다운로드할 수 있습니다.

#### **<https://hpln.hp.com/group/hp-live-network-connector>**

# <span id="page-14-0"></span>**요약 보고서**

요약 보고서는 Microsoft Excel(.xls) 형식으로 생성됩니다. NA 서버에 연결된 Windows 클라이언트 컴퓨터에서 요약 보고서를 보거나 Linux 또는 Solaris 플랫폼에서 NA를 실행하는 경우 다른 프로그램을 사용하여 요약 보고서를 볼 수 있습니다.

# <span id="page-16-2"></span><span id="page-16-0"></span>**2 NA 7.60**으로 업그레이드

이 섹션에서는 NA 7.0.x 및 NA 7.2.x를 NA 7.60으로 업그레이드하는 방법에 대해 설명합니다. NA 7.60으로 업그레이드하면 NA 9.20을 설치할 수 있습니다. NA 9.20의 설치 또는 업그레이드 방법에 대한 자세한 내용은 5장, 설치 [NA 9.20](#page-46-3)을 참조하십시오.

NA 7.0.x 또는 NA 7.2.x에서 NA 7.60으로 업그레이드하기 전에 NA 제거 프로그램을 실행하지 마십시오.

이 장에 포함되는 항목은 다음과 같습니다.

- [업그레이드](#page-16-1) 개요, 17페이지
- 운영 체제 또는 [데이터베이스](#page-17-0) 업그레이드, 18페이지
- MySQL [업그레이드](#page-18-0) 설치 프로그램 실행, 19페이지
- • [NA 7.60](#page-21-0) 서비스 팩 설치 프로그램 실행, 22페이지
- 추가 NA 구성 요소 [업그레이드](#page-22-2), 23페이지

# <span id="page-16-1"></span>**업그레이드 개요**

다음 단계에서는 단일 NA 코어 업그레이드에 대해 간략하게 설명합니다.

- 1 모든 NA 서비스를 중지합니다. 자세한 내용은 7장, NA [서비스](#page-60-3) 시작/중지를 참조하십시오.
- 2 업그레이드 중에 설정 또는 파일이 손실되지 않도록 하려면 전체 NA 디렉터리를 안전한 위치에 백업하십시오. 예를 들어, c:\NA에 NA를 설치한 경우 전체 디렉터리를 안전한 위치에 백업 하십시오.
- 3 **NA** 데이터베이스에 있는 모든 데이터를 백업했는지 확인합니다**.** 데이터베이스 백업에 대한 자세한 내용은 데이터베이스 설명서를 참조하거나 데이터베이스 관리자에게 문의하십시오.
- 4 NA에서 MySQL 데이터베이스를 사용 중인 경우 MySQL 업그레이드 설치 프로그램을 실행합 니다. MySQL [업그레이드](#page-18-0) 설치 프로그램 실행, 19페이지를 참조하십시오.
- 5 NA 7.60 서비스 팩 설치 프로그램을 실행합니다. [NA 7.60](#page-21-0) 서비스 팩 설치 프로그램 실행, 22페이 [지를](#page-21-0) 참조하십시오.

업그레이드 프로세스 중에는 NA 서비스를 사용할 수 없습니다. 또한 NA 7.60 서비스 팩 설치 프로 그램을 실행하고 나면 NA 7.60으로 업그레이드한 후 이전 버전의 NA로 롤백할 수 없습니다.

# <span id="page-17-0"></span>**운영 체제 또는 데이터베이스 업그레이드**

### <span id="page-17-1"></span>**운영 체제 업그레이드**

NA 7.60으로 업그레이드할 때, 더 이상 사용되지 않는 운영 체제(예: Windows 2000 또는 Solaris 9)에서 지원되는 NA 7.60 운영 체제로 업그레이드하려면 다음을 수행합니다.

- 1 NA를 중지합니다.
- 2 NA 폴더를 백업합니다.
- 3 NA 7.60에서 지원되는 버전으로 운영 체제를 업그레이드합니다.
- 4 NA를 다시 시작하고 NA가 올바르게 작동하는지 확인합니다.
- 5 NA 7.60 업그레이드 단계에 따릅니다.

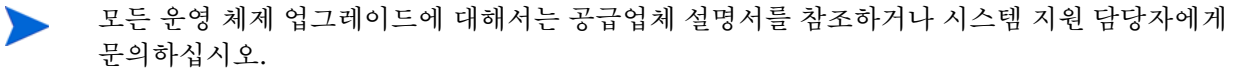

### <span id="page-17-2"></span>**데이터베이스 업그레이드**

NA 7.60으로 업그레이드할 때, 더 이상 사용되지 않는 버전의 데이터베이스(예: Oracle 9i)에서 지원 되는 버전의 데이터베이스로 업그레이드하려면 다음을 수행합니다.

- 1 NA를 중지합니다.
- 2 NA 데이터베이스를 백업합니다.

NA 데이터베이스를 나타내는 데이터베이스 이름을 입력할 때 대소문자는 데이터베이스 응용 프로그램의 데이터베이스 이름과 동일하게 해야 합니다. 예를 들어, "Nadb"라는 NA 데이터베 이스를 생성한 경우 데이터베이스를 백업했다가 복원할 때 "Nadb"를 입력해야 합니다.

- 3 NA 7.60에서 지원되는 버전으로 데이터베이스를 업그레이드합니다. MySQL의 경우에는 MySQL [업그레이드](#page-18-0) 설치 프로그램 실행, 19페이지를 참조하십시오.
- 4 NA를 다시 시작하고 NA가 올바르게 작동하는지 확인합니다.
- 5 NA 7.60 업그레이드 단계에 따릅니다.

모든 데이터베이스 업그레이드의 경우 해당 공급업체의 설명서를 참조하거나 DBA(데이터베이스 관리자)에게 문의하십시오. NA 7.60으로 업그레이드한 후 NA 홈 페이지를 로드하는 데 오랜 시간 이 걸리는 등 성능 문제가 발생하는 경우에는 Oracle DBA가 NA 데이터베이스 인스턴스에서 테이블 재인덱싱을 수행하는 것이 좋습니다. 이는 정규 Oracle 유지 보수 작업의 일부여야 합니다.

#### <span id="page-17-3"></span>**운영 체제 및 데이터베이스 업그레이드**

운영 체제와 데이터베이스를 둘 다 업그레이드하는 경우에는 다음을 수행합니다.

- 1 NA를 중지합니다.
- 2 NA 폴더를 백업합니다.

3 NA 데이터베이스를 백업합니다.

NA 데이터베이스를 나타내는 데이터베이스 이름을 입력할 때 대소문자는 데이터베이스 응용 프로그램의 데이터베이스 이름과 동일하게 해야 합니다. 예를 들어, "Nadb"라는 NA 데이터베 이스를 생성한 경우 데이터베이스를 백업했다가 복원할 때 "Nadb"를 입력해야 합니다.

- 4 NA 7.60에서 지원되는 버전으로 운영 체제를 업그레이드합니다.
- 5 NA 7.60에서 지원되는 버전으로 데이터베이스를 업그레이드합니다. MySQL의 경우에는 MySQL [업그레이드](#page-18-0) 설치 프로그램 실행, 19페이지를 참조하십시오.
- 6 NA를 다시 시작하고 NA가 올바르게 작동하는지 확인합니다.
- 7 NA 7.60 업그레이드 단계에 따릅니다.

모든 운영 체제 업그레이드에 대해서는 공급업체 설명서를 참조하거나 시스템 지원 담당자에게 문의하십시오. 모든 데이터베이스 업그레이드의 경우 해당 공급업체의 설명서를 참조하거나 DBA(데이터베이스 관리자)에게 문의하십시오. NA 7.60으로 업그레이드한 후 NA 홈 페이지를 로드 하는 데 오랜 시간이 걸리는 등 성능 문제가 발생하는 경우에는 Oracle DBA가 NA 데이터베이스 인 스턴스에서 테이블 재인덱싱을 수행하는 것이 좋습니다. 이는 정규 Oracle 유지 보수 작업의 일부여 야 합니다.

# <span id="page-18-0"></span>MySQL **업그레이드 설치 프로그램 실행**

MySQL을 NA 데이터베이스로 사용하고 있으며 NA 7.50 이전 NA 릴리스에서 업그레이드하려는 경우 MySQL 업그레이드 설치 프로그램을 실행해야 합니다.

MySQL 업데이트를 수행하기 전에 다음 사항을 확인하십시오.

- 기존 MySQL 3.23.55 데이터베이스는 처음에 설치된 방법에 관계없이 NA에서 제대로 작동하며 NA는 이 데이터베이스에 연결할 수 있습니다.
- MySQL에 연결하는 NA 버전은 7.0 이상이어야 합니다.
- 기존 MySQL 3.23.55 데이터베이스는 다음 OS 플랫폼 중 하나에 설치되어 있어야 합니다.
	- Windows 2003 Server
	- Red Hat Linux AS 3, Red Hat Linux AS 4, SuSE Linux 9
	- Solaris 10(Solaris 9는 지원되지 않으므로 MySQL을 업그레이드하기 전에 먼저 Solaris 10으로 업그레이드해야 합니다.)
- NA 서비스가 중지되어 있어야 합니다.

MySQL 업그레이드 설치 프로그램을 실행하면 NA 데이터베이스뿐만 아니라 MySQL 데이터 폴더의 모든 데이터베이스가 MySQL 5.0.58로 업그레이드됩니다.

### <span id="page-18-1"></span>Windows **플랫폼**

Windows 플랫폼에서 MySQL 5.0.58로 업그레이드하려면

1 mysql-5.0.58-[nnnn]-[mmddyy]-windows.exe 설치 프로그램 파일을 두 번 클릭합니다. [nnnn]은 빌드 번호이며 [mmddyy]는 MySQL 업데이트 설치 프로그램이 빌드된 날짜입니다.

- 3 "기존 MySQL을 버전 5.0.58로 업그레이드"를 선택하고 다음을 클릭합니다.
- 4 MySQL 설치 폴더와 MySQL 데이터 폴더가 모두 올바른지 확인하고 다음 버튼을 클릭합니다. MySQL 설치 폴더는 기존 MySQL 3.23.55 데이터베이스가 설치된 홈 폴더입니다. MySQL 업 그레이드 설치 프로그램은 유효성 검사를 위해 이 폴더에 bin\mysql.exe 파일이 있는지 확인 합니다. MySQL 데이터 폴더는 기존 MySQL 3.23.55에서 데이터베이스 파일을 저장하는 폴더 입니다. MySQL 업그레이드 설치 프로그램은 유효성 검사를 위해 이 폴더에 mysql\user.frm 파일이 있는지 확인합니다.
- 5 기존 MySQL 3.23.55 데이터베이스의 root 암호와 포트 번호를 입력하고 다음을 클릭합니다. MySQL 업그레이드 설치 프로그램은 Windows 폴더(일반적으로 C:\Windows 또는 C:\Winnt)에서 my.ini 파일을 찾습니다. 파일을 찾으면 MySQL 업그레이드 설치 프로그램은 해당 파일의 구문을 분석하고 일부 MySQL 변수를 추출합니다. my.ini 파일을 찾을 수 없으면 MySQL 업그레이드 설치 프로그램은 제공된 암호의 계정 root를 사용하여 기존 MySQL 3.23.55 데이터베이스에 연결합니다. 그런 다음 MySQL 3.23.55에 특정 변수를 쿼리합니다.
- 6 다음 메시지가 있는 경고 대화 상자가 표시됩니다.

Previous MySQL installation (except MySQL data folder) is going to be removed. Make sure you have backed up the entire MySQL install folder and MySQL data folder before processing to the next step.

- 7 확인을 클릭하여 설치를 계속 진행합니다. 설치를 취소하려면 취소를 클릭합니다. 확인을 클릭 하면 MySQL 업그레이드 설치 프로그램이 다음 작업을 실행합니다.
	- MySQL 3.23.55 엔진을 중지합니다.
	- 지정된 포트를 사용할 수 있는지 확인합니다.
	- MySQL Windows 서비스(있는 경우)를 제거합니다.
	- MySQL 설치 폴더의 모든 파일과 폴더(MySQL 데이터 폴더의 MySQL 데이터 파일 제외) 를 삭제합니다.
- 8 설치를 클릭합니다. MySQL 업그레이드 설치 프로그램이 다음 작업을 실행합니다.
	- MySQL 5.0.58 파일을 설치합니다.
	- MySQL 설치 폴더에 my.ini 파일을 저장합니다.
	- MySQL Windows 서비스를 구성합니다.
	- Windows 서비스를 사용하여 MySQL 5.0.58을 시작합니다.
	- 이전에 제공된 root 암호를 확인합니다.
	- 데이터베이스 업그레이드 스크립트를 실행하여 MySQL 데이터 폴더의 모든 MySQL 3.23.55 데이터베이스를 업그레이드합니다. 데이터베이스 용량이 매우 크면 이 작업을 수 행하는 데 최대 몇 시간이 걸릴 수도 있습니다.
	- MySQL을 다시 시작합니다.
- 9 완료를 클릭하여 MySQL 5.0.58 업그레이드를 완료합니다.

### <span id="page-20-0"></span>Linux **또는** Solaris **플랫폼**

Linux 또는 Solaris 플랫폼에서 MySQL 5.0.58로 업그레이드하려면

- 1 root로 로그인합니다.
- 2 CD/DVD에서 mysql-5.0.58-*[nnnn]*-*[mmddyy]*-*[linux|solaris]*.bin을 로컬 파일 시스템으로 복사합니다. chmod +x mysql-5.0.58-*[nnnn]*-*[mmddyy]*-*[linux|solaris]*.bin을 실행하여 권한을 변경합니다. *[nnnn]*은 빌드 번호이며 *[mmddyy]*는 MySQL 업그레이드 설치 프로그램 이 빌드된 날짜입니다.
- 3 다음 명령을 사용하여 MySQL 업그레이드 설치 프로그램을 실행합니다.

./mysql-5.0.58-*[nnnn]*-*[mmddyy]*-*[linux|solaris]*.bin

- 4 소개를 읽은 후 Enter 키를 누릅니다.
- 5 "기존 MySQL을 버전 5.0.58로 업그레이드"를 선택하고 Enter 키를 누릅니다.
- 6 MySQL 설치 및 MySQL 데이터 폴더가 모두 올바른지 확인합니다. MySQL 설치 폴더는 기존 MySQL 3.23.55가 설치된 홈 폴더입니다. MySQL 업그레이드 설치 프로그램은 유효성 검사를 위해 이 폴더에 bin/mysql 파일이 있는지 확인합니다. MySQL 데이터 폴더는 기존 MySQL 3.23.55에서 데이터베이스 파일을 저장하는 폴더입니다. MySQL 업그레이드 설치 프로그램은 유효성 검사를 위해 이 폴더에 mysql/user.frm 파일이 있는지 확인합니다.
- 7 기존 MySQL 3.23.55의 루트 암호와 포트 번호를 입력합니다. MySQL 업그레이드 설치 프로그 램이 /etc/my.cnf 파일을 찾습니다. 이 파일을 찾으면 MySQL 업그레이드 설치 프로그램은 해당 파일의 구문을 분석하고 파일에서 일부 MySQL 변수를 추출합니다. /etc/my.cnf를 찾을 수 없으면 MySQL 업그레이드 설치 프로그램은 루트 계정과 제공된 암호를 사용하여 기존 MySQL 3.23.55에 연결합니다. 그런 다음 MySQL 3.23.55에 특정 변수를 쿼리합니다.
- 8 MySQL 업그레이드 설치 프로그램은 다음 경고 메시지를 표시합니다.

Previous MySQL installation (except MySQL data folder) is going to be removed. Make sure you have backed up the entire MySQL install folder and MySQL data folder before processing to the next step.

- 9 확인을 선택하여 설치를 계속 진행합니다. 설치를 취소하려면 취소를 선택합니다. 확인을 클릭 하면 MySQL 업그레이드 설치 프로그램이 다음 작업을 실행합니다.
	- MySQL 3.23.55 엔진을 중지합니다. MySQL 업그레이드 설치 프로그램을 통해 MySQL 3.23.55를 중지할 수 없으면 MySQL 3.23.55가 중지되었는지 확인하라는 경고 메시지가 표시됩니다. ps -efl|grep mysql|wc -l 명령이 0을 반환하면 MySQL이 중지된 것입니다. MySQL이 중지되지 않은 경우 /etc/init.d/mysql stop or kill 명령을 수동으로 입력 하여 MySQL을 중지합니다.
	- 지정된 포트를 사용할 수 있는지 확인합니다.
	- MySQL 설치 폴더의 파일과 폴더(MySQL 데이터 폴더의 MySQL 데이터 파일 제외)를 삭제 합니다.
- 10 설치 전 요약을 읽은 후 Enter 키를 누릅니다. MySQL 업그레이드 설치 프로그램이 다음 작업을 실행합니다.
	- MySQL 5.0.58 파일을 설치합니다.
	- /etc/rc[n].d에서 /etc/my.cnf*,* /etc/init.d/mysql 및 startup/shutdown을 설정합 니다.
	- MySQL 5.0.58을 시작합니다.
- 이전에 제공된 root 암호를 확인합니다.
- 데이터베이스 업그레이드 스크립트를 실행하여 MySQL 데이터 폴더의 모든 MySQL 3.23.55 데이터베이스를 업그레이드합니다. 데이터베이스 용량이 매우 크면 이 작업을 수행 하는 데 최대 몇 시간이 걸릴 수도 있습니다.
- MySQL을 다시 시작합니다.
- 11 Enter 키를 눌러 MySQL 5.0.58 업그레이드를 완료합니다.

# <span id="page-21-0"></span>NA 7.60 **서비스 팩 설치 프로그램 실행**

이 섹션에서는 NA 7.60 서비스 팩 설치 프로그램의 실행에 대해 설명합니다. NA 7.60 서비스 팩 설치 프로그램을 실행하기 전에 데이터베이스 서버가 실행 중인지 확인하십시오.

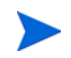

업그레이드가 실패하면 업그레이드를 다시 실행하기 전에 모든 로그 파일을 NA 디렉터리 구조 외 부 위치에 저장하십시오.

## <span id="page-21-1"></span>**이전 사용자 지정 복원**

현재 NA 업그레이드 프로세스는 \$NA\_HOME\jre\reporting.rcx 파일을 복원하지 않습니다. NA 요약 보고서 템플릿이나 사양을 사용자 지정(예: 보고서 탭 추가)한 경우에는 사용자 지정된 설정을 백업된 파일 버전에서 새로 설치된 파일 버전으로 수동으로 업데이트하십시오.

site\_options.rcx 및 adjustable\_options.rcx 파일의 모든 설정이 자동으로 보관되었다가 복원됩니다. reporting.rcx 파일을 복원하려면 새 reporting.rcx 파일을 수동으로 편집하십 시오.

이전 설치에서 다른 .rcx 파일을 변경했으며 업그레이드 후 이러한 변경 내용을 유지하려면 이러한 변경 내용을 새 adjustable\_options.rcx 파일에 추가해야야 합니다. 이전 .rcx 파일을 사용하여 새 버전을 덮어쓸 수 없습니다. 이렇게 하면 응용 프로그램이 실행되지 않을 수 있습니다.

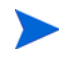

\$NA\_HOME/server/ext/wrapper/conf/\*.conf 파일 및 \$NA\_HOME/server/ext/jboss/ server/default/conf/log4j.xml 파일의 모든 설정이 유지되며 자동으로 복원됩니다.

### <span id="page-21-2"></span>Windows **플랫폼**

Windows 플랫폼에서 업그레이드하는 경우 NA 7.60 서비스 팩 설치 프로그램 DVD를 DVD 드라 이브에 넣고 다음을 수행합니다.

- 1 Windows 작업 표시줄에서 시작을 클릭한 다음 실라인을 클릭합니다.
- 2 [drive]:\windows\_[nnnn]-[mmddyy]\_spi\_setup.exe를 입력합니다. 여기서 [drive]는 DVD 드라이브의 문자이며, [nnnn]은 빌드 번호이고, [mmddyy]는 빌드 날짜입니다.
- 3 확인을 클릭합니다.
- 4 화면에 표시되는 지침에 따릅니다.

NA 위성, NA Horizontal Scalability, NA AAA Log Reader 및 NA Syslog Reader 등 다른 NA 구성 요소의 업그레이드 방법에 대한 자세한 내용은 추가 NA 구성 요소 [업그레이드](#page-22-2), 23페이지를 참조하 십시오.

### <span id="page-22-0"></span>Linux **플랫폼**

NA Linux 서버에 NA 7.60 서비스 팩 설치 프로그램을 설치하려는 경우 DVD를 DVD 드라이브에 넣고 마운트합니다. NA 7.60 서비스 팩 설치 프로그램을 실행하려면 root 액세스 권한이 있어야 합 니다.

- 1 cd /[DVD\_MOUNT\_POINT]. 여기서 [DVD\_MOUNT\_POINT]는 DVD 드라이브의 위치입니다.
- 2 cd linux
- 3 sh linux\_[nnnn]-[mmddyy]\_spi\_setup.bin. 여기서 [nnnn]은 빌드 번호이며 [mmddyy]는 빌드 날짜입니다.
- 4 화면에 표시되는 지침에 따릅니다.

### <span id="page-22-1"></span>Solaris **플랫폼**

NA Solaris 서버에 NA 7.60 서비스 팩 설치 프로그램을 설치하려는 경우 DVD를 DVD 드라이브에 넣고 마운트합니다. 서비스 팩 설치 프로그램을 실행하려면 root 액세스 권한이 있어야 합니다.

- 1 cd /[DVD\_MOUNT\_POINT]. 여기서 [DVD\_MOUNT\_POINT]는 DVD 드라이브의 위치입니다.
- 2 cd solaris
- 3 sh solaris\_[nnnn]-[mmddyy]\_spi\_setup.bin. 여기서 [nnnn]은 빌드 번호이며 [mmddyy]는 빌드 날짜입니다.
- 4 화면에 표시되는 지침에 따릅니다.

# <span id="page-22-2"></span>**추가** NA **구성 요소 업그레이드**

NA를 업그레이드하는 경우 다음의 선택적 구성 요소를 업그레이드해야 합니다.

- NA Multimaster Distributed System 분산 시스템 환경에서 NA 업그레이드에 대한 자세한 내용은 *NA Multimaster Distributed System on Oracle Guide* 또는 *NA Multimaster Distributed System on SQL Server Guide*를 참조하십시오.
- NA Horizontal Scalability Horizontal Scalability 환경에서 NA 업그레이드에 대한 자세한 내용은 *NA Horizontal Scalability Guide*를 참조하십시오.
- NA Satellites NA Satellites를 사용하는 경우 현재 NA 버전을 설치한 후 "원격 에이전트 배포" 작업을 실행하여 모든 원격 게이트웨이에 업그레이드된 위성 에이전트를 다시 설치하십시오. 자세한 내용은 *NA Satellite Guide*의 "Upgrading the Satellite" 섹션을 참조하십시오.

### <span id="page-23-0"></span>NA AAA Log Reader

AAA 서버에서 AAA Log Reader를 사용하여 실시간 변경 감지 기능을 제공하려는 경우 AAA Log Reader를 업데이트해야 합니다. 이렇게 하려면 다음 단계를 수행합니다.

- 1 AAA 서버에서 AAA Log Reader 디렉터리를 백업합니다.
- 2 설치 CD의 AAA 폴더에 있는 truecontrol-client.jar 파일을 AAA Log Reader 디렉터리로 복사 합니다. 기존 파일을 덮어씁니다.
- 3 aaa\_wrapper.log에 올바른 오류 기록이 표시되도록 하려면 agent.rcx 파일에서 다음 네 가지 옵션을 변경합니다. 변경 전:

```
[option name="log/AAALogReader"]System.out[option]
[option name="log/AAALogReader/level"]0[option]
[option name="log/connect"]System.out[option]
[option name="log/connect/level"]75[option]
```
변경 후:

```
[option name="log/External/AAALogReader"]System.out[option]
[option name="log/External/AAALogReader/level"]0[option]
[option name="log/System/Authenticate"]System.out[option]
[option name="log/System/Authenticate/level"]75[option]
```
4 필수 사항은 아니지만 AAA 서버 버전 1.6.0에 JRE의 새 버전을 설치하는 것이 좋습니다. DVD 의 /add-ons/jre/에는 다양한 JRE 설치가 있습니다. (참고: 이 단계는 JRE가 이미 설치된 경우에 는 필요하지 않습니다.)

#### <span id="page-23-1"></span>NA Syslog Reader

NA는 Syslog 메시지를 사용하여 실시간으로 장치 변경을 감지합니다. 일부 환경에서는 Syslog Reader를 사용하여 Syslog 서버에서 NA로 메시지를 전달해야 할 수도 있습니다. 일반적으로 Syslog Reader 에이전트는 Solaris가 Syslog에 대해 RFC를 준수하지 않아서 중앙 Solaris Syslog 서버가 사용 중일 때만 필요합니다.

Syslog Reader를 사용하려면 먼저 업그레이드해야 합니다. NA 7.60 Syslog Reader를 업그레이드 하려면 다음을 수행합니다.

- 1 /usr/local/NA/syslogreader/probe.rcx로 이동합니다.
- 2 probe.rcx 파일에서 다음 라인을 적어둡니다.

```
[option name="connect/AppServerURL"]SERVERNAME:1099[/option]
[option name="SyslogReader/LogFile/FileName"]SOMEPATH/FILE[/option]
```
- 3 Syslog Reader를 중지합니다.
- 4 /etc/init.d/truecontrol.syslogreader stop을 실행합니다.
- 5 /usr/local/NA 디렉터리를 제거합니다.
- 6 ReadMe.txt 파일의 설치 지침에 따릅니다. 2단계에서 적어 놓은 probe.rcx 파일의 정확한 값을 포함해야 합니다.

# <span id="page-24-2"></span><span id="page-24-0"></span>**3** 다른 시스템에서 **NA 9.20**으로 업그레이드

NA 9.20은 64비트 운영 체제에서 실행되어야 합니다.

이 장에서는 독립 실행형 NA 응용 프로그램 서버에서 실행되는 NA 7.5x, 7.6x 또는 9.xx를 다른 독립 실행형 NA 응용 프로그램 서버에서 실행되는 NA 9.20으로 업그레이드하는 절차에 대해 설명합니다. NA 응용 프로그램 서버가 현재 NA 7.0x 또는 7.2x를 실행 중이면 2장, NA 7.60으로 [업그레이드](#page-16-2)를 참조하십시오.

다른 NA 환경에서의 업그레이드에 대한 자세한 내용은 해당 설명서를 참조하십시오.

• NA 다중 마스터 부사 시스템

분산 시스템 환경에서의 NA 업그레이드에 대한 자세한 내용은 *NA Multimaster Distributed System on Oracle Guide*의 "Upgrade the NA Mesh" 또는 *NA Multimaster Distributed System on SQL Server Guide*를 참조하십시오. 업그레이드 절차에서 업그레이드하려면 이 장으로 가십 시오.

• NA Horizontal Scalability

Horizontal Scalability 환경에서의 NA 업그레이드에 대한 자세한 내용은 *NA Horizontal Scalability Guide*의 "Upgrading Horizontal Scalability"를 참조하십시오. 업그레이드 절차에서 업그레이드하려면 이 장으로 가십시오.

• NA 위성

NA Satellites를 사용하는 경우 현재 NA 버전을 설치한 후 "원격 에이전트 배포" 작업을 실행하여 모든 원격 게이트웨이에 업그레이드된 Satellite 에이전트를 다시 설치하십시오. 자세한 내용은 *NA Satellite Guide*의 "Upgrading the Satellite" 섹션을 참조하십시오.

업그레이드 프로세스 중에는 NA 서비스를 사용할 수 없습니다. 또한 NA 서비스 팩 설치 프로그램을 실행한 후에는 이전 NA 버전으로 롤백할 수 없습니다.

# <span id="page-24-1"></span>**업그레이드 및 설치 경고**

NA 설치 또는 업그레이드 시 다음 사항에 유의하십시오.

- 이 설명서는 동종 운영 체제에서의 NA 업그레이드만 지원합니다. 이기종 운영 체제로 NA를 이동 하는 것에 대해 도움이 필요하면 HP Professional Services에 문의하십시오.
- NA 설치 프로그램은 버전을 확인하지 않습니다. 따라서 지원되지 않는 플랫폼에서 설치 또는 업그레이드를 완료할 수 있습니다.
- 32비트 플랫폼에서 64비트 NA 전체 설치 또는 서비스 팩 설치를 실행하는 경우 NA 설치 프로 그램이 시작되고 나서 오류 메시지 없이 종료됩니다.

• Windows 버전의 NA 설치 프로그램에는 백그라운드에서 실행되는 검은색 CLI 창이 포함되어 있습니다. 이 창을 닫지 마십시오. 그렇지 않으면 메시지가 표시되지 않고 설치가 종료됩니다. 또한 네트워크에서 NA를 설치하는 경우(예: 원격 공유에서 hpna\_win.exe 설치 프로그램 실행) 몇 분 동안 검은색 CLI 창이 표시됩니다.

# <span id="page-25-0"></span>**이전 사용자 지정 복원**

NA 업그레이드 중에 NA 설치 프로그램은 중요한 NA 파일을 자동으로 백업합니다. NA로 업그레이드한 후에 설치 프로그램은 다음 파일을 자동으로 복원합니다.

- 백업 디렉터리의 장치 소프트웨어 이미지가 \$NA\_HOME/server/images로 복사됩니다.
- 백업 디렉터리의 요약 보고서가 \$NA\_HOME/addins로 복사됩니다.
- NA LiveNetwork 컨텐츠 파일이 \$NA\_HOME/content로 복사됩니다.
- 설치 중에 use the previous administrative settings 옵션을 선택한 경우 site\_options.rcx 및 adjustable\_options.rcx 파일이 백업 디렉터리에서 \$NA\_HOME/jre로 복사됩니다.
- SecurID 토큰 파일이 복원됩니다.
- 게이트웨이 암호화 키가 복원됩니다.
- SSL 공개 키 이증서가 복원됩니다.
- 새 라이센스 파일이 없는 경우 license.dat 파일이 복원됩니다.

다음 파일이 백업됩니다. 그러나 NA 업그레이드 중에 복원되지는 않습니다.

- \$NA\_HOME/jre 폴더에 있는 대부분의 .rcx 파일.
	- site\_options.rcx 및 adjustable\_options.rcx 파일과 달리, 다른 .rcx 파일의 변경 사항은 유지되지 않습니다.
	- NA 요약 보고서 템플릿이나 사양을 사용자 지정(예: 보고서 탭 추가)한 경우 사용자 지정 설정을 reporting.rcx 파일의 백업 버전에서 reporting.rcx 파일의 새 버전으로 수동 업데이트하십시오.
	- 이전 설치에서 다른 .rcx 파일을 변경했고 업그레이드 후에도 이를 유지하려면 이러한 변경 사항을 새 adjustable\_options.rcx 파일에 추가합니다. 이전 .rcx 파일을 사용하여 새 버전을 덮어쓸 수 없습니다. 이렇게 하면 응용 프로그램이 실행되지 않을 수 있습니다.
- $$N$ A\_HOME/server/ext/jboss/server/default/conf/log4j.xml 파일.
	- NA 9.20부터는 log4j.xml 파일이 사용되지 않습니다. 유사한 파일은 \$NA\_HOME/ server/ext/jboss/server/default/deploy/jboss-logging.xml입니다.
	- 이전 설정을 복원하려면 log4j.xml 파일의 사용자 지정을 사용하여 jboss-logging.xml 파일을 수동으로 편집합니다. 두 파일의 구성 형식은 서로 다릅니다.
- \$NA\_HOME/server/ext/wrapper/conf의 래퍼 구성 파일.
	- 설치 중 use the previous administrative settings 옵션을 선택한 경우 업그레이드 설치 프로 그램은 jboss.conf 파일의 백업 버전에서 jboss.conf 파일의 새 버전으로 설정을 통합 하려고 시도합니다. 새 파일의 구성을 확인하십시오.
	- 다른 .conf 파일의 이전 설정을 복원하려면 업그레이드 후에 해당 파일을 수동으로 편집 합니다. 이전 파일을 사용하여 새 버전을 덮어쓸 수 없습니다. 이렇게 하면 응용 프로그램이 실행되지 않을 수 있습니다.

# <span id="page-26-0"></span>**업그레이드 절차**

다음 단계에서는 독립 실행형 NA 응용 프로그램 서버에서 다른 독립 실행형 NA 응용 프로그램 서버로의 NA 업그레이드에 대한 개요를 제공합니다. 이 절차에서 Server X는 원본(기존) NA 응용 프로그램을 나타내고 Server Y는 대상(새) NA 응용 프로그램을 나타냅니다.

- 응용 프로그램 서버 수준의 NA를 업그레이드하는 동안은 Oracle 또는 SQL Server를 업그레이드 A. 하지 마십시오. 독립 실행형 NA 응용 프로그램 서버에 대한 데이터베이스 제품을 업그레이드해야 하는 경우는 이 절차를 완료한 다음 [데이터베이스](#page-61-2) 업그레이드, 62페이지에 설명된 대로 데이터베 이스 제품을 업그레이드하십시오.
	- 1 현재 NA 버전을 확인합니다.
		- NA 응용 프로그램 서버가 현재 NA 7.0x 또는 7.2x를 실행 중인 경우 이 절차를 완료하기 전에 2장, NA 7.60으로 [업그레이드의](#page-16-2) 업그레이드 절차를 수행합니다.
		- NA 응용 프로그램 서버가 현재 NA 7.5x, 7.6x 또는 9.xx을 실행 중인 경우 이 절차를 계속 합니다.
	- 2 NA 데이터베이스 이름 및 데이터베이스 사용자 이름을 확인합니다.

NA console의 **Admin > System Status** 페이지에서 DatabaseMonitor 행을 찾고 해당 행에서 **Run Now**를 클릭합니다.

**Monitor Results** 페이지에서 Database catalog(데이터베이스 이름) 및 Database user name의 값을 찾습니다.

- 3 Server X에서 모든 NA 서비스를 중지합니다.
	- *Windows*: 제어판에서 서비스를 엽니다. 서비스 목록에서 다음 각 서비스를 마우스 오른쪽 버튼으로 클릭하고 중지를 클릭합니다.
		- **TrueControl ManagementEngine**
		- **TrueControl FTP Server**
		- **TrueControl SWIM Server**
		- **TrueControl Syslog Server**
		- **TrueControl TFTP Server**
	- *UNIX*: 다음 명령을 실행합니다.

/etc/init.d/truecontrol stop

4 Server X에서는 게이트웨이가 NA 응용 프로그램 서버에 설치된 경우, 해당 게이트웨이를 중지 하십시오.

#### **/etc/init.d/opswgw-***<gatewayName>* **stop**

- 5 Server X에서는 전송하는 동안 파일 권한을 보유할 하나의 파일로 전체 NA 디렉터리를 zip 또는 tar로 압축하십시오.
	- *Windows*: 예를 들어, NA 설치 디렉터리가 C:\NA인 경우, C:에서 NA 폴더를 NA.zip으로 압축하십시오.
	- *Linux*: 예를 들어, NA 설치 디렉터리가 /opt/NA인 경우, /opt에서 다음 명령을 실행하여 NA 디렉터리를 NA.tar로 압축하십시오.

tar -cpf NA.tar NA

6 데이터베이스의 모든 데이터를 백업합니다. 자세한 내용은 데이터베이스 설명서를 참조하거나 DBA(데이터베이스 관리자)에게 문의하십시오.

MySQL의 경우 다음 예와 유사한 명령을 사용합니다.

mysqldump -u root -p -h 127.0.0.1 --database NA > NAdump.sql

이 MySQL 예의 경우 데이터베이스 사용자 이름이 루트이고 데이터베이스 이름이 NA입니다.

- 7 Server X에서 사용 중인 지원되는 운영 체제 버전으로 Server Y를 준비합니다.
- 8 전체 NA 디렉터리를 Server X에서 Server Y의 동일한 위치로 복사합니다. 파일에서 권한을 유지 합니다.
	- *Windows*: 예를 들어, Server X에서 Server Y로 NA.zip 파일을 전송하려면 WinSCP로 응용 프로그램을 사용한 다음 Server Y의 C:\에 파일의 압축을 풉니다.
	- *Linux*: 예를 들어, NA.tar 파일을 Server X에서 Server Y로 전송하는 데에 scp 명령(scp -rp NA.tar root@ServerY:/opt)을 사용한 다음 /opt에 파일의 압축을 풉니다.

이 시점에는 새 서버에 이전 NA 클라이언트가 있는 것입니다.

9 *UNIX*에만 해당. NA 시작 파일(/etc/truecontrol 및 /etc/init.d/truecontrol)을 Server X에서 Server Y의 동일한 위치로 복사합니다. 이 파일의 권한을 유지합니다. 예를 들면 다음과 같습니다.

```
scp -rp /etc/truecontrol root@ServerY:/etc
```

```
scp -rp /etc/init.d/truecontrol root@ServerY:/etc/init.d
```
- 10 포함 데이터베이스를 사용 중인 경우 다음 단계를 수행합니다.
	- a Server Y에서 NA 서비스 팩 설치 프로그램 DVD에 있는 설치 프로그램을 사용하여 MySQL을 설치합니다. 운영 체제 유형에 맞는 올바른 설치 프로그램을 실행하십시오.
	- b Server Y의 MySQL에서 데이터베이스에 연결하고 Server X의 NA 데이터베이스와 동일한 이름으로 새 데이터베이스 인스턴스를 생성합니다.

```
mysqldump -u root -p -h 127.0.0.1
CREATE DATABASE NA
```
c NA 데이터베이스에 대한 MySQL 구성이 Server X에서 변경된 경우, 변경 사항을 Server Y에 복제합니다.

MySQL에서는 여러 수준의 구성 파일을 제공합니다. 변경된 경우 어느 부분이 변경되었는지 알고 있어야 합니다. 전역 구성 파일은 일반적으로 다음 위치에 있습니다.

- *Windows*: *<*드라이브*>*:\MySQL\my.ini
- *UNIX*: /etc/my.cnf

NA 데이터베이스에 대해 어느 MySQL 구성 파일이 변경되었는지 확인한 후 다음 중 하나를 수행하십시오.

- 이 파일을 Server X에서 Server Y의 동일한 위치로 복사합니다. 파일에서 권한을 유지 합니다.
- Server Y의 MySQL 구성 파일을 Server X의 해당 파일과 일치하도록 편집합니다.
- d Server X에서 Server Y로 데이터베이스 백업 파일을 복사합니다. 데이터베이스 사용자에게 데이터베이스 백업 파일에 대한 읽기 권한이 있는지 확인합니다.
- e Server Y에서 NA 데이터베이스 백업의 데이터를 step b에서 생성한 새 데이터베이스 인스 턴스로 가져옵니다. 예를 들면 다음과 같습니다.

```
mysql -u root -p NA < NAdump.sql
```
- 11 Server Y에서 \$NA\_HOME/server/lib/scripts/Database/Truecontrol 디렉터리의 기존 \*.backup 파일을 삭제합니다.
- 12 데이터베이스 서버가 실행 중인지 확인합니다.
- 13 (옵션). NA 설치 [프로그램의](#page-28-0) 서명 확인, 29페이지에서 설명하는 대로 NA 9.20 서비스 팩 설치 프로그램의 인증을 확인합니다.
- 14 [NA 9.20](#page-28-1) 서비스 팩 설치 프로그램 실행, 29페이지에서 설명하는 대로 Server Y에서 NA 9.20 서비스 팩 설치 프로그램을 실행합니다.

- 업그레이드가 실패하면 업그레이드를 다시 실행하기 전에 모든 로그 파일을 NA 디렉터리 구조 외부 위치에 저장하십시오.
- 15 Server Y에서 NA가 MySQL 데이터베이스를 사용하는 경우 [MySQL](#page-30-1) 구성 확인, 31페이지에서 설명하는 대로 MySQL 구성을 확인합니다.
- 16 Server Y가 Linux 운영 체제를 실행하고 NA가 MySQL 데이터베이스를 사용하는 경우, 다음 라인을 포함하고 있는 /etc/hosts 파일을 확인합니다.

127.0.0.1 localhost

NA가 설치된 MySQL에는 여기에 나온대로 정확히 localhost 라인이 필요합니다. 호스트 파일 에서 정보를 확장하려면 추가 정의를 포함하는 새 라인을 추가하십시오.

- 17 (옵션). 데이터 정리, 33[페이지](#page-32-0)에서 설명하는 대로 최적화된 데이터 정리 작업을 사용하십시오.
- 18 최신 NA [드라이버](#page-32-1) 팩 설치, 33페이지에서 설명하는 대로 Server Y에서 최신 NA 드라이버 팩을 설치합니다.
- 19 추가 NA 구성 요소 [업그레이드](#page-33-0), 34페이지에서 설명하는 대로 Server Y에서 추가 NA 구성 요소 를 업그레이드합니다.
- 20 Server Y에서, 게이트웨이가 Server X에 설치된 경우, *NA Satellite Guide*에 설명된 대로 게이트 웨이를 설치하십시오.

## <span id="page-28-0"></span>(**옵션**). NA **설치 프로그램의 서명 확인**

Gnu Privacy Guard(GPG) 서명 파일(.sig)은 NA 설치 미디어의 NA 설치 프로그램에 포함되어 있습니다. NA를 설치하기 전에 NA 설치 프로그램의 인증을 확인하는 것이 좋습니다. 파일의 유효 성을 검사하려면, 다음 사이트에서 "Verification using GPG"에 대한 지침을 따르십시오.

#### **[https://h20392.www2.hp.com/portal/swdepot/](https://h20392.www2.hp.com/portal/swdepot/displayProductInfo.do?productNumber=HPLinuxCodeSigning) [displayProductInfo.do?productNumber=HPLinuxCodeSigning](https://h20392.www2.hp.com/portal/swdepot/displayProductInfo.do?productNumber=HPLinuxCodeSigning)**

이 과정은 NA가 지원하는 모든 운영 체제 플랫폼에서 유효합니다. 파일 확인은 gpg 실행을 지원하는 모든 시스템에서 수행할 수 있습니다. 확인 과정은 gpg 버전 및 운영 플랫폼에 따라 달라질 수 있으 므로 gpg 버전에 대한 설명서를 참조하십시오.

## <span id="page-28-1"></span>NA 9.20 **서비스 팩 설치 프로그램 실행**

NA 서비스 팩 설치 프로그램을 실행하기 전에 데이터베이스 서버가 실행 중인지 확인하십시오.

NA 서비스 팩 설치 프로그램은 시스템 RAM 크기 및 프로세서 수에 비례하여 JVM(Java Virtual Machine) 힙 크기를 설정합니다. 일반적으로 설치 프로그램은 IVM 힙 크기를 RAM의 절반으로 설정 합니다. (새로 생성된 영역의 크기는 NA 설치 프로그램에서 명시적으로 설정하지 않으므로 이 값은 JVM 힙 크기의 1/3로 기본 설정됩니다.) 다음 예외 사항에 유의하십시오.

- 힙 크기가 이미 NA 서비스 팩 설치 프로그램보다 큰 값으로 설정되어 있다면 NA 서비스 팩 설치 프로그램에서는 그 값을 변경할 수 없습니다.
- NA 응용 프로그램 서버의 RAM이 64GB 이상이면 NA 설치 프로그램은 JVM 힙 크기를 32GB로 설정합니다.
- NA 응용 프로그램 서버에 HP Network Node Manager i 소프트웨어가 이미 설치되어 있으면 NA 설치 프로그램은 시스템 RAM 크기와 상관없이 JVM 힙 크기를 512MB로 설정합니다. 이 경우 NA 설치 프로그램은 JVM 영구 저장 가비지 컬렉션(PermGen)을 128MB로 설정합니다.

운영 체제 유형에 맞는 섹션을 읽어 보십시오.

- • [Windows](#page-29-0) 운영 체제에서 서비스 팩 설치 프로그램 실행, 30페이지
- Linux 운영 [체제에서](#page-29-1) 서비스 팩 설치 프로그램 실행, 30페이지
- Solaris 운영 [체제에서](#page-30-0) 서비스 팩 설치 프로그램 실행, 31페이지

### <span id="page-29-0"></span>Windows **운영 체제에서 서비스 팩 설치 프로그램 실행**

Windows 플랫폼에서 업그레이드하는 경우 NA 서비스 팩 설치 프로그램 DVD를 DVD 드라이브에 넣고 다음 단계를 수행합니다.

- 1 Windows 작업 표시줄에서 시작을 클릭한 다음 실행을 클릭합니다.
- 2 [drive]:\windows\_[nnnn]-[mmddyy]\_spi\_setup.exe를 입력합니다. 여기서 [drive]는 DVD 드라이브의 문자이며, [nnnn]은 빌드 번호이고, [mmddyy]는 빌드 날짜입 니다.
- 3 확인을 클릭합니다.
- 4 화면에 표시되는 지침에 따릅니다.

### <span id="page-29-1"></span>Linux **운영 체제에서 서비스 팩 설치 프로그램 실행**

NA Linux 서버에 NA 서비스 팩 설치 프로그램을 설치하려는 경우 DVD를 DVD 드라이브에 넣고 마운트합니다. NA 서비스 팩 설치 프로그램을 실행하려면 루트 액세스 권한이 있어야 합니다.

- 1 cd /[DVD\_MOUNT\_POINT]. 여기서 [DVD\_MOUNT\_POINT]는 DVD 드라이브의 위치입니다.
- 2 cd linux
- 3 TZ=UTC 및 export TZ 명령을 사용하여 환경 변수를 설정합니다.
- 4 sh linux\_[nnnn]-[mmddyy]\_spi\_setup\_64.bin. 여기서 [nnnn]은 빌드 번호이며 [mmddyy]는 빌드 날짜입니다.
- 5 화면에 표시되는 지침에 따릅니다.

로그 파일에 다음 오류가 있으면 TZ 환경 변수의 값을 확인하고 NA 서비스 팩 설치 프로그램을 다시 시작합니다.

SQLException while trying to connect to the database. java.sql.SQLException: ORA-00604: error occurred at recursive SQL level 1 RA-01882: timezone region not found

### <span id="page-30-0"></span>Solaris **운영 체제에서 서비스 팩 설치 프로그램 실행**

an NA Solaris 서버에 NA 서비스 팩 설치 프로그램을 설치하려는 경우 DVD를 DVD 드라이브에 넣고 마운트합니다. NA 서비스 팩 설치 프로그램을 실행하려면 루트 액세스 권한이 있어야 합니다.

 $\blacksquare$ 

Solaris에서 NA 서비스 팩 설치 프로그램은 64비트를 지원합니다. 따라서 64비트 운영 체제에서의 설치 및 업그레이드 결과는 다음과 같습니다.

- 설치 프로그램이 자동으로 64비트 NA를 설치합니다.
- 설치 프로그램이 32비트 NA를 64비트 NA로 업그레이드합니다.
- 1 cd /[DVD\_MOUNT\_POINT]. 여기서 [DVD\_MOUNT\_POINT]는 DVD 드라이브의 위치입니다.
- 2 cd solaris
- 3 TZ=UTC 및 export TZ 명령을 사용하여 환경 변수를 설정합니다.
- 4 sh solaris\_[nnnn]-[mmddyy]\_spi\_setup\_64.bin. 여기서 [nnnn]은 빌드 번호이며 [mmddyy]는 빌드 날짜입니다.
- 5 화면에 표시되는 지침에 따릅니다.

로그 파일에 다음 오류가 있으면 TZ 환경 변수의 값을 확인하고 NA 서비스 팩 설치 프로그램을 다시 시작합니다.

SQLException while trying to connect to the database. java.sql.SQLException: ORA-00604: error occurred at recursive SQL level 1 RA-01882: timezone region not found

# <span id="page-30-1"></span>MySQL **구성 확인**

다음 MySQL 구성 옵션은 NA 성능에 영향을 줍니다.

• 대용량 장치 구성은 MySQL에 구성된 기본 패킷 크기를 초과할 수 있으며, 이로 인해 다음 예와 유사한 오류가 발생합니다.

DeviceDataManagementEJB: Exception in addDeviceData com.mysql.jdbc.PacketTooBigException: Packet for query is too large.

이러한 문제를 방지하려면 MySQL이 받는 최대 패킷 크기를 16MB 이상으로 증가시킵니다. 이 값을 적용한 후에도 계속 문제가 발생하면 최대 1GB까지 값을 더 증가시키십시오.

• MySQL의 동시 스레드 수를 제한할 경우 NA 성능이 저하될 수 있습니다(NA 이전 버전의 기본 값은 10임). 이러한 문제를 방지하려면 MySQL 구성 파일에서 동시 스레드 수를 20으로 설정 합니다. 그러면 NA가 설치된 MySQL의 버전이 "무한 스레드"로 해석합니다.

여기에 설명하는 대로 MySQL 구성을 설정하려면 다음 단계를 따르십시오.

1 수정할 파일을 결정합니다.

- 이 MySQL을 사용하는 다른 응용 프로그램이 없으면 일반적으로 다음 위치에 있는 전역 구성 파일을 수정할 수 있습니다.
	- *Windows*: <드라이브>:\MySQL\my.ini
	- *UNIX*: /etc/my.cnf
- 다른 응용 프로그램이 이 MySQL을 사용하는 경우 전역 구성을 수정할지 아니면 보다 특정한 구성을 수정할지 결정합니다.
- 2 1단계에서 식별된 파일을 백업합니다.
- 3 워드패드 또는 vi 등, 텍스트 편집기에서 구성 파일을 엽니다.
- 4 MySQL 허용 패킷 크기를 16MB로 설정하려면 다음과 같이 구성 파일을 편집합니다.
	- a string max\_allowed\_packet=이 포함된 라인을 찾습니다.
		- 이 라인이 없으면 다음 단계에서 생성합니다.
	- b 이 라인을 업데이트하여 할당을 증가시킵니다.

max\_allowed\_packet=16776192

- 5 무한 동시 스레드를 설정하려면 다음과 같이 구성 파일을 편집합니다.
	- a innodb\_thread\_concurrency= 문자열이 포함된 라인을 찾습니다.
	- b 이 라인을 업데이트하여 무한 동시 스레드를 설정합니다.

innodb\_thread\_concurrency=20

- 6 구성 파일을 저장합니다.
- 7 모든 NA 서비스를 중지합니다.
	- *Windows*: 제어판에서 서비스를 엽니다. 서비스 목록에서 다음 각 서비스를 마우스 오른쪽 버튼으로 클릭하고 중지를 클릭합니다.
		- **TrueControl ManagementEngine**
		- **TrueControl FTP Server**
		- **TrueControl SWIM Server**
		- **TrueControl Syslog Server**
		- **TrueControl TFTP Server**
	- *UNIX*: 다음 명령을 실행합니다.

/etc/init.d/truecontrol stop

- 8 MySQL을 다시 시작합니다.
	- *Windows*: 제어판에서 서비스를 엽니다. 서비스 목록에서 MySQL 서비스를 마우스 오른쪽 버튼으로 클릭하고 다시 시작을 클릭합니다.
	- *UNIX*: 다음 명령을 실행합니다.

/etc/init.d/mysql restart

- 9 모든 NA 서비스를 시작합니다.
	- *Windows*: 제어판에서 서비스를 엽니다. 서비스 목록에서 다음 각 서비스를 마우스 오른쪽 버튼으로 클릭하고 시작을 클릭합니다.
		- **TrueControl ManagementEngine**
- **TrueControl FTP Server**
- **TrueControl SWIM Server**
- **TrueControl Syslog Server**
- **TrueControl TFTP Server**
- *UNIX*: 다음 명령을 실행합니다.

/etc/init.d/truecontrol restart

# <span id="page-32-0"></span>**데이터 정리**

NA 9.20 데이터 정리 작업은 NA 이전 버전의 데이터 정리 작업으로부터 최적화됩니다. 이 최적화를 잘 활용하려면 데이터 정리 작업이 적어도 일주일마다 실행되도록 예약하십시오.

분산 시스템 또는 Horizontal Scalability 환경에서는 경고 메시지가 표시되지 않을 때까지 한 NA 응용 프로그램 서버에서 데이터 정리 작업을 수동으로 실행하는 것이 좋습니다. 이때 데이터 정리 작업이 각 코어에서 적어도 일주일마다 실행되도록 예약되어 있는지 확인하십시오.

NA를 업그레이드한 후 데이터 정리 작업을 실행하면 처음 몇 번은 구성된 최대 작업 시간을 초과할 수 있습니다. 이때 다음 경고 메시지가 표시됩니다.

com.rendition.pruner.ConfigPruner: The task thread was interrupted. Pruning partially completed.

이 메시지는 레코드를 추가로 정리할 수 있음을 나타냅니다. 사용자는 동작을 취할 필요가 없으며, 데이터 정리 작업의 후속 실행을 통해 레코드가 추가로 정리됩니다.

데이터베이스 구성에 다시 실행 로그가 포함된 경우 특히 경고 메시지가 표시되는 동안 이러한 로 그에 사용할 수 있는 충분한 디스크 공간이 있어야 합니다. 필요한 크기는 데이터베이스 구성 및 NA 데이터베이스의 크기에 따라 다릅니다.

데이터베이스 정리를 더 빨리 완료하려면 다음 단계 모두 또는 둘 중 하나를 수행합니다.

• 최대 작업 길이 값을 18000(5시간) 등의 값으로 일시적으로 증가시킵니다. 이 설정은 NA 콘솔 의 > Administrative Settings > Server 페이지에 있습니다.

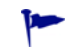

- 경고 메시지가 더 이상 나타나지 않으면 최대 작업 길이를 원래 값(기본값 3600)으로 다시 설정 합니다.
- 경고 메시지가 더 이상 나타나지 않을 때까지 데이터 정리 작업을 수동으로 실행합니다.

# <span id="page-32-1"></span>**최신** NA **드라이버 팩 설치**

기능 다운그레이드를 방지하려면 NA를 업그레이드 또는 설치한 후 다음 단계에 따라 최신 NA 드라 이버 팩을 설치합니다.

1 다음 HP Live Network 웹 사이트로 이동합니다.

**[https://hpln.hp.com//node/19/contentfiles#node\\_2279](https://hpln.hp.com//node/19/contentfiles#node_2279)**

(Driver Packs > Network Automation Version 7.6 - 9.x Driver Packs 하위에 있음)

이 페이지에 액세스하려면 HP Live Network 사용자 계정이 필요합니다.

- 2 최신 NA 드라이버 팩을 다운로드합니다.
- 3 다운로드한 드라이버 팩을 설치합니다.

## <span id="page-33-0"></span>**추가** NA **구성 요소 업그레이드**

#### <span id="page-33-1"></span>NA AAA Log Reader

AAA 서버에서 AAA Log Reader를 사용하여 실시간 변경 감지 기능을 제공하려는 경우 AAA Log Reader를 업데이트해야 합니다. 이렇게 하려면 다음 단계를 수행합니다.

- 1 AAA 서버에서 AAA Log Reader 디렉터리를 백업합니다.
- 2 설치 CD의 AAA 폴더에 있는 truecontrol-client.jar 파일을 AAA Log Reader 디렉터리로 복사 합니다. 기존 파일을 덮어씁니다.
- 3 aaa\_wrapper.log에 올바른 오류 기록이 표시되도록 하려면 *agent.rcx* 파일에서 다음 네 가지 옵션을 변경합니다.

변경 전:

```
[option name="log/AAALogReader"]System.out[option]
[option name="log/AAALogReader/level"]0[option]
[option name="log/connect"]System.out[option]
[option name="log/connect/level"]75[option]
```
변경 후:

```
[option name="log/External/AAALogReader"]System.out[option]
[option name="log/External/AAALogReader/level"]0[option]
[option name="log/System/Authenticate"]System.out[option]
[option name="log/System/Authenticate/level"]75[option]
```
4 필수 사항은 아니지만 AAA 서버 버전 1.6.0에 JRE의 새 버전을 설치하는 것이 좋습니다. DVD 의 /add-ons/jre/에는 다양한 JRE 설치가 있습니다. (**참고**: 이 단계는 JRE가 이미 설치된 경우에 는 필요하지 않습니다.)

#### <span id="page-33-2"></span>NA Syslog Reader

NA는 Syslog 메시지를 사용하여 실시간으로 장치 변경을 감지합니다. 일부 환경에서는 Syslog Reader를 사용하여 Syslog 서버에서 NA로 메시지를 전달해야 할 수도 있습니다. 일반적으로 Syslog Reader 에이전트는 Solaris가 Syslog에 대해 RFC를 준수하지 않아서 중앙 Solaris Syslog 서버가 사용 중일 때만 필요합니다.

Syslog Reader를 사용하려면 먼저 업그레이드해야 합니다. NA Syslog Reader를 업그레이드하려면 다음 단계를 수행합니다.

- 1 /usr/local/NA/syslogreader/probe.rcx로 이동합니다.
- 2 probe.rcx 파일에서 다음 라인을 적어둡니다.

[option name="connect/AppServerURL"]SERVERNAME:1099[/option]

[option name="SyslogReader/LogFile/FileName"]SOMEPATH/FILE[/option]

3 Syslog Reader를 중지합니다.

/etc/init.d/truecontrol.syslogreader stop

- 4 /usr/local/NA 디렉터리를 제거합니다.
- 5 ReadMe.txt 파일의 설치 지침에 따릅니다. 2단계에서 적어 놓은 probe.rcx 파일의 정확한 값을 포함해야 합니다.
# **4** 동일한 시스템에서 **NA 9.20**으로 업그레이드

NA 9.20은 64비트 운영 체제에서 실행되어야 합니다.

이 장에서는 64비트 운영 체제 또는 동일한 하드웨어에서 64비트 운영 체제로 업그레이드될 수 있는 32비트 운영 체제에서 실행 중인 독립 실행형 NA 응용 프로그램 서버 NA 7.5x, 7.6x 또는 9.xx를 NA 9.20으로 업그레이드하는 절차를 설명합니다. NA 응용 프로그램 서버가 현재 NA 7.0x 또는 7.2x를 실행 중이면 2장, NA 7.60으로 [업그레이드를](#page-16-0) 참조하십시오.

다른 NA 환경에서의 업그레이드에 대한 자세한 내용은 해당 설명서를 참조하십시오.

• NA 다중 마스터 부사 시스템

분산 시스템 환경에서의 NA 업그레이드에 대한 자세한 내용은 *NA Multimaster Distributed System on Oracle Guide*의 "Upgrade the NA Mesh" 또는 *NA Multimaster Distributed System on SQL Server Guide*를 참조하십시오. 업그레이드 절차에서 업그레이드하려면 이 장으로 가십 시오.

• NA Horizontal Scalability

Horizontal Scalability 환경에서의 NA 업그레이드에 대한 자세한 내용은 *NA Horizontal Scalability Guide*의 "Upgrading Horizontal Scalability"를 참조하십시오. 업그레이드 절차에서 업그레이드하려면 이 장으로 가십시오.

• NA 위성

NA Satellites를 사용하는 경우 현재 NA 버전을 설치한 후 "원격 에이전트 배포" 작업을 실행하여 모든 원격 게이트웨이에 업그레이드된 Satellite 에이전트를 다시 설치하십시오. 자세한 내용은 *NA Satellite Guide*의 "Upgrading the Satellite" 섹션을 참조하십시오.

업그레이드 프로세스 중에는 NA 서비스를 사용할 수 없습니다. 또한 NA 서비스 팩 설치 프로그램을 실행한 후에는 이전 NA 버전으로 롤백할 수 없습니다.

### **업그레이드 및 설치 경고**

NA 설치 또는 업그레이드 시 다음 사항에 유의하십시오.

- 이 설명서는 동종 운영 체제에서의 NA 업그레이드만 지원합니다. 이기종 운영 체제로 NA를 이동하는 것에 대해 도움이 필요하면 HP Professional Services에 문의하십시오.
- NA 설치 프로그램은 버전을 확인하지 않습니다. 따라서 지원되지 않는 플랫폼에서 설치 또는 업그레이드를 완료할 수 있습니다.
- 32비트 플랫폼에서 64비트 NA 전체 설치 또는 서비스 팩 설치를 실행하는 경우 NA 설치 프로 그램이 시작되고 나서 오류 메시지 없이 종료됩니다.

• Windows 버전의 NA 설치 프로그램에는 백그라운드에서 실행되는 검은색 CLI 창이 포함되어 있습니다. 이 창을 닫지 마십시오. 그렇지 않으면 메시지가 표시되지 않고 설치가 종료됩니다. 또한 네트워크에서 NA를 설치하는 경우(예: 원격 공유에서 hpna\_win.exe 설치 프로그램 실행) 몇 분 동안 검은색 CLI 창이 표시됩니다.

### **이전 사용자 지정 복원**

NA 업그레이드 중에 NA 설치 프로그램은 중요한 NA 파일을 자동으로 백업합니다. NA로 업그레이드한 후에 설치 프로그램은 다음 파일을 자동으로 복원합니다.

- 백업 디렉터리의 장치 소프트웨어 이미지가 \$NA\_HOME/server/images로 복사됩니다.
- 백업 디렉터리의 요약 보고서가 \$NA\_HOME/addins로 복사됩니다.
- NA LiveNetwork 컨텐츠 파일이 \$NA\_HOME/content로 복사됩니다.
- 설치 중에 use the previous administrative settings 옵션을 선택한 경우 site\_options.rcx 및 adjustable\_options.rcx 파일이 백업 디렉터리에서 \$NA\_HOME/jre로 복사됩니다.
- SecurID 토큰 파일이 복원됩니다.
- 게이트웨이 암호화 키가 복원됩니다.
- SSL 공개 키 인증서가 복원됩니다.
- 새 라이센스 파일이 없는 경우 license.dat 파일이 복원됩니다.

다음 파일이 백업됩니다. 그러나 NA 업그레이드 중에 복원되지는 않습니다.

- \$NA\_HOME/jre 폴더에 있는 대부분의 .rcx 파일.
	- site\_options.rcx 및 adjustable\_options.rcx 파일과 달리, 다른 .rcx 파일의 변경 사항은 유지되지 않습니다.
	- NA 요약 보고서 템플릿이나 사양을 사용자 지정(예: 보고서 탭 추가)한 경우 사용자 지정 설정을 reporting.rcx 파일의 백업 버전에서 reporting.rcx 파일의 새 버전으로 수동 업데이트하십시오.
	- 이전 설치에서 다른 .rcx 파일을 변경했고 업그레이드 후에도 이를 유지하려면 이러한 변 경 사항을 새 adjustable\_options.rcx 파일에 추가합니다. 이전 .rcx 파일을 사용하여 새 버전을 덮어쓸 수 없습니다. 이렇게 하면 응용 프로그램이 실행되지 않을 수 있습니다.
- \$NA\_HOME/server/ext/jboss/server/default/conf/log4j.xml 파일.
	- NA 9.20부터는 log4j.xml 파일이 사용되지 않습니다. 유사한 파일은 \$NA\_HOME/ server/ext/jboss/server/default/deploy/jboss-logging.xml입니다.
	- 이전 설정을 복원하려면 log4j.xml 파일의 사용자 지정을 사용하여 jboss-logging.xml 파일을 수동으로 편집합니다. 두 파일의 구성 형식은 서로 다릅니다.
- \$NA\_HOME/server/ext/wrapper/conf의 래퍼 구성 파일.
	- 설치 중 use the previous administrative settings 옵션을 선택한 경우 업그레이드 설치 프로 그램은 jboss.conf 파일의 백업 버전에서 jboss.conf 파일의 새 버전으로 설정을 통합 하려고 시도합니다. 새 파일의 구성을 확인하십시오.

— 다른 .conf 파일의 이전 설정을 복원하려면 업그레이드 후에 해당 파일을 수동으로 편집 합니다. 이전 파일을 사용하여 새 버전을 덮어쓸 수 없습니다. 이렇게 하면 응용 프로그램 이 실행되지 않을 수 있습니다.

## **업그레이드 절차**

다음 단계에서는 독립 실행형 NA 응용 프로그램 서버의 NA 업그레이드에 대한 개요를 제공합니다.

- 1 현재 NA 버전을 확인합니다.
	- NA 응용 프로그램 서버가 현재 NA 7.0x 또는 7.2x를 실행 중인 경우 이 절차를 완료하기 전에 2장, NA 7.60으로 [업그레이드의](#page-16-0) 업그레이드 절차를 수행합니다.
	- NA 응용 프로그램 서버가 현재 NA 7.5x, 7.6x 또는 9.xx을 실행 중인 경우 이 절차를 계속 합니다.
- 2 모든 NA 서비스를 중지합니다.
	- *Windows*: 제어판에서 서비스를 엽니다. 서비스 목록에서 다음 각 서비스를 마우스 오른쪽 버튼으로 클릭하고 중지를 클릭합니다.
		- **TrueControl ManagementEngine**
		- **TrueControl FTP Server**
		- **TrueControl SWIM Server**
		- **TrueControl Syslog Server**
		- **TrueControl TFTP Server**
	- *UNIX*: 다음 명령을 실행합니다.

/etc/init.d/truecontrol stop

3 게이트웨이가 NA 응용 프로그램 서버에 설치된 경우, 해당 게이트웨이를 중지하십시오.

```
/etc/init.d/opswgw-<gatewayName> stop
```
- 4 업그레이드 중에 설정 또는 파일이 손실되지 않도록 하려면 전체 NA 디렉터리를 안전한 위치에 백업하십시오. 예를 들어, C:\NA 또는 /opt/NA에 NA를 설치한 경우 전체 디렉터리를 안전한 위치에 백업하십시오.
- 5 데이터베이스의 모든 데이터를 백업합니다. 자세한 내용은 데이터베이스 설명서를 참조하거나 DBA(데이터베이스 관리자)에게 문의하십시오.

데이터베이스를 백업하고 복원할 때 데이터베이스 응용 프로그램의 데이터베이스 이름과 대/ 소문자가 동일한 NA 데이터베이스 이름을 입력합니다. 예를 들어, NA 데이터베이스를 Nadb 로 생성했다면 정확하게 Nadb를 입력합니다.

- 6 기존 \*.backup 파일을 \$NA\_HOME/server/lib/scripts/Database/Truecontrol 디렉터리 에서 NA 디렉터리 구조 외부 위치로 옮기십시오.
- 7 이 절차 중에 NA 응용 프로그램 서버를 다시 부팅해야 할 경우, 예를 들어 운영 체제 또는 데이 터베이스를 업그레이드하는 중인 경우에는 NA 서비스 자동 시작을 해제합니다.
	- *Windows*: 제어판에서 서비스를 엽니다. 서비스 목록에서 다음 각 서비스를 마우스 오른쪽 버튼으로 클릭하고 속성을 클릭한 다음 시작 유형을 사용 안 함으로 설정하십시오.
- **TrueControl ManagementEngine**
- **TrueControl FTP Server**
- **TrueControl SWIM Server**
- **TrueControl Syslog Server**
- **TrueControl TFTP Server**
- *Linux*:

#### **rm -f /etc/rc.d/rc5.d/S99truecontrol**

• *Solaris*:

#### **rm -f /etc/rc2.d/S99truecontrol**

- 8 NA 9.20가 현재 NA 응용 프로그램 서버의 운영 체제에서 지원되지 않을 경우 다음 단계를 수행합니다.
	- a NA 9.20에서 지원되는 버전으로 운영 체제를 업그레이드합니다.
		- 모든 운영 체제 업그레이드에 대해서는 공급업체 설명서를 참조하거나 시스템 지원 담당자 에게 문의하십시오.
	- b NA를 다시 시작하고 NA가 올바르게 작동하는지 확인합니다.
	- c 이 절차를 계속하기 전에 모든 NA 서비스를 중지합니다.
- 9 NA 9.20이 현재 NA 데이터베이스 서버에서 지원되지 않을 경우 다음 단계를 수행합니다.
	- a NA 9.20에서 지원되는 버전으로 데이터베이스를 업그레이드합니다.
		- 모든 데이터베이스 업그레이드의 경우 해당 공급업체의 설명서를 참조하거나 DBA (데이터베이스 관리자)에게 문의하십시오.
		- NA으로 업그레이드한 후 NA 홈 페이지를 로드하는 데 오랜 시간이 걸리는 등 성능 문제가 발생하는 경우에는 Oracle DBA가 NA 데이터베이스 인스턴스에서 테이블 재인덱싱을 수행하는 것이 좋습니다. 이는 정규 Oracle 유지 보수 작업의 일부여야 합니다.
	- b NA를 다시 시작하고 NA가 올바르게 작동하는지 확인합니다.
	- c 이 절차를 계속하기 전에 모든 NA 서비스를 중지합니다.
- 10 데이터베이스 서버가 실행 중인지 확인합니다.
- 11 (옵션). NA 설치 [프로그램의](#page-40-0) 서명 확인, 41페이지에서 설명하는 대로 NA 9.20 서비스 팩 설치 프로그램의 인증을 확인합니다.
- 12 [NA 9.20](#page-40-1) 서비스 팩 설치 프로그램 실행, 41페이지에서 설명하는 대로 NA 9.20 서비스 팩 설치 프로그램을 실행합니다.
	- 업그레이드가 실패하면 업그레이드를 다시 실행하기 전에 모든 로그 파일을 NA 디렉터리 구 조 외부 위치에 저장하십시오.
	- 서비스 팩 설치 프로그램이 NA 서비스의 자동 시작을 다시 사용합니다.
- 13 NA가 MySQL 데이터베이스를 사용하는 경우 [MySQL](#page-42-0) 구성 확인, 43페이지에서 설명하는 대로 MySQL 구성을 확인합니다.
- 14 Linux 운영 체제에서 NA가 MySQL 데이터베이스를 사용하는 경우 /etc/hosts 파일에 다음 라인이 포함되어 있는지 확인합니다.

127.0.0.1 localhost

**They** 

NA가 설치된 MySQL에는 여기에 나온대로 정확히 localhost 라인이 필요합니다. 호스트 파일 에서 정보를 확장하려면 추가 정의를 포함하는 새 라인을 추가하십시오.

- 15 *(*옵션*)*. [데이터](#page-43-0) 정리, 44페이지에서 설명하는 대로 최적화된 데이터 정리 작업을 사용하십시오.
- 16 최신 NA [드라이버](#page-44-0) 팩 설치, 45페이지에서 설명하는 대로 최신 NA 드라이버 팩을 설치합니다.
- 17 추가 NA 구성 요소 [업그레이드](#page-44-1), 45페이지에서 설명하는 대로 추가 NA 구성 요소를 업그레이 드합니다.
- 18 게이트웨이가 NA 응용 프로그램 서버에 설치된 경우, 해당 게이트웨이를 시작하십시오.

**/etc/init.d/opswgw-***<gatewayName>* **start**

### <span id="page-40-0"></span>(**옵션**). NA **설치 프로그램의 서명 확인**

Gnu Privacy Guard(GPG) 서명 파일(.sig)은 NA 설치 미디어의 NA 설치 프로그램에 포함되어 있습니다. NA를 설치하기 전에 NA 설치 프로그램의 인증을 확인하는 것이 좋습니다. 파일의 유효 성을 검사하려면, 다음 사이트에서 "Verification using GPG"에 대한 지침을 따르십시오.

#### **[https://h20392.www2.hp.com/portal/swdepot/](https://h20392.www2.hp.com/portal/swdepot/displayProductInfo.do?productNumber=HPLinuxCodeSigning) [displayProductInfo.do?productNumber=HPLinuxCodeSigning](https://h20392.www2.hp.com/portal/swdepot/displayProductInfo.do?productNumber=HPLinuxCodeSigning)**

이 과정은 NA가 지원하는 모든 운영 체제 플랫폼에서 유효합니다. 파일 확인은 gpg 실행을 지원하는 모든 시스템에서 수행할 수 있습니다. 확인 과정은 gpg 버전 및 운영 플랫폼에 따라 달라질 수 있으 므로 gpg 버전에 대한 설명서를 참조하십시오.

### <span id="page-40-1"></span>NA 9.20 **서비스 팩 설치 프로그램 실행**

NA 서비스 팩 설치 프로그램을 실행하기 전에 데이터베이스 서버가 실행 중인지 확인하십시오.

NA 서비스 팩 설치 프로그램은 시스템 RAM 크기 및 프로세서 수에 비례하여 JVM(Java Virtual Machine) 힙 크기를 설정합니다. 일반적으로 설치 프로그램은 JVM 힙 크기를 RAM의 절반으로 설정 합니다. (새로 생성된 영역의 크기는 NA 설치 프로그램에서 명시적으로 설정하지 않으므로 이 값은 JVM 힙 크기의 1/3로 기본 설정됩니다.) 다음 예외 사항에 유의하십시오.

- 힙 크기가 이미 NA 서비스 팩 설치 프로그램보다 큰 값으로 설정되어 있다면 NA 서비스 팩 설치 프로그램에서는 그 값을 변경할 수 없습니다.
- NA 응용 프로그램 서버의 RAM이 64GB 이상이면 NA 설치 프로그램은 JVM 힙 크기를 32GB로 설정합니다.
- NA 응용 프로그램 서버에 HP Network Node Manager i 소프트웨어가 이미 설치되어 있으면 NA 설치 프로그램은 시스템 RAM 크기와 상관없이 JVM 힙 크기를 512MB로 설정합니다. 이 경우 NA 설치 프로그램은 JVM 영구 저장 가비지 컬렉션(PermGen)을 128MB로 설정합니다.

운영 체제 유형에 맞는 섹션을 읽어 보십시오.

- • [Windows](#page-41-0) 운영 체제에서 서비스 팩 설치 프로그램 실행, 42페이지
- Linux 운영 [체제에서](#page-41-1) 서비스 팩 설치 프로그램 실행, 42페이지
- Solaris 운영 [체제에서](#page-41-2) 서비스 팩 설치 프로그램 실행, 42페이지

### <span id="page-41-0"></span>Windows **운영 체제에서 서비스 팩 설치 프로그램 실행**

Windows 플랫폼에서 업그레이드하는 경우 NA 서비스 팩 설치 프로그램 DVD를 DVD 드라이브에 넣고 다음 단계를 수행합니다.

- 1 Windows 작업 표시줄에서 시작을 클릭한 다음 실행을 클릭합니다.
- 2 [drive]:\windows\_[nnnn]-[mmddyy]\_spi\_setup.exe를 입력합니다. 여기서 [drive]는 DVD 드라이브의 문자이며, [nnnn]은 빌드 번호이고, [mmddyy]는 빌드 날짜입니다.
- 3 확인을 클릭합니다.
- 4 화면에 표시되는 지침에 따릅니다.

### <span id="page-41-1"></span>Linux **운영 체제에서 서비스 팩 설치 프로그램 실행**

NA Linux 서버에 NA 서비스 팩 설치 프로그램을 설치하려는 경우 DVD를 DVD 드라이브에 넣고 마운트합니다. NA 서비스 팩 설치 프로그램을 실행하려면 루트 액세스 권한이 있어야 합니다.

- 1 cd /[DVD\_MOUNT\_POINT]. 여기서 [DVD\_MOUNT\_POINT]는 DVD 드라이브의 위치입니다.
- 2 cd linux
- 3 TZ=UTC 및 export TZ 명령을 사용하여 환경 변수를 설정합니다.
- 4 sh linux\_[nnnn]-[mmddyy]\_spi\_setup\_64.bin. 여기서 [nnnn]은 빌드 번호이며 [mmddyy]는 빌드 날짜입니다.
- 5 화면에 표시되는 지침에 따릅니다.

로그 파일에 다음 오류가 있으면 TZ 환경 변수의 값을 확인하고 NA 서비스 팩 설치 프로그램을 다시 시작합니다.

SQLException while trying to connect to the database. java.sql.SQLException: ORA-00604: error occurred at recursive SQL level 1 RA-01882: timezone region not found

### <span id="page-41-2"></span>Solaris **운영 체제에서 서비스 팩 설치 프로그램 실행**

NA Solaris 서버에 NA 서비스 팩 설치 프로그램을 설치하려는 경우 DVD를 DVD 드라이브에 넣고 마운트합니다. NA 서비스 팩 설치 프로그램을 실행하려면 루트 액세스 권한이 있어야 합니다.

Solaris에서 NA 서비스 팩 설치 프로그램은 64비트를 지원합니다. 따라서 64비트 운영 체제에서의 설치 및 업그레이드 결과는 다음과 같습니다.

- 설치 프로그램이 자동으로 64비트 NA를 설치합니다.
- 설치 프로그램이 32비트 NA를 64비트 NA로 업그레이드합니다.
- 1 cd /[DVD\_MOUNT\_POINT]. 여기서 [DVD\_MOUNT\_POINT]는 DVD 드라이브의 위치입니다.
- 2 cd solaris
- 3 TZ=UTC 및 export TZ 명령을 사용하여 환경 변수를 설정합니다.
- 4 sh solaris\_[nnnn]-[mmddyy]\_spi\_setup\_64.bin. 여기서 [nnnn]은 빌드 번호이며 [mmddyy]는 빌드 날짜입니다.

5 화면에 표시되는 지침에 따릅니다.

로그 파일에 다음 오류가 있으면 TZ 환경 변수의 값을 확인하고 NA 서비스 팩 설치 프로그램을 다시 시작합니다.

SQLException while trying to connect to the database. java.sql.SQLException: ORA-00604: error occurred at recursive SQL level 1 RA-01882: timezone region not found

### <span id="page-42-0"></span>MySQL **구성 확인**

다음 MySQL 구성 옵션은 NA 성능에 영향을 줍니다.

• 대용량 장치 구성은 MySQL에 구성된 기본 패킷 크기를 초과할 수 있으며, 이로 인해 다음 예와 유사한 오류가 발생합니다.

DeviceDataManagementEJB: Exception in addDeviceData com.mysql.jdbc.PacketTooBigException: Packet for query is too large.

이러한 문제를 방지하려면 MySQL이 받는 최대 패킷 크기를 16MB 이상으로 증가시킵니다. 이 값을 적용한 후에도 계속 문제가 발생하면 최대 1GB까지 값을 더 증가시키십시오.

• MySQL의 동시 스레드 수를 제한할 경우 NA 성능이 저하될 수 있습니다(NA 이전 버전의 기본 값은 10임). 이러한 문제를 방지하려면 MySQL 구성 파일에서 동시 스레드 수를 20으로 설정 합니다. 그러면 NA가 설치된 MySQL의 버전이 "무한 스레드"로 해석합니다.

여기에 설명하는 대로 MySQL 구성을 설정하려면 다음 단계를 따르십시오.

- 1 수정할 파일을 결정합니다.
	- 이 MySQL을 사용하는 다른 응용 프로그램이 없으면 일반적으로 다음 위치에 있는 전역 구성 파일을 수정할 수 있습니다.
		- *Windows*: *<*드라이브*>*:\MySQL\my.ini
		- *UNIX*: /etc/my.cnf
	- 다른 응용 프로그램이 이 MySQL을 사용하는 경우 전역 구성을 수정할지 아니면 보다 특정한 구성을 수정할지 결정합니다.
- 2 1단계에서 식별된 파일을 백업합니다.
- 3 워드패드 또는 vi 등, 텍스트 편집기에서 구성 파일을 엽니다.
- 4 MySQL 허용 패킷 크기를 16MB로 설정하려면 다음과 같이 구성 파일을 편집합니다.
	- a string max\_allowed\_packet=이 포함된 라인을 찾습니다.
		- 이 라인이 없으면 다음 단계에서 생성합니다.
	- b 이 라인을 업데이트하여 할당을 증가시킵니다.

max\_allowed\_packet=16776192

- 5 무한 동시 스레드를 설정하려면 다음과 같이 구성 파일을 편집합니다.
	- a innodb\_thread\_concurrency= 문자열이 포함된 라인을 찾습니다.
	- b 이 라인을 업데이트하여 무한 동시 스레드를 설정합니다.

innodb\_thread\_concurrency=20

- 6 구성 파일을 저장합니다.
- 7 모든 NA 서비스를 중지합니다.
	- *Windows*: 제어판에서 서비스를 엽니다. 서비스 목록에서 다음 각 서비스를 마우스 오른쪽 버튼으로 클릭하고 중지를 클릭합니다.
		- **TrueControl ManagementEngine**
		- **TrueControl FTP Server**
		- **TrueControl SWIM Server**
		- **TrueControl Syslog Server**
		- **TrueControl TFTP Server**
	- *UNIX*: 다음 명령을 실행합니다.
		- /etc/init.d/truecontrol stop
- 8 MySQL을 다시 시작합니다.
	- *Windows*: 제어판에서 서비스를 엽니다. 서비스 목록에서 MySQL 서비스를 마우스 오른쪽 버튼으로 클릭하고 다시 시작을 클릭합니다.
	- *UNIX*: 다음 명령을 실행합니다.
		- /etc/init.d/mysql restart
- 9 모든 NA 서비스를 시작합니다.
	- *Windows*: 제어판에서 서비스를 엽니다. 서비스 목록에서 다음 각 서비스를 마우스 오른쪽 버튼으로 클릭하고 시작을 클릭합니다.
		- **TrueControl ManagementEngine**
		- **TrueControl FTP Server**
		- **TrueControl SWIM Server**
		- **TrueControl Syslog Server**
		- **TrueControl TFTP Server**
	- *UNIX*: 다음 명령을 실행합니다.

/etc/init.d/truecontrol restart

# <span id="page-43-0"></span>**데이터 정리**

NA 9.20 데이터 정리 작업은 NA 이전 버전의 데이터 정리 작업으로부터 최적화됩니다. 이 최적화를 잘 활용하려면 데이터 정리 작업이 적어도 일주일마다 실행되도록 예약하십시오.

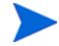

분산 시스템 또는 Horizontal Scalability 환경에서는 경고 메시지가 표시되지 않을 때까지 한 NA 응용 프로그램 서버에서 데이터 정리 작업을 수동으로 실행하는 것이 좋습니다. 이때 데이터 정리 작업이 각 코어에서 적어도 일주일마다 실행되도록 예약되어 있는지 확인하십시오.

NA를 업그레이드한 후 데이터 정리 작업을 실행하면 처음 몇 번은 구성된 최대 작업 시간을 초과할 수 있습니다. 이때 다음 경고 메시지가 표시됩니다.

com.rendition.pruner.ConfigPruner: The task thread was interrupted. Pruning partially completed.

이 메시지는 레코드를 추가로 정리할 수 있음을 나타냅니다. 사용자는 동작을 취할 필요가 없으며, 데이터 정리 작업의 후속 실행을 통해 레코드가 추가로 정리됩니다.

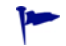

데이터베이스 구성에 다시 실행 로그가 포함된 경우 특히 경고 메시지가 표시되는 동안 이러한 로그에 사용할 수 있는 충분한 디스크 공간이 있어야 합니다. 필요한 크기는 데이터베이스 구성 및 NA 데이 터베이스의 크기에 따라 다릅니다.

데이터베이스 정리를 더 빨리 완료하려면 다음 단계 모두 또는 둘 중 하나를 수행합니다.

- 최대 작업 길이 값을 18000(5시간) 등의 값으로 일시적으로 증가시킵니다. 이 설정은 NA 콘솔의 > Administrative Settings > Server 페이지에 있습니다.
- 

경고 메시지가 더 이상 나타나지 않으면 최대 작업 길이를 원래 값(기본값 3600)으로 다시 설정 합니다.

• 경고 메시지가 더 이상 나타나지 않을 때까지 데이터 정리 작업을 수동으로 실행합니다.

### <span id="page-44-0"></span>**최신** NA **드라이버 팩 설치**

기능 다운그레이드를 방지하려면 NA를 업그레이드 또는 설치한 후 다음 단계에 따라 최신 NA 드라이버 팩을 설치합니다.

1 다음 HP Live Network 웹 사이트로 이동합니다.

#### **[https://hpln.hp.com//node/19/contentfiles#node\\_2279](https://hpln.hp.com//node/19/contentfiles#node_2279)**

(Driver Packs > Network Automation Version 7.6 - 9.x Driver Packs 하위에 있음)

이 페이지에 액세스하려면 HP Live Network 사용자 계정이 필요합니다.

- 2 최신 NA 드라이버 팩을 다운로드합니다.
- 3 다운로드한 드라이버 팩을 설치합니다.

## <span id="page-44-1"></span>**추가** NA **구성 요소 업그레이드**

#### NA AAA Log Reader

AAA 서버에서 AAA Log Reader를 사용하여 실시간 변경 감지 기능을 제공하려는 경우 AAA Log Reader를 업데이트해야 합니다. 이렇게 하려면 다음 단계를 수행합니다.

- 1 AAA 서버에서 AAA Log Reader 디렉터리를 백업합니다.
- 2 설치 CD의 AAA 폴더에 있는 truecontrol-client.jar 파일을 AAA Log Reader 디렉터리로 복사 합니다. 기존 파일을 덮어씁니다.
- 3 aaa\_wrapper.log에 올바른 오류 기록이 표시되도록 하려면 *agent.rcx* 파일에서 다음 네 가지 옵션을 변경합니다.

```
변경 전:
   [option name="log/AAALogReader"]System.out[option]
   [option name="log/AAALogReader/level"]0[option]
   [option name="log/connect"]System.out[option]
   [option name="log/connect/level"]75[option]
```
#### 변경 후:

```
[option name="log/External/AAALogReader"]System.out[option]
[option name="log/External/AAALogReader/level"]0[option]
[option name="log/System/Authenticate"]System.out[option]
[option name="log/System/Authenticate/level"]75[option]
```
4 필수 사항은 아니지만 AAA 서버 버전 1.6.0에 JRE의 새 버전을 설치하는 것이 좋습니다. DVD 의 /add-ons/jre/에는 다양한 JRE 설치가 있습니다. (참고: 이 단계는 JRE가 이미 설치된 경우에 는 필요하지 않습니다.)

#### NA Syslog Reader

NA는 Syslog 메시지를 사용하여 실시간으로 장치 변경을 감지합니다. 일부 환경에서는 Syslog Reader를 사용하여 Syslog 서버에서 NA로 메시지를 전달해야 할 수도 있습니다. 일반적으로 Syslog Reader 에이전트는 Solaris가 Syslog에 대해 RFC를 준수하지 않아서 중앙 Solaris Syslog 서버가 사용 중일 때만 필요합니다.

Syslog Reader를 사용하려면 먼저 업그레이드해야 합니다. NA Syslog Reader를 업그레이드하려면 다음 단계를 수행합니다.

- 1 /usr/local/NA/syslogreader/probe.rcx로 이동합니다.
- 2 probe.rcx 파일에서 다음 라인을 적어둡니다.

[option name="connect/AppServerURL"]SERVERNAME:1099[/option]

```
[option name="SyslogReader/LogFile/FileName"]SOMEPATH/FILE[/option]
```
3 Syslog Reader를 중지합니다.

/etc/init.d/truecontrol.syslogreader stop

- 4 /usr/local/NA 디렉터리를 제거합니다.
- 5 ReadMe.txt 파일의 설치 지침에 따릅니다. 2단계에서 적어 놓은 probe.rcx 파일의 정확한 값을 포함해야 합니다.

# <span id="page-46-2"></span>**5** 설치 **NA 9.20**

이 장에서는 새 독립 실행형 NA 응용 프로그램 서버에 NA 9.20을 설치하는 것에 대한 정보를 제공 합니다.

다른 NA 환경에서의 설치에 대한 자세한 내용은 해당 설명서를 참조하십시오.

• NA 다중 마스터 분산 시스템

분산 시스템 환경에서의 NA 설치에 대한 자세한 내용은 *NA Multimaster Distributed System on Oracle Guide* 또는 *NA Multimaster Distributed System on SQL Server Guide*를 참조하십시오.

• NA Horizontal Scalability

Horizontal Scalability 환경에서의 NA 설치에 대한 자세한 내용은 *NA Horizontal Scalability Guide*를 참조하십시오.

• NA 위성

*NA Satellite Guide*의 "설치" 섹션을 참조하십시오.

다음 단계에서는 단일 NA 코어 설치에 대해 간략하게 설명합니다.

- 1 [데이터베이스](#page-46-0) 준비, 47페이지
- 2 [Nmap](#page-49-0) 설치, 50페이지
- 3 NA [라이센스](#page-51-0) 구하기 및 배포, 52페이지
- 4 (옵션). NA 설치 [프로그램의](#page-52-0) 서명 확인, 53페이지
- 5 NA 설치 [프로그램](#page-52-1) 실행, 53페이지
- 6 최신 NA [드라이버](#page-55-0) 팩 설치, 56페이지

## <span id="page-46-0"></span>**데이터베이스 준비**

데이터베이스 옵션에 대한 자세한 내용은 데이터베이스 유형에 해당하는 섹션을 참조하십시오.

- MySQL [데이터베이스](#page-46-1) 옵션, 47페이지
- Oracle [데이터베이스](#page-47-0) 옵션, 48페이지
- • [Microsoft SQL Server](#page-49-1) 데이터베이스 옵션, 50페이지

### <span id="page-46-1"></span>MySQL **데이터베이스 옵션**

Linux 운영 체제에서 /etc/hosts 파일에 다음 라인이 포함되어 있는지 확인합니다.

127.0.0.1 localhost

NA가 설치된 MySQL에는 여기에 나온대로 정확히 localhost 라인이 필요합니다. 호스트 파일 에서 정보를 확장하려면 추가 정의를 포함하는 새 라인을 추가하십시오.

설치 중 다음 MySQL 데이터베이스 옵션에 유의하십시오.

- 1 NA에서 MySQL Enterprise Server 5.0.58을 설치하도록 하려면 MySQL을 설치할 폴더를 묻는 메시지가 표시될 때 NA 설치 폴더나 이 폴더 안의 하위 폴더를 선택하지 마십시오.
- 2 새 데이터베이스를 만들지 또는 기존 데이터베이스를 사용할지 묻는 메시지가 표시되면 "새 데 이터베이스 만들기" 옵션을 선택합니다. 데이터베이스를 만든 후에는 이전 단계로 돌아가지 마십 시오.
- 

이전 NA 설치에서 만든 기존 NA 데이터베이스를 사용하려면 "기존 데이터베이스 사용" 옵션 을 선택합니다. 해당되는 경우 데이터베이스가 현재 버전으로 업그레이드됩니다.

### <span id="page-47-0"></span>Oracle **데이터베이스 옵션**

Oracle 데이터베이스 구성 요구 사항:

• NA 전용인 새 테이블스페이스를 생성합니다. 예를 들면 다음과 같습니다.

```
CREATE TABLESPACE NADB DATAFILE '/oracledata/u01/app/oracle/oradata/
perfqa02/NADB01.DBF' SIZE 30G REUSE;
```
- NA 테이블스페이스의 향후 조각 모음을 활성화하려면 ASSM(자동 세그먼트 공간 관리)를 사 용하여 테이블스페이스를 만드십시오. 예제 명령은 ASSM을 사용하여 테이블스페이스를 생성 합니다.
- 새 테이블스페이스를 사용하는 NA 데이터베이스 사용자를 생성합니다. 예를 들면 다음과 같습 니다.

CREATE USER nauser IDENTIFIED BY napass DEFAULT TABLESPACE NADB;

- NA 데이터베이스 사용자에게 다음 권한을 부여합니다.
	- DBA with the ADMIN option
	- CREATE SEQUENCE
	- CREATE SESSION
	- CREATE TABLE
	- CREATE PROCEDURE
	- SELECT ANY DICTIONARY
	- CONNECT
	- CREATE VIEW
	- CREATE PUBLIC DATABASE LINK
	- CREATE DATABASE LINK
	- CREATE USER
	- CREATE ANY PROCEDURE
	- DROP USER
	- DROP PUBLIC DATABASE LINK
	- DROP ANY PROCEDURE
	- CREATE MATERIALIZED VIEW
	- GLOBAL QUERY REWRITE
- SELECT ANY TABLE
- UNLIMITED TABLESPACE

예를 들면 다음과 같습니다.

GRANT DBA to nauser WITH ADMIN OPTION; GRANT CREATE SEQUENCE, CREATE SESSION, CREATE TABLE, CREATE PROCEDURE TO nauser; GRANT SELECT ANY DICTIONARY, CONNECT, CREATE VIEW TO nauser; GRANT CREATE PUBLIC DATABASE LINK, CREATE DATABASE LINK, CREATE USER TO nauser; GRANT CREATE ANY PROCEDURE TO nauser; GRANT DROP USER TO nauser; GRANT DROP PUBLIC DATABASE LINK TO nauser; GRANT DROP ANY PROCEDURE TO nauser; GRANT CREATE MATERIALIZED VIEW, GLOBAL QUERY REWRITE, SELECT ANY TABLE to nauser; GRANT UNLIMITED TABLESPACE to nauser WITH ADMIN OPTION;

> • "다음을 포함(전체 텍스트)" 검색 기능의 향후 구성을 활성화하려면 데이터베이스에 대해 Oracle Text를 사용합니다.

### NA **설치 중 클러스터되지 않은** Oracle **지정**

클러스터되지 않은 Oracle 환경에서 설치 중 다음 데이터베이스 옵션에 유의하십시오.

- 1 데이터베이스 관리 로그인 정보를 묻는 메시지가 표시되면 NA 테이블스페이스에 대한 액세스 권한이 있는 데이터베이스 사용자를 입력합니다.
- 2 데이터베이스를 구성하라는 메시지가 표시되면 "Clean database for use by NA" 옵션을 선택 합니다. 데이터베이스를 만든 후에는 이전 단계로 돌아가지 마십시오.

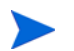

이전 NA 설치에서 만든 기존 NA 데이터베이스를 사용하려면 "기존 데이터베이스 사용" 옵션을 선택합니다. 해당되는 경우 데이터베이스가 현재 버전으로 업그레이드됩니다.

#### NA **설치 중** Oracle RAC **지정**

Oracle RAC 환경에서 설치 중 다음 데이터베이스 옵션에 유의하십시오.

- 1 데이터베이스 관리 로그인 정보를 묻는 메시지가 표시되면 NA 테이블스페이스에 대한 액세스 권한이 있는 데이터베이스 사용자를 입력합니다.
- 2 데이터베이스를 구성하라는 메시지가 표시되면 "Clean database for use by NA" 옵션을 선택 합니다. 데이터베이스를 만든 후에는 이전 단계로 돌아가지 마십시오.

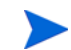

이전 NA 설치에서 만든 기존 NA 데이터베이스를 사용하려면 "기존 데이터베이스 사용" 옵션을 선택합니다. 해당되는 경우 데이터베이스가 현재 버전으로 업그레이드됩니다.

- 3 데이터베이스 자격 증명을 묻는 메시지가 표시되면 다음 단계를 수행합니다.
	- a 텍스트 편집기에서 \$NA\_HOME/server/conf/JDBCDrivers.properties 파일을 엽니다.
	- b 다음 형식으로 oracle.url 변수를 설정합니다.

```
oracle.url=jdbc:oracle:thin:@//<server>:<port>/<service_name>
```
다음과 같이 변수를 바꿉니다.

- *<server>*는 Oracle RAC 클러스터의 정규화된 호스트 이름 또는 IP 주소입니다.
- *<port>*는 Oracle RAC 클러스터의 포트입니다.
- *<service\_name>*은 Oracle RAC 클러스터의 서비스 이름입니다.
- c 파일을 저장합니다.
- d NA 설치 프로그램 프롬프트에 다음 정보를 입력합니다.
	- 데이터베이스 IP 주소 또는 호스트 이름의 경우 oracle.url 변수에 *<server>*의 값을 입력합니다.
	- 데이터베이스 포트의 경우 oracle.url 변수에 *<port>*의 값을 입력합니다.
	- 데이터베이스 SID/서비스 이름의 경우 oracle.url 변수에 *<service\_name>*의 값을 입력합니다.
- 4 NA 설치가 완료되면 \$NA\_HOME/server/ext/jboss/server/default/deploy/db\_ds.xml 파일의 Oracle RAC 클러스터 정보가 최신 상태인지 확인합니다.

#### <span id="page-49-1"></span>Microsoft SQL Server **데이터베이스 옵션**

SQL Server 데이터베이스 구성 요구 사항:

- 공용 서버 역할을 사용하여 NA 데이터베이스를 만듭니다.
- "다음을 포함(전체 텍스트)" 검색 기능의 향후 구성을 활성화하려면 데이터베이스에 대해 SQL Server 전체 텍스트 검색 서비스를 설치하고 사용합니다.

설치 중 다음 Microsoft SQL Server 데이터베이스 옵션에 유의하십시오.

- 1 데이터베이스 관리자 로그인을 묻는 메시지가 표시될 때 "Windows 인증 사용" 옵션을 선택하지 않으면 전역 수준에서 모든 권한을 설정해야 합니다.
- 2 새 데이터베이스를 만들지 또는 기존 데이터베이스를 사용할지 묻는 메시지가 표시되면 "새 데 이터베이스 만들기" 옵션을 선택합니다.

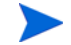

이전 NA 설치에서 만든 기존 NA 데이터베이스를 사용하려면 "기존 데이터베이스 사용" 옵션을 선택합니다. 해당되는 경우 데이터베이스가 현재 버전으로 업그레이드됩니다.

### <span id="page-49-0"></span>Nmap **설치**

Nmap을 사용하여 네트워크를 검색하여 가동되는 호스트와 호스트가 제공하는 서비스를 확인할 수 있습니다.

NA 응용 프로그램 서버의 운영 체제에 해당하는 섹션에서 설명하는 대로 Nmap을 설치합니다.

- • [Windows](#page-49-2) 운영 체제에 Nmap 설치, 50페이지
- Linux 운영 체제에 [Nmap](#page-50-0) 설치, 51페이지
- Solaris 운영 체제에 [Nmap](#page-50-1) 설치, 51페이지

Nmap에 대한 자세한 내용은 *NA* 사용 안내서에서 "스캔 방식"을 참조하십시오.

#### <span id="page-49-2"></span>Windows **운영 체제에** Nmap **설치**

NA와 함께 제공된 Nmap 실행 파일은 일부 Windows 버전과 호환되지 않을 수도 있습니다. Windows 버전에 맞는 Nmap 설치 패키지를 다운로드해야 합니다.

### <span id="page-50-0"></span>Linux **운영 체제에** Nmap **설치**

Linux 운영 체제에 Nmap을 설치하려면 다음 단계를 수행합니다.

- 1 cd [\$NA\_HOME]/server/ext/nmap
- 2 다음 명령을 사용하여 RPM 패키지를 설치합니다. rpm -i <rpm file>

```
예:
cd [$NA_HOME]/server/ext/nmap
rpm -i nmap-3.81-1.i386.rpm
```
3 \$NA\_HOME/server/ext/nmap 디렉터리에서 nmap 실행 파일 링크를 생성합니다.

```
cd [$NA_HOME]/server/ext/nmap 
ln -s /usr/bin/nmap nmap
```
### <span id="page-50-1"></span>Solaris **운영 체제에** Nmap **설치**

Nmap에는 몇 가지 설치 필수 구성 요소가 있습니다. Nmap을 설치하기 전에 먼저 다음 요소를 설치 해야 합니다. 이러한 패키지는 다음 사이트에서 구할 수 있습니다.

<http://sunfreeware.com>

- glib
- gtk
- openssl-0.9.7g
- pcre
- libgcc-3.3 또는 gcc-3.3.2(libgcc-3.3 권장)

Solaris 운영 체제에 Nmap을 설치하려면 다음 단계를 수행합니다.

1 cd \$NA\_HOME/server/ext/nmap

```
2 다음 명령을 사용하여 패키지의 압축을 풀고 추가합니다.
  gunzip <filename>
  pkgadd -d <filename>
```

```
예:
cd [$NA_HOME]/server/ext/nmap
gunzip nmap-3.81-sol10-sparc-local.gz
pkgadd -d nmap-3.81-sol10-sparc-local
```
NA와 함께 제공된 Nmap 패키지는 일부 Solaris 버전과 호환되지 않을 수도 있습니다. Solaris 버전에 맞는 Nmap 설치 패키지를 다운로드해야 합니다.

3 \$NA\_HOME/server/ext/nmap 디렉터리에서 nmap 실행 파일 링크를 생성합니다.

```
cd $NA_HOME/server/ext/nmap
ln -s /usr/local/bin/nmap nmap
```
## <span id="page-51-0"></span>NA **라이센스 구하기 및 배포**

다음 두 가지 절차를 완료합니다.

- NA [라이센스](#page-51-1) 구하기, 52페이지
- NA [라이센스](#page-52-2) 정보 배포, 53페이지

### <span id="page-51-1"></span>NA **라이센스 구하기**

현재 NA 버전 9.10에서는 다음 라이센스 유형을 지원합니다.

- InstantOn InstantOn 라이센스는 제품과 함께 제공됩니다. 각 InstantOn 라이센스는 제품 설치 후 250대 장치 및 60일 사용 기간으로 제한됩니다.
- Permanent Permanent 라이센스는 HP License Key Delivery Service를 통해 얻어야 합니 다. Permanent 라이센스에는 만료일이 없으며 Horizontal Scalability 또는 다중 마스터 분산 시스템과 같은 NA 추가 기능과 함께 사용할 수 있습니다.

NA 평가판 라이센스에 대한 자세한 내용은 NA 판매 대리점에 문의하십시오.

요구 사항을 충족하는 유효한 NA 9.00 라이센스가 있으면 NA 9.20 라이센스를 구하지 않아도 됩니다. 단, 추가 장치를 위해 해당 라이센스를 확장하거나 새 NA 추가 기능을 설치하려는 경우 라이센스를 받은 모든 기능에 대해 새 NA 9.20 라이센스 키를 구해야 합니다.

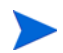

NA 9.00 이전 라이센스를 사용하고 있고 NA 9.20으로 업그레이드하거나 이 버전을 설치하려는 경우 라이센스를 받은 모든 기능에 대해 새 NA 9.20 라이센스 키를 구해야 합니다.

NA 9.20 Permanent 라이센스를 구하려면 다음 단계를 수행합니다.

- 1 <http://support.openview.hp.com/support.jsp>로 이동합니다.
- 2 **Sign-in with HP Passport** 또는 **Login** 버튼을 클릭하고 자격 증명을 입력한 다음 **Sign-in** 버튼을 클릭합니다.
- 3 **Downloads** 탭을 클릭합니다.
- 4 **Software Updates** 상자를 클릭합니다.
- 5 **My Updates** 링크를 클릭합니다. HP Passport Sign-in 페이지가 열립니다.
- 6 풀다운 메뉴에서 Service Agreement ID (SAID)를 선택하거나 SAID를 입력하고 약관에 동의한 후 **Submit**를 클릭합니다.
- 7 **Network Management Center** 노드를 확장합니다.
- 8 Network Automation, version 9.20 medium을 클릭합니다.
- 9 **Get Software Updates** 버튼을 클릭합니다.
- 10 **Get Licensing** 탭을 클릭합니다.
- 11 **Get License** 링크를 클릭합니다. NA 라이센스를 다운로드할 위치에 대한 정보를 입력하라는 메시지가 표시됩니다.

#### <span id="page-52-2"></span>NA **라이센스 정보 배포**

NA 9.20 라이센스를 다운로드하기 전에 NA 9.20으로 업그레이드한 경우 다음 단계를 수행합니다.

- 1 NA [라이센스](#page-51-1) 구하기, 52페이지에서 설명하는 대로 NA 9.20 라이센스를 구합니다.
- 2 NA 라이센스 파일인 license.dat가 NA 루트 디렉터리에 있어야 합니다.
- 3 NA를 다시 시작합니다.

NA 9.20 라이센스를 다운로드하기 전에 NA 9.20을 새로 설치한 경우 다음 단계를 수행합니다.

- 1 NA [라이센스](#page-51-1) 구하기, 52페이지에서 설명하는 대로 NA 9.20 라이센스를 구합니다.
- 2 NA 라이센스 파일인 license.dat가 NA 루트 디렉터리에 있어야 합니다.

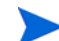

설치 중에 라이센스 파일의 경로를 지정할 수 있는 옵션이 제공됩니다.

license.dat 파일을 복사하기 위해 NA 서버에 쉽게 액세스할 수는 없지만 NA에 로그인할 수 있으면 다음 단계를 수행하여 NA 라이센스 정보를 업데이트합니다.

- 1 NA에 로그인합니다.
- 2 license.dat 파일을 엽니다.
- 3 기본 메뉴에 있는 도움말 아래에서 **HP Network Automation** 정보를 클릭합니다. Network Automation 정보 페이지가 열립니다.
- 4 라이센스 정보 보기 링크를 클릭합니다. 라이센스 정보 페이지가 열립니다.
- 5 새 라이센스 텍스트를 페이지로 복사하고 라이센스 업데이트 버튼을 클릭합니다. license.dat 파일이 자동으로 업데이트됩니다.

### <span id="page-52-0"></span>(**옵션**). NA **설치 프로그램의 서명 확인**

Gnu Privacy Guard(GPG) 서명 파일(.sig)은 NA 설치 미디어의 NA 설치 프로그램에 포함되어 있습니다. NA를 설치하기 전에 NA 설치 프로그램의 인증을 확인하는 것이 좋습니다. 파일의 유효 성을 검사하려면, 다음 사이트에서 "Verification using GPG"에 대한 지침을 따르십시오.

#### **[https://h20392.www2.hp.com/portal/swdepot/](https://h20392.www2.hp.com/portal/swdepot/displayProductInfo.do?productNumber=HPLinuxCodeSigning) [displayProductInfo.do?productNumber=HPLinuxCodeSigning](https://h20392.www2.hp.com/portal/swdepot/displayProductInfo.do?productNumber=HPLinuxCodeSigning)**

이 과정은 NA가 지원하는 모든 운영 체제 플랫폼에서 유효합니다. 파일 확인은 gpg 실행을 지원하는 모든 시스템에서 수행할 수 있습니다. 확인 과정은 gpg 버전 및 운영 플랫폼에 따라 달라질 수 있으 므로 gpg 버전에 대한 설명서를 참조하십시오.

### <span id="page-52-1"></span>NA **설치 프로그램 실행**

Windows 플랫폼에 NA를 설치하려는 경우 설치 마법사를 실행합니다. Linux 또는 Solaris플랫폼에 NA를 설치하려는 경우 CLI 설치 프로그램을 실행합니다.

NA 설치 프로그램은 시스템 RAM 크기 및 프로세서 수에 비례하여 JVM(Java Virtual Machine) 힙 크기를 설정합니다. 일반적으로 설치 프로그램은 JVM 힙 크기를 RAM의 절반으로 설정합니다. (새로 생성된 영역의 크기는 NA 설치 프로그램에서 명시적으로 설정하지 않으므로 이 값은 IVM 힙 크기의 1/3로 기본 설정됩니다.) 다음 예외 사항에 유의하십시오.

- NA 응용 프로그램 서버의 RAM이 64GB 이상이면 NA 설치 프로그램은 JVM 힙 크기를 32GB 로 설정합니다.
- NA 응용 프로그램 서버에 HP Network Node Manager i 소프트웨어가 이미 설치되어 있으면 NA 설치 프로그램은 시스템 RAM 크기와 상관없이 JVM 힙 크기를 512MB로 설정합니다. 이 경우 NA 설치 프로그램은 JVM 영구 저장 가비지 컬렉션(PermGen)을 128MB로 설정합니다.
- NA를 설치하기 전에 ActivePerl 5.8.x(Windows의 경우) 또는 Perl 5.8.x(Solaris 및 Linux의 경우)가 설치되어 있어야 합니다.
	- 설치가 실패하면 설치를 다시 실행하기 전에 모든 로그 파일을 NA 디렉터리 구조 외부 위치에 저장 하십시오.

운영 체제 유형에 맞는 섹션을 읽어 보십시오.

- • [Windows](#page-53-0) 운영 체제에서 설치 프로그램 실행, 54페이지
- Linux 운영 [체제에서](#page-53-1) 설치 프로그램 실행, 54페이지
- Solaris 운영 [체제에서](#page-54-0) 설치 프로그램 실행, 55페이지

#### <span id="page-53-0"></span>Windows **운영 체제에서 설치 프로그램 실행**

관리자 권한으로 다음 단계를 수행하여 NA를 설치합니다.

- 1 Windows 작업 표시줄에서 시작, 실행을 차례로 클릭합니다.
- 2 <drive>:\windows\_[nnnn]-[mmddyy]\_setup.exe를 입력합니다. 여기서 <drive>는 CD-ROM 드라이브 문자이며 [nnnn]-[mmddyy]는 빌드 번호입니다.
- 3 확인을 클릭합니다.

화면에 표시되는 지침에 따릅니다.

설치 프로그램은 PC Anywhere에서는 작동하지 않습니다. PC Anywhere를 통해 설치 프로그램을 실행하려 할 경우 설치 단계를 안내하는 창이 표시되지 않습니다. 이는 NA를 제거할 때도 마찬가지 입니다.

#### <span id="page-53-1"></span>Linux **운영 체제에서 설치 프로그램 실행**

Linux 서버에 NA를 설치하려면 다음 단계를 수행합니다.

- 1 Linux 서버에 루트 사용자로 로그온합니다.
- 2 설치 프로그램이 실제 미디어에 있으면 해당 드라이브를 마운트합니다.
	- a # mount /mnt/cdrom
	- b # cd /mnt/cdrom
- 3 CLI 설치 프로그램을 포함한 디렉터리로 변경합니다.

실제 미디어에서 linux 디렉터리로 변경합니다.

4 다음 명령을 사용하여 표준 시간대 환경 변수를 설정합니다.

 $TZ=I$  $TTC$ 

export TZ

5 설치 프로그램을 실행합니다.

./linux\_[nnnn]-[mmddyy]\_setup\_64.bin

화면에 표시되는 지침에 따릅니다.

로그 파일에 다음 오류가 있으면 TZ 환경 변수의 값을 확인하고 NA 서비스 팩 설치 프로그램을 다시 시작합니다.

SQLException while trying to connect to the database. java.sql.SQLException: ORA-00604: error occurred at recursive SQL level 1 RA-01882: timezone region not found

#### <span id="page-54-0"></span>Solaris **운영 체제에서 설치 프로그램 실행**

Solaris CLI 설치 프로그램은 64비트를 지원합니다. 따라서 설치 및 업그레이드 결과는 다음과 같 습니다.

- Solaris CLI 설치 프로그램이 자동으로 64비트 NA를 설치합니다.
- Solaris SPI가 32비트 NA를 64비트 NA로 업그레이드합니다.
- 64비트 NA로 업그레이드하면 모든 래퍼 구성 파일(예: jjboss\_wrapper.conf 및 syslog\_wrapper.conf)을 덮어쓰며, 사용자가 지정한 설정은 모두 재설정됩니다. 예를 들어, 1GB Java 힙 메모리를 사용하여 NA를 시작하도록 jboss\_wrapper.conf 파일을 설정한 경우 설정을 NA 기본값으로 덮어씁니다.

Solaris에 NA를 설치하려면 먼저 다음 Sun 웹 사이트에서 최신 Solaris 패치를 다운로드하십시오.

<https://www.sun.com>

Solaris 10 플랫폼에 NA를 설치하기 전에 먼저 포트 514에서 원격 Syslog 메시지를 수신하지 않도록 Solaris 10에서 Syslog 서버를 재구성해야 합니다.

- 1 /etc/default/syslogd 파일을 편집하고 LOG\_FROM\_REMOTE=NO를 설정합니다.
- 2 Syslog 서버를 다시 시작합니다. svcadm refresh svc:/system/system-log:default 를 입력합니다.

NA를 수동으로 설치하려면 다음 명령을 입력합니다. NA를 설치할 드라이브로 변경해야 합니다. 셸 프롬프트에 다음과 같이 입력합니다.

- 1 su root [메시지가 표시되면 암호 입력]
- 2 cd /cdrom/
- 3 TZ=UTC 및 export TZ 명령을 사용하여 환경 변수를 설정합니다.
- 4 sh solaris [nnnn]-[mmddyy] setup 64.bin

화면에 표시되는 지침에 따릅니다.

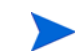

Solaris에서 NA 설치 프로그램은 기존 /etc/syslog.conf 파일을 /etc/syslog.conf.rm으로 이동한 다음 고유의 구성을 사용하여 Syslog 프로세스를 다시 시작합니다.

로그 파일에 다음 오류가 있으면 TZ 환경 변수의 값을 확인하고 NA 서비스 팩 설치 프로그램을 다시 시작합니다.

SQLException while trying to connect to the database. java.sql.SQLException: ORA-00604: error occurred at recursive SQL level 1 RA-01882: timezone region not found

# <span id="page-55-0"></span>**최신** NA **드라이버 팩 설치**

기능 다운그레이드를 방지하려면 NA를 업그레이드 또는 설치한 후 다음 단계에 따라 최신 NA 드라이버 팩을 설치합니다.

1 다음 HP Live Network 웹 사이트로 이동합니다.

#### **[https://hpln.hp.com//node/19/contentfiles#node\\_2279](https://hpln.hp.com//node/19/contentfiles#node_2279)**

(Driver Packs > Network Automation Version 7.6 - 9.x Driver Packs 하위에 있음)

이 페이지에 액세스하려면 HP Live Network 사용자 계정이 필요합니다.

- 2 최신 NA 드라이버 팩을 다운로드합니다.
- 3 다운로드한 드라이버 팩을 설치합니다.

# **6 NA** 및 **MySQL** 제거

NA를 제거하려면 몇 가지 단계를 수행해야 합니다. 가장 중요한 단계는 NA 자체를 제거하고 Windows, Solaris 또는 Linux에서 관련 구성 요소를 제거하는 것입니다. NA와 함께 MySQL 데이 터베이스를 설치하기로 선택한 경우 이 데이터베이스를 동시에 제거하길 원할 수 있지만, 데이터 베이스를 삭제하면 이력 데이터가 영구적으로 손실됩니다.

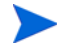

MySQL을 별도로 제거해야 합니다.

NA를 제거해도 데이터베이스는 삭제되지 않습니다. 데이터베이스를 수동으로 삭제할 경우 NA를 다시 설치하기 전에 이러한 파일이 제거되었는지 확인해야 합니다.

제거가 실패하면 제거 프로세스를 다시 실행하기 전에 모든 로그 파일을 NA 디렉터리 구조 외부 위치에 저장하십시오.

이 장에 포함되는 항목은 다음과 같습니다.

- • [Windows](#page-56-0)에서 NA 제거, 57페이지
- Linux 또는 [Solaris](#page-57-0)에서 NA 제거, 58페이지
- 수동으로 NA 제거[\(Windows\), 58](#page-57-1)페이지
- • [MySQL 5.0.58](#page-58-0) 제거(MySQL 설치 프로그램), 59페이지
- • [MySQL 5.0.58](#page-58-1) 제거(NA 설치 프로그램), 59페이지
- • [MySQL 3.23.55](#page-59-0) 제거, 60페이지

### <span id="page-56-0"></span>Windows**에서** NA **제거**

다음 단계에서는 기본 디렉터리와 이름을 사용하여 NA를 설치했다고 가정합니다. NA를 다른 디렉 터리에 설치했거나 다른 이름을 사용한 경우 그에 맞게 조정하십시오.

Windows에서 NA를 제거하려면 다음을 수행합니다.

- 1 시작 --> 프로그램 --> HP Network Automation --> Uninstall HP Network Automation를 클릭 합니다.
- 2 Uninstall를 클릭합니다.
- 3 제거 프로그램이 완료되면 Finish를 클릭합니다.
- 4 재부팅하라는 메시지가 표시됩니다. 컴퓨터를 재부팅하면 c:\NA(설치 폴더) 폴더가 제거됩니다.

5 다음을 삭제할 수 있습니다.

c:\windows\Temp\Rendition

Windows 플랫폼에서 NA 새 버전으로 업그레이드한 경우 NA 제거 프로그램은 FTP 서비스를 제거 하지 않습니다. 결과적으로 NA를 제거한 후 명령줄 프롬프트에서 sc delete TrueControlFTP 명령을 입력하여 FTP 서비스를 삭제합니다.

### <span id="page-57-0"></span>Linux **또는** Solaris**에서** NA **제거**

Linux 또는 Solaris에서 NA를 제거하려면 다음을 수행합니다.

root 권한 사용:

- 1 InstallDirectory/UninstallerData 디렉터리(예: /opt/NA/UninstallerData)로 이동합니다.
- 2 #./Uninstall\_HP\_Network\_Automation을 입력합니다.
- 3 NA를 다시 설치하는 경우 설정, 로그 및 스크립트를 유지하기 위해 여러 위치에 파일이 남겨져 있습니다. 시스템에서 NA를 완전히 제거하려면 모든 파일을 수동으로 삭제하십시오  $(\circ \parallel : \# \text{rm} - \text{rf}$  /opt/NA).
- 4 다음을 삭제할 수 있습니다.

/var/Rendition

## <span id="page-57-1"></span>**수동으로** NA **제거**(Windows)

NA 제거 프로그램이 10분 이상 진행되지 않으면 NA 제거 프로그램을 중지하고 다음 단계를 수행 합니다.

1 다음 명령을 실행하여 모든 NA 서비스를 중지합니다.

```
{$NA_HOME}\server\ext\wrapper\bin\UninstallAAAWrapper-NT.bat 
{$NA_HOME}\server\ext\wrapper\bin\UninstallJBossWrapper-NT.bat
{$NA_HOME}\server\ext\wrapper\bin\UninstallSWIMWrapper-NT.bat
{$NA_HOME}\server\ext\wrapper\bin\UninstallSyslogWrapper-NT.bat
{$NA_HOME}\server\ext\wrapper\bin\UninstallTFTPWrapper-NT.bat
```
- 2 NA 폴더를 삭제합니다.
- 3 다음 Windows 레지스트리 키가 있으면 삭제합니다.

HKEY\_LOCAL\_MACHINE\SOFTWARE\Rendition Networks\TrueControl HKEY\_LOCAL\_MACHINE\SYSTEM\CurrentControlSet\Services\TrueControlJBoss HKEY\_LOCAL\_MACHINE\SYSTEM\CurrentControlSet\Services\TrueControlAAA HKEY\_LOCAL\_MACHINE\SYSTEM\CurrentControlSet\Services\TrueControlJBossSWIM HKEY\_LOCAL\_MACHINE\SYSTEM\CurrentControlSet\Services\TrueControlJBossSyslog HKEY\_LOCAL\_MACHINE\SYSTEM\CurrentControlSet\Services\TrueControlJBossTFTP

4 %WINDIR%\temp\Rendition 폴더를 수동으로 삭제합니다. 참고: %WINDIR%은 일반적으로 C:\WINDOWS 또는 C:\WINNT에 있습니다. 하지만 다른 드라이브에 있을 수도 있습니다.

## <span id="page-58-0"></span>MySQL 5.0.58 **제거**(MySQL **설치 프로그램**)

이 섹션에서는 MySQL 설치 프로그램을 통해 MySQL 5.0.58을 설치한 경우 MySQL 5.0.58을 제거 하는 방법에 대해 설명합니다.

#### Windows

Windows 플랫폼에서 MySQL 업그레이드 설치 프로그램을 제거하려면 [\$MYSQL\_HOME]\Uninstall\_MySQL\Uninstall MySQL.exe를 두 번 클릭하고 MySQL 제거 프로그램의 지침에 따릅니다. [\$MYSQL\_HOME]은 MySQL이 설치된 위치입니다.

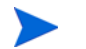

MySQL 데이터 폴더는 제거되지 않습니다.

### UNIX®

Linux 또는 Solaris 플랫폼에서 MySQL 업그레이드 설치 프로그램을 제거하려면 [\$MYSQL\_HOME]/Uninstall\_MySQL/Uninstall\_MySQL을 실행하고 MySQL 제거 프로그램의 지침에 따릅니다. [\$MYSQL\_HOME]은 MySQL이 설치된 위치입니다.

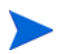

MySQL 데이터 폴더는 제거되지 않습니다.

## <span id="page-58-1"></span>MySQL 5.0.58 **제거**(NA **설치 프로그램**)

이 섹션에서는 NA 설치 프로그램을 통해 MySQL 5.0.58을 설치한 경우 MySQL 5.0.58을 제거하는 방법에 대해 설명합니다.

Windows 플랫폼에서 MySQL 5.0.58을 제거하려면

- 1 [\$MYSQL\_HOME]\bin\remove-service.bat를 두 번 클릭합니다.
- 2 필요한 경우 MySQL 데이터 폴더를 백업합니다.
- 3 [\$MYSQL\_HOME]을 수동으로 삭제합니다. 여기서 [\$MYSQL\_HOME]은 MySQL이 설치된 위치입니다.

Linux 또는 Solaris 플랫폼에서 MySQL 5.0.58을 제거하려면

- 1 /etc/init.d/mysql stop을 실행합니다.
- 2 필요한 경우 MySQL 데이터 폴더를 백업합니다.
- 3 rm -rf /etc/init.d/mysql /etc/my.cnf [\$MYSQL\_HOME]을 실행합니다. 여기서 [\$MYSQL\_HOME]은 MySQL이 설치된 위치입니다(기본값: /opt/mysql).

## <span id="page-59-0"></span>MySQL 3.23.55 **제거**

경고: *MySQL 3.23.55* 데이터베이스를 제거하면 이력 데이터가 영구적으로 삭제됩니다*.* 실행 취소 할 수 없습니다*.*

Windows 플랫폼에서:

- 1 시작 --> 설정 --> 제어판 --> 관리 도구 --> 서비스를 클릭합니다. MySQL을 마우스 오른쪽 버튼 으로 클릭하고 중지를 선택합니다.
- 2 시작 --> 실행을 클릭한 다음 cmd를 입력합니다.
- 3 c:\mysql\bin\mysqld-max-nt.exe --remove를 입력합니다. 여기서는 MySQL을 c:\mysql 폴더에 설치했다고 가정합니다.
- 4 서비스 창에서 MySQL 서비스가 종료되었는지 확인합니다. 비활성 상태로 표시되는 경우 모든 프로그램을 닫고 컴퓨터를 다시 시작한 다음 서비스 창을 다시 확인합니다.
- 5 Windows 제어판에서 프로그램 추가/제거를 두 번 클릭합니다. MySQL Servers and Clients를 선택한 다음 제거를 클릭합니다.
- 6 시작 --> 실행을 클릭한 다음 cmd를 입력하여 명령 창을 실행하고, cd c:\를 입력한 다음 del c:\mysql을 입력합니다.

Linux 또는 Solaris 플랫폼에서:

- 1 root 권한으로 **/etc/init.d/mysql stop**을 실행합니다.
- 2 필요한 경우 MySQL 데이터 폴더를 백업합니다.
- 3 rm -rf /etc/init.d/mysql /etc/my.cnf [\$MYSQL\_HOME]을 실행합니다. 여기서 [\$MYSQL\_HOME]은 MySQL이 설치된 위치입니다.

# **7 NA** 서비스 시작**/**중지

### Windows **플랫폼**

NA 서비스를 시작/중지하려면 Windows 플랫폼에서 다음을 수행합니다.

- 1 시작 --> 프로그램 --> 관리 도구 --> 서비스를 클릭합니다.
- 2 다음 NA 서비스를 시작/중지합니다.
	- TrueControl AAA Agent
	- TrueControl Management Engine
	- TrueControl SWIM Server
	- TrueControl Syslog Server
	- TrueControl FTP Server
	- TrueControl TFTP Server

Windows 서비스를 사용하여 MySQL을 시작/중지합니다.

### Linux **및** Solaris **플랫폼**

Linux 또는 Solaris 플랫폼에서 NA 서비스를 시작/중지하려면 루트 사용자로 로그인하고 다음과 같이 입력합니다.

/etc/init.d/truecontrol <command>

이 명령에 대한 옵션은 다음과 같습니다.

- start
- stop
- restart
- status

/etc/init.d/mysql을 사용하여 MySQL을 시작/중지합니다.

# **시스템 상태 페이지**

기존 NA 데이터베이스의 이름을 모르는 경우 NA를 종료하기 전에 다음을 수행합니다.

- 1 메뉴 모음의 관리 아래에서 시스템 상태를 클릭합니다. 시스템 상태 페이지가 열립니다.
- 2 모니터 이름 열에서 DatabaseMonitor를 찾습니다.
- 3 작업 열에서 세부사항 보기 옵션을 클릭합니다. 데이터베이스 정보가 표시됩니다.

## **데이터베이스 업그레이드**

NA가 사용하는 데이터베이스 서버에서 데이터베이스 소프트웨어의 동일 시스템 업그레이드를 위해 서는 다음 단계를 수행합니다.

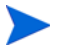

- NA 버전 또한 업그레이드하려면 [데이터베이스](#page-17-0) 업그레이드, 18페이지를 참조하십시오.
- 1 NA를 중지합니다.
- 2 NA 데이터베이스를 백업합니다.

NA 데이터베이스를 나타내는 데이터베이스 이름을 입력할 때 대소문자는 데이터베이스 응용 프로그램의 데이터베이스 이름과 동일하게 해야 합니다. 예를 들어, "Nadb"라는 NA 데이터베 이스를 생성한 경우 데이터베이스를 백업했다가 복원할 때 "Nadb"를 입력해야 합니다.

- 3 NA 9.20에서 지원되는 버전으로 데이터베이스를 업그레이드합니다.
- 4 NA를 다시 시작하고 NA가 올바르게 작동하는지 확인합니다.

모든 데이터베이스 업그레이드의 경우 해당 공급업체의 설명서를 참조하거나 DBA(데이터베이스 관리자)에게 문의하십시오.

# **A** 문제 해결

이 부록에 포함되는 항목은 다음과 같습니다.

- 사용 중인 포트, 63[페이지](#page-62-0)
- • [NA Syslog](#page-65-0) 서버 구성, 66페이지
- NA 7.60 [업그레이드](#page-65-1), 66페이지
- MySQL [업그레이드](#page-66-0) 설치 프로그램, 67페이지
- [게이트웨이](#page-66-1) 사용, 67페이지

# <span id="page-62-0"></span>**사용 중인 포트**

NA는 프로토콜 및 포트 조합을 사용하여 장치와 통신합니다. 포트 중 하나가 다른 응용 프로그램이나 서비스에서 사용 중이면 성공적인 NA 업그레이드를 위해 해당 응용 프로그램이나 서비스를 중지 해야 합니다.

### **프로토콜**, **데이터베이스 및 포트**

NA는 다음 프로토콜, 데이터베이스 및 포트 조합을 사용하여 장치와 통신합니다. 지정된 프로토콜을 사용하는 경우 NA는 해당 포트에 액세스해야 합니다. 특히 NA가 방화벽으로 보호되는 장치와 통신하는 경우에는 이러한 포트가 열려 있어야 합니다.

#### **NA 포트 사용**

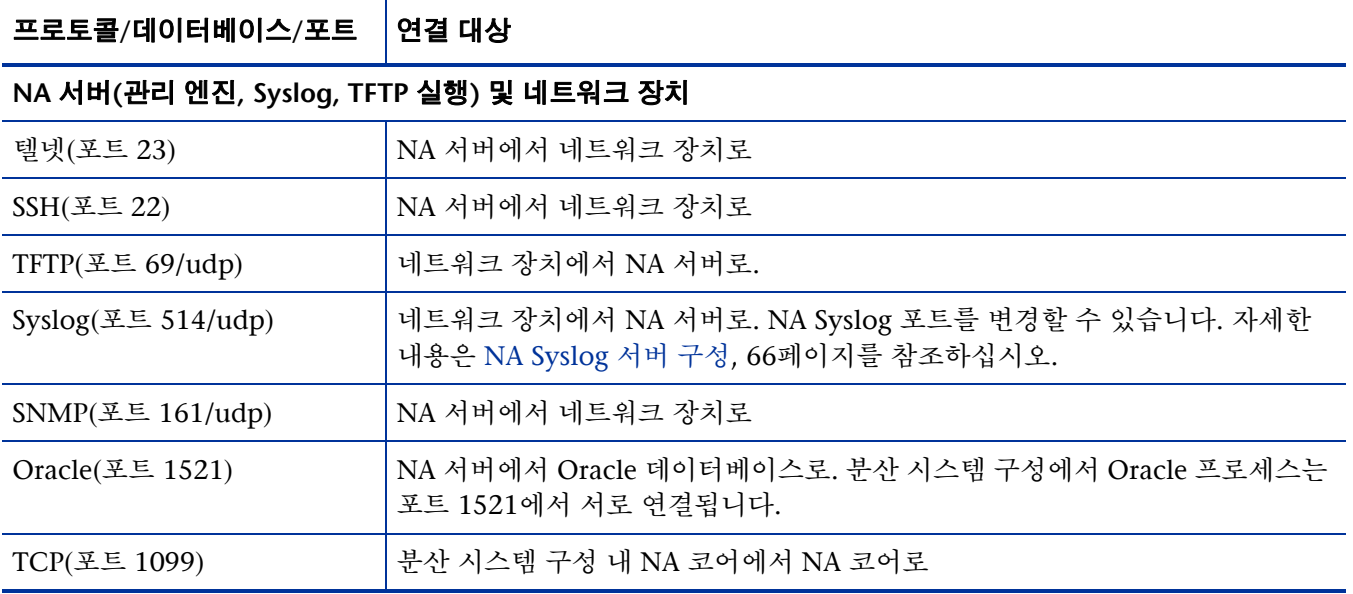

#### **NA 포트 사용 (계속)**

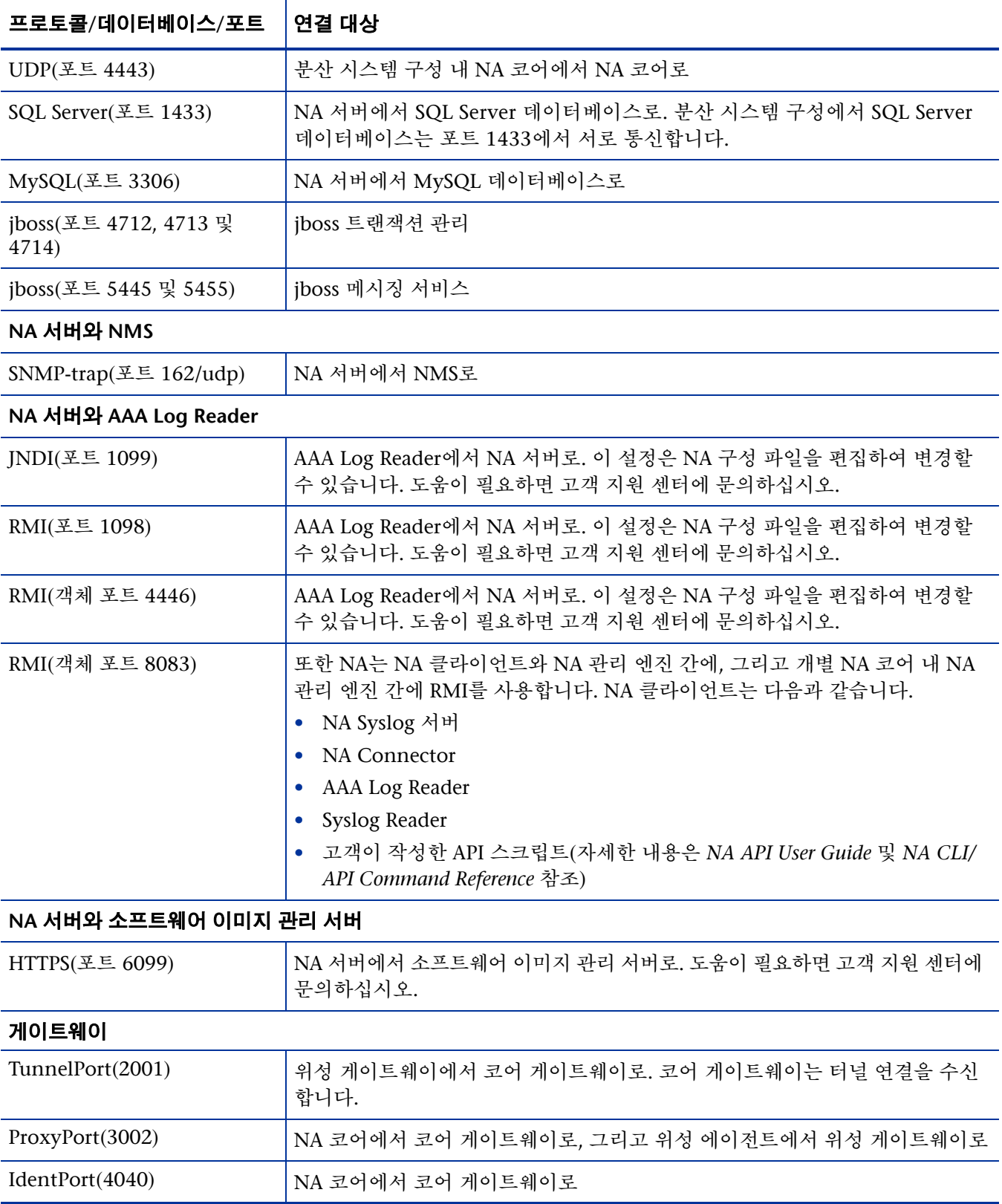

#### **NA 포트 사용 (계속)**

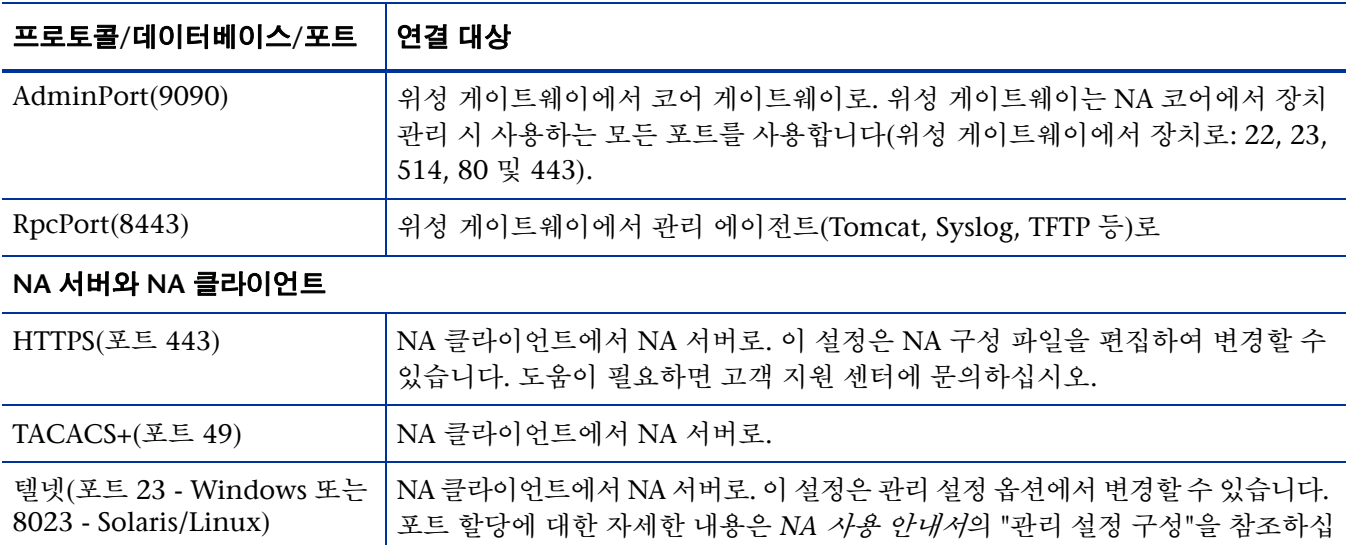

시오. SSH(포트 22 - Windows 또는 8022 - Solaris/Linux) NA 클라이언트에서 NA 서버로. 이 설정은 관리 설정 옵션에서 변경할 수 있습니다. 포트 할당에 대한 자세한 내용은 *NA* 사용 안내서의 "관리 설정 구성"을 참조하십 시오.

그 밖의 포트는 다음과 같습니다.

- $FTP \mathbb{E} \subseteq 21$
- $SCP \mathbb{E} E 22$
- Rlogin 포트 513
- RADIUS  $-1812$
- $LDAP 3268$
- Twist  $-1032$

## <span id="page-65-0"></span>NA Syslog **서버 구성**

다음 구성 설정은 NA Syslog 서버에 사용할 수 있습니다.

- Syslog 메시지를 수신하는 인터페이스입니다. 기본적으로 모든 인터페이스에서 수신합니다.
- Syslog 메시지를 수신하는 UDP 포트입니다. 기본값은 514입니다.
- Syslog 메시지를 전달할 호스트 이름입니다. Syslog 전달은 기본적으로 해제되어 있습니다.
- Syslog 메시지를 전달할 UDP 포트입니다. 기본값은 514입니다.

위의 설정을 구성하려면 \$NA\_HOME/jre/adjustable\_options.rcx 파일을 편집하고 <option>과 </option> 태그 사이에 다음 라인을 추가합니다.

```
<option name="syslog/listener_address">192.168.1.12</option>
<option name="syslog/listener_port">514</option>
```
Syslog 전달을 사용하려면 다음을 추가합니다.

```
<array name="syslog/handlers">
  <value>com.hp.nas.syslog.NASSyslogHandler</value>
  <value>com.hp.nas.syslog.NASSyslogForwarder</value>
</array>
<option name="syslog/forward_host">10.1.2.3</option>
```

```
<option name="syslog/forward_port>514</option>
```
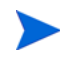

NASSyslogHandler를 Syslog 핸들러 배열에서 제거할 경우 NA는 Syslog 메시지만 전달합니다. NA는 Syslog 메시지가 수신될 때 장치의 스냅샷을 시작하지 않습니다.

## <span id="page-65-1"></span>NA 7.60 **업그레이드**

NA 7.60 업그레이드가 실패한 경우 다음 파일에서 자세한 오류 메시지를 확인하십시오.

- [\$NA\_HOME] HP\_Network\_Automation\_InstallLog.log
- [\$NA\_HOME]/server/log의 모든 파일

NA 7.60 업그레이드가 성공적으로 수행되었지만 NA 7.60이 실행되지 않으면 다음을 확인하십시오.

- [\$NA\_HOME] HP\_Network\_Automation\_InstallLog.log 파일 이 파일이 잘린 경우 NA에 충분한 디스크 공간이 할당되지 않은 것입니다. 시스템 관리자에게 문의하여 디스크 공간 또는 기타 하드웨어 문제를 해결하십시오.
- 【\$NA\_HOME]/jre 폴더— JRE가 설치되었으면 폴더에 약 600개 파일이 들어 있어야 합니다. 설 치 실패 시 폴더에 들어 있는 파일 수가 100개 미만이 됩니다. 이 문제는 NA 업그레이드 중에 Windows 탐색기를 닫지 않았거나 다른 응용 프로그램을 실행하고 있던 경우에 발생할 수 있습 니다. NA 7.60 서비스 팩 설치 프로그램을 실행하려면 먼저 Windows 탐색기와 다른 모든 응용 프로그램을 닫아야 합니다.

수백만 개의 레코드를 업데이트하는 데는 오랜 시간이 걸릴 수 있으며 업그레이드가 중단된 것으로 생각될 수도 있습니다. 이 경우에 해당되지 않을 수도 있습니다. 업그레이드 설치 프로그램을 취소 하기 전에 먼저 로그 파일을 확인하십시오. 파일은 [\$NA\_HOME]/server/Log/ install\_SP\_UpgradeDatabase.log에 있습니다.

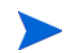

시스템 고장 시 로깅은 잘못된 점을 식별하는 기본 수단이며, 문제를 해결하는 방법입니다. 문제 해 결 정보가 제거되었더라도 고객 지원 센터에 오류 메시지와 함께 관련 로그를 모두 보내야 합니다.

### <span id="page-66-0"></span>MySQL **업그레이드 설치 프로그램**

MySQL 업그레이드 설치 프로그램 문제를 해결할 때 로그 파일은 MySQL 설치 폴더의 하위 폴더 로그에 있습니다.

극히 드문 경우지만, my.ini*(*/etc/my.cnf*)*를 찾을 수 없으며 MySQL 변수를 MySQL 엔진에서 쿼리하지 못할 수도 있습니다. 이전 MySQL 변수를 확인하라는 메시지가 표시될 수 있습니다. 이러한 변수에 대한 자세한 설명은 MySQL 5.0 Reference Manual을 참조하십시오.

- bind-address 바인딩할 IP 주소입니다.
- innodb\_data\_file\_path 개별 데이터 파일의 경로와 크기입니다. 각 데이터 파일의 전체 디렉터리 경로는 innodb\_data\_home\_dir을 여기에 지정한 경로에 연결함으로써 얻어집니다. 파일 크기는 메가바이트 단위로 지정되므로 위의 크기 지정 뒤에는'M'이 붙는다고 생각하면 됩 니다. InnoDB는 또한 약어 'G'를 인식합니다(1G는 1024M을 의미). 3.23.44부터는 큰 파일을 지원하는 운영 체제에서 4GB보다 큰 파일 크기를 설정할 수 있습니다. 일부 운영 체제에서는 파일이 2GB보다 작아야 합니다. 파일 크기 합계는 10MB 이상이어야 합니다.
- innodb\_data\_home\_dir -모든 InnoDB 데이터 파일에 대한 디렉터리 경로의 공통 부분입니다. 'my.cnf'에서 이 옵션을 지정하지 않은 경우 기본값은 MySQL의 datadir입니다. 이 값을 빈 문 자열로 지정할 수 있는데, 이 경우 innodb\_data\_file\_path에 절대 파일 경로를 사용할 수 있습 니다.
- innodb\_log\_file\_size 로그 그룹 내 각 로그 파일의 크기(메가바이트)입니다. 인식 가능한 값은 1M에서 아래 지정된 버퍼 풀 크기의 1/n까지이며, 여기서 n은 그룹 내 로그 파일의 수입니다. 값이 클수록 버퍼 풀에 검사점 플러시 활동이 덜 필요하므로 디스크 I/O가 절약됩니다. 하지만 로그 파일이 클수록 크래시 발생 시 복구 속도가 더 느려집니다. 전체 로그 파일의 크기는 32비트 컴퓨터에서 4GB보다 작아야 합니다.
- max\_binlog\_size 바이너리(복제) 로그에 쓰기 작업이 지정된 값을 초과하면 로그를 순환합니 다. 1024바이트보다 작거나 1GB보다 크게 설정할 수 없습니다. 기본값은 1GB입니다.

# <span id="page-66-1"></span>**게이트웨이 사용**

게이트웨이를 사용하는 NA를 업그레이드하는 경우에는 업그레이드 후 "원격 에이전트 배포" 작업을 실행하여 모든 원격 게이트웨이에서 업그레이드된 Satellite 에이전트를 다시 설치해야 합니다. Satellite 기능 구성에 대한 자세한 내용은 *NA Satellite Guide*를 참조하십시오.

# **B** 설치 자습서

이 부록에서는 HP Network Automation Software(NA) SJK 릴리스에 대한 설치 정보를 제공합니다. 포함되는 항목은 다음과 같습니다.

- 독립 [실행형](#page-68-0) 설치, 69페이지
	- — [Windows](#page-69-0) 운영 체제, 70페이지
	- UNIX 운영 체제, 94[페이지](#page-93-0)
- 서비스 팩 설치 [프로그램](#page-108-0), 109페이지
	- — [Windows](#page-108-1) 운영 체제, 109페이지
	- UNIX 운영 체제, 114[페이지](#page-113-0)

## <span id="page-68-0"></span>**독립 실행형 설치**

지원되는 플랫폼에 대한 자세한 내용은 *NA Support Matrix*를 참조하십시오.

Oracle을 사용하는 경우 설치 전에 NA 데이터베이스를 생성해야 합니다.  $\blacktriangleright$ 

Microsoft SQL Server를 사용하는 경우에는 설치 중에 NA 데이터베이스 인스턴스가 생성됩니다.

이 설명서의 5장, 설치 [NA 9.20](#page-46-2)에 나오는 지침을 따르십시오. NA 설치 프로그램 인터페이스와 관련 하여 도움이 필요하면 이 섹션을 참조하십시오.

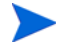

NA 응용 프로그램 서버의 운영 체제 로캘은 NA 설치 언어의 로캘과 동일한 것이 좋습니다.

### <span id="page-69-0"></span>Windows **운영 체제**

Windows 플랫폼에 NA SJK를 설치하려면 다음 단계를 수행합니다.

1 릴리스 패키지에서 setup.exe를 찾아 두 번 클릭합니다.

즉시 빈 명령 프롬프트 창이 열립니다. 설치하는 동안 이 창을 열어 두십시오.

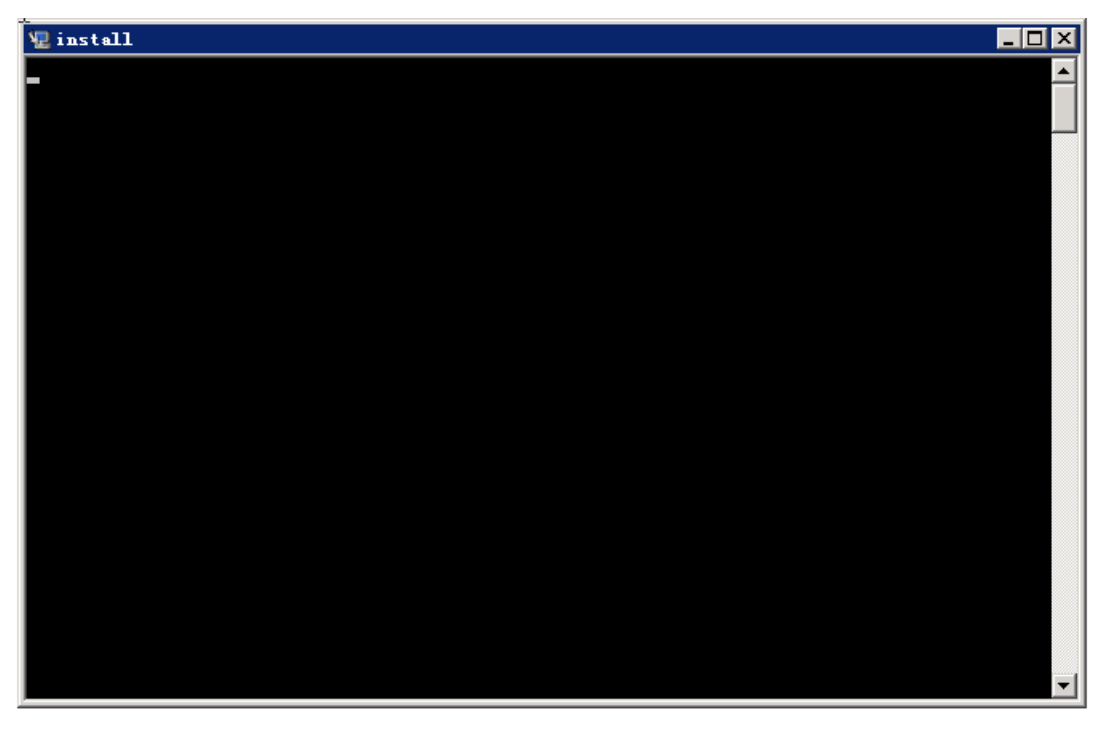

2 소개 페이지에서 소개 정보를 읽어 보고 다음을 클릭합니다.

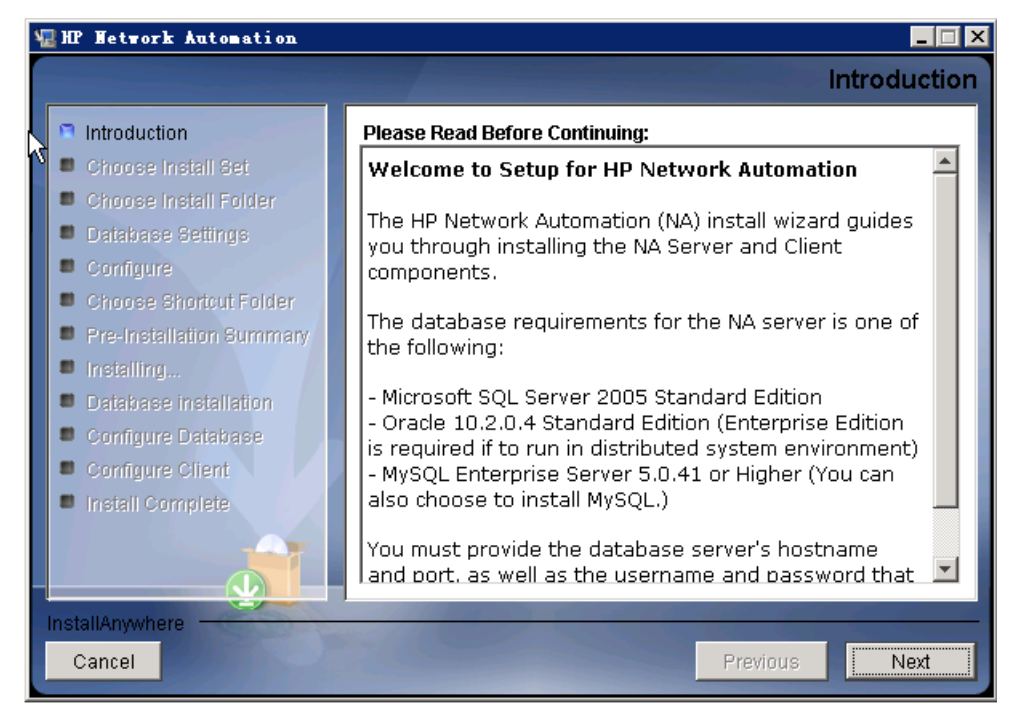

3 시스템 요구사항 페이지에서 *NA Support Matrix*에 있는 제품 요구 사항을 확인하고 다음을 클 릭합니다.

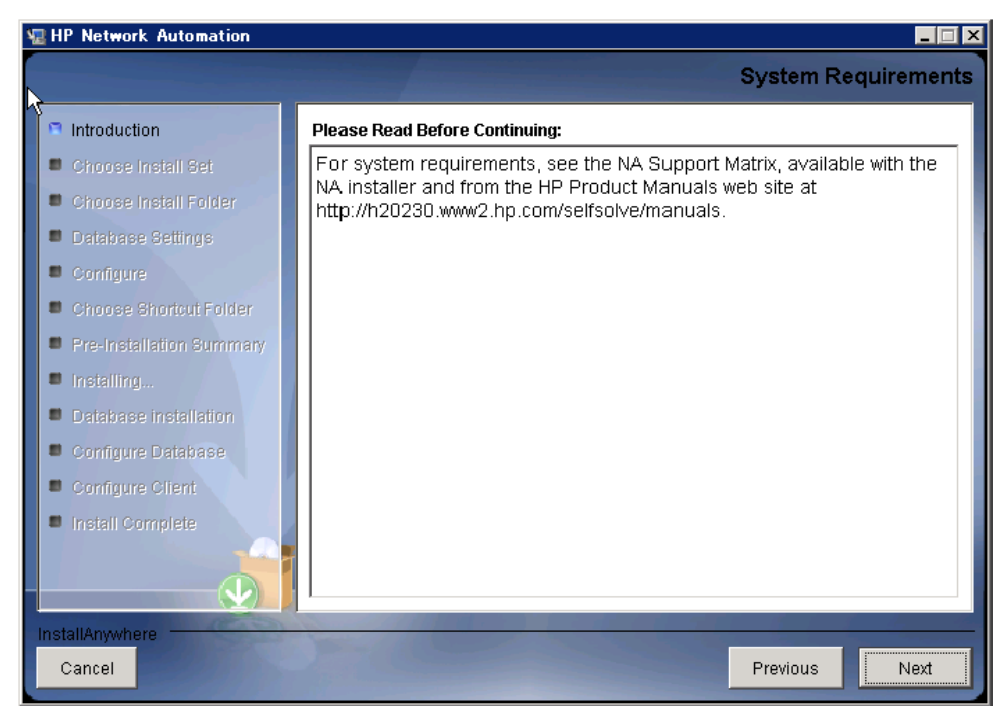

- 4 **설치 세트 선택** 페이지에서 설치할 옵션을 선택하고 다음을 클릭합니다. 옵션은 다음과 같습니다.
	- Microsoft SQL Server를 사용한 클라이언트 및 서버—NA 데이터베이스를 지원하는 Microsoft SQL Server 버전을 사용하려는 경우 이 옵션을 선택합니다. SQL Server는 별도 의 데이터베이스 서버에 설치되어 있어야 하며, NA 설치 프로그램에서 NA 데이터베이스 인스턴스를 생성합니다.
	- MySQL Server를 사용한 클라이언트 및 서버—NA 설치 프로그램을 통해 NA와 함께 제공 되는 데이터베이스도 설치하려는 경우, 또는 이 시스템이나 별도의 데이터베이스 서버에 이미 설치된 지원되는 MySQL 버전을 사용하려는 경우 이 옵션을 선택합니다. NA 설치 프 로그램에서 NA 데이터베이스 인스턴스를 생성합니다.
	- Oracle를 사용한 클라이언트 및 서버—**NA** 데이터베이스를 지원하는 Oracle 버전을 사용 하려는 경우 이 옵션을 선택합니다. Oracle은 별도의 데이터베이스 서버에 이미 설치되어 있고 NA 테이블스페이스도 생성되어 있어야 합니다.
	- 클라이언트만 해당—데이터베이스가 없는 보조 NA(예를 들면, 수평 확장이 가능한 환경에 두 번째 NA 응용 프로그램 서버)를 설치하려는 경우 이 옵션을 선택합니다.

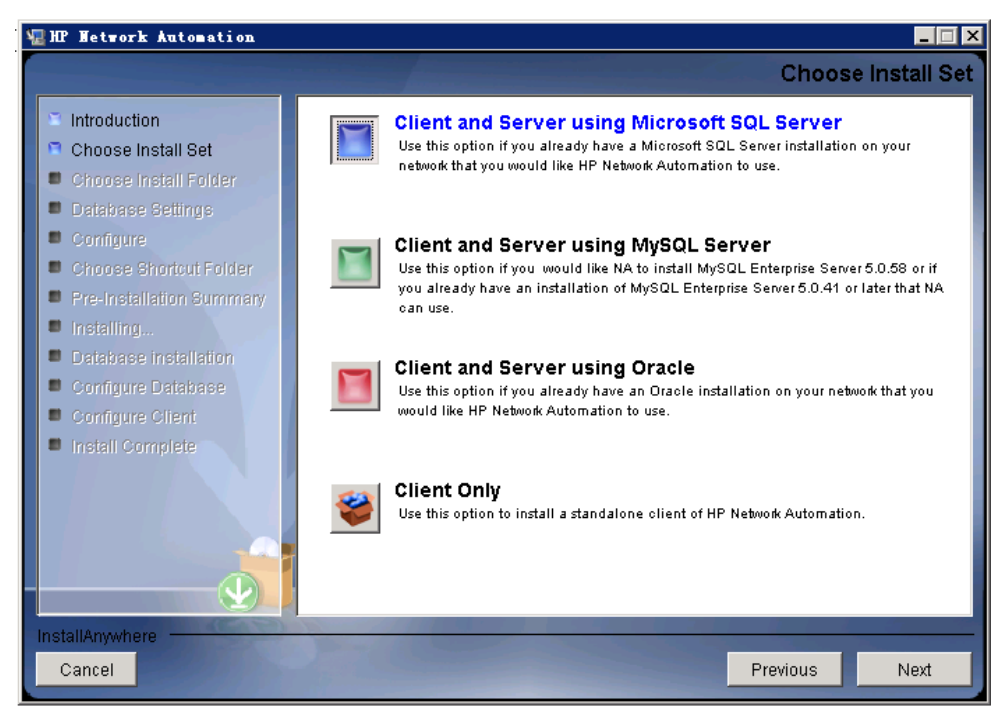
5 *SQL Server*에만 해당*.* 라이센스 계약 페이지에서 Microsoft SQL Server JDBC 드라이버 라이센 스의 계약 조건에 동의하면 라이센스 계약 조건에 동의함을 클릭하고 다음을 클릭합니다.

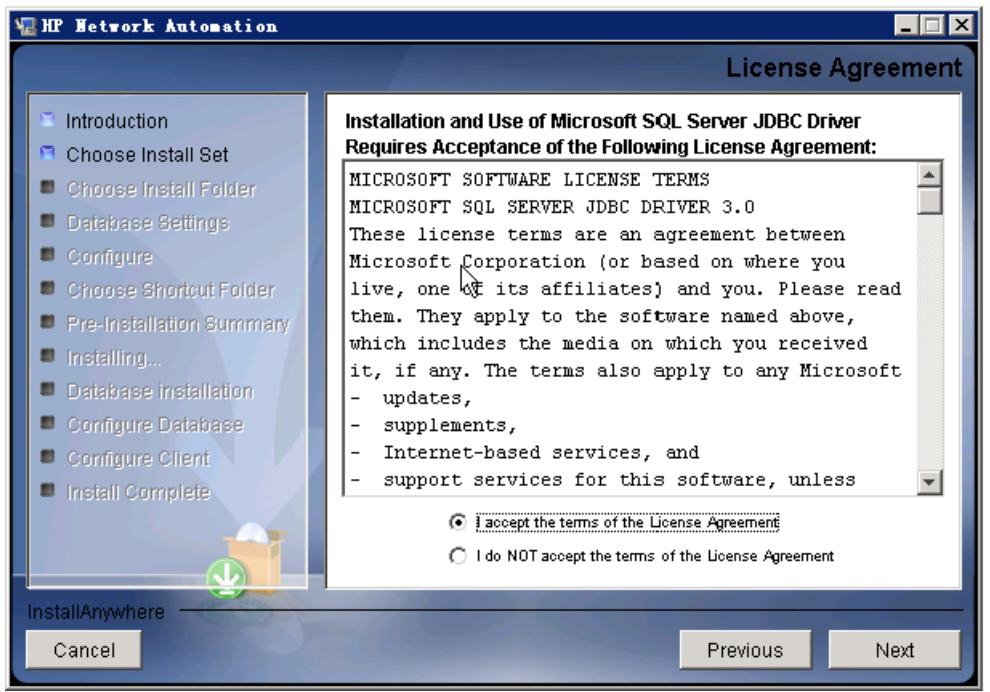

6 라이센스 계약 페이지에서 OROMatcher 라이센스의 계약 조건에 동의하면 라이센스 계약 조 건에 동의함을 클릭하고 다음을 클릭합니다.

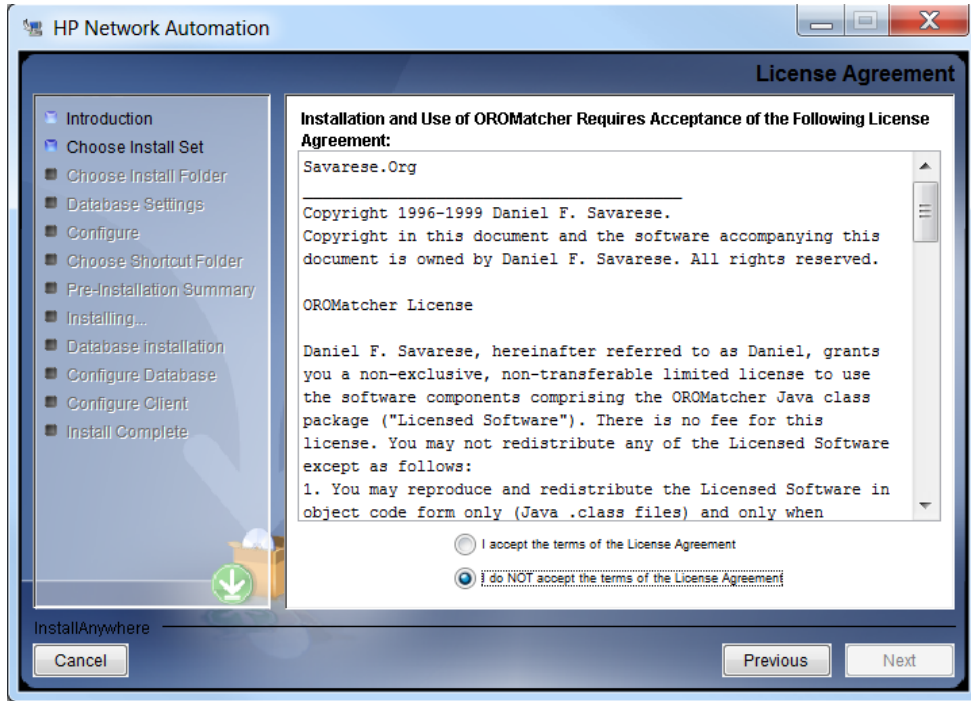

7 *MySQL*에만 해당. MySQL 설치 페이지에서 NA 설치 프로그램이 MySQL을 설치해야 할지 또는 설치되어 있는 기존 MySQL에 연결해야 할지 여부를 선택하고 다음을 클릭합니다.

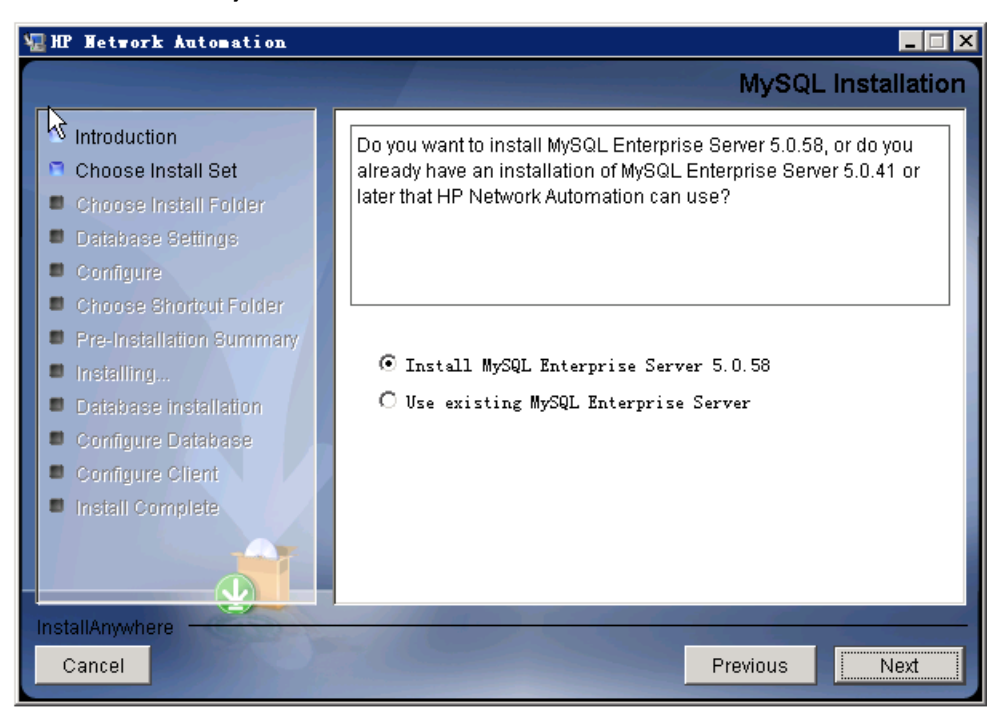

8 **제품 라이센스** 페이지에서 라이센스 파일이 있는 경우 해당 파일의 경로를 입력하고 다음을 클릭 합니다.

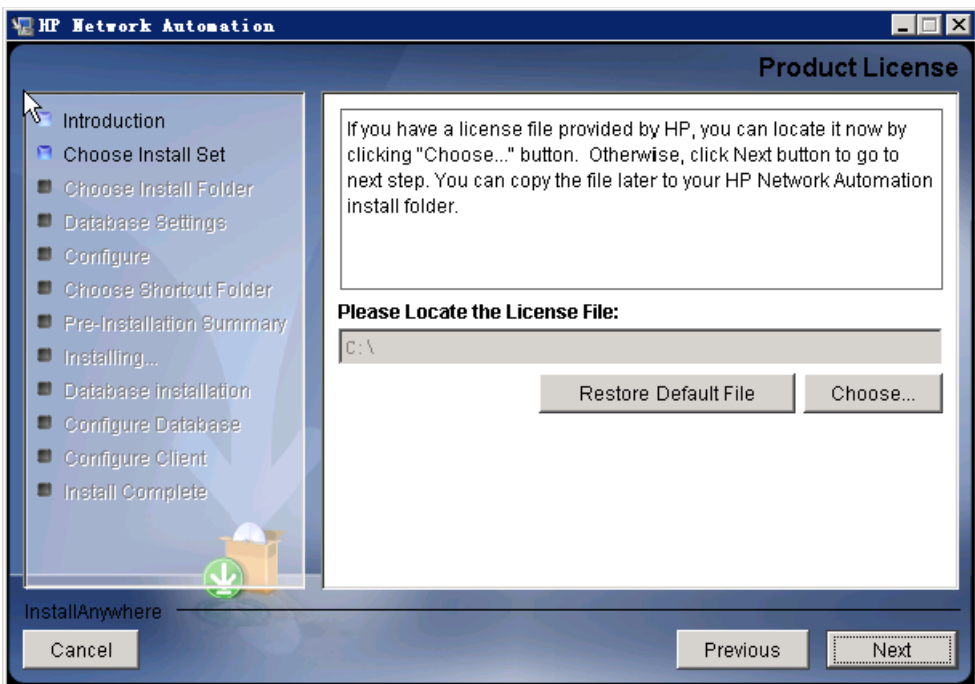

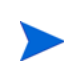

9 설치 폴더 선택 페이지에서 NA 루트 디렉터리의 경로를 입력하고 다음을 클릭합니다. 경로에 공백이 포함되지 않아야 합니다.

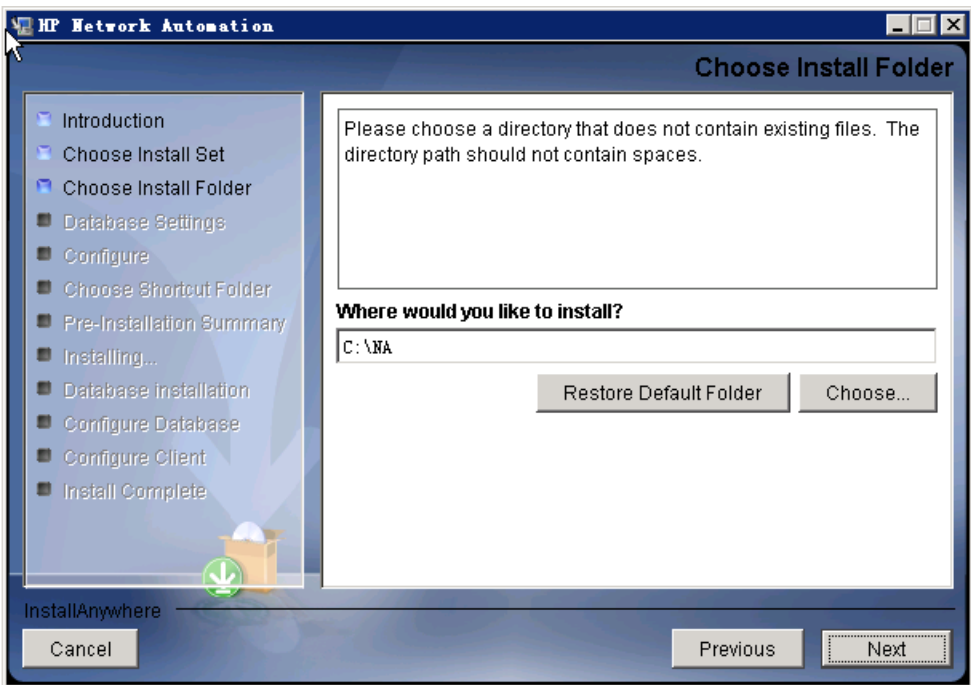

10 *NA가 설치된 MySQL 에만 해당. MySQL - 설치 옵션* 페이지에서 MySQL 루트 디렉터리의 경로 를 입력하고 다음을 클릭합니다.

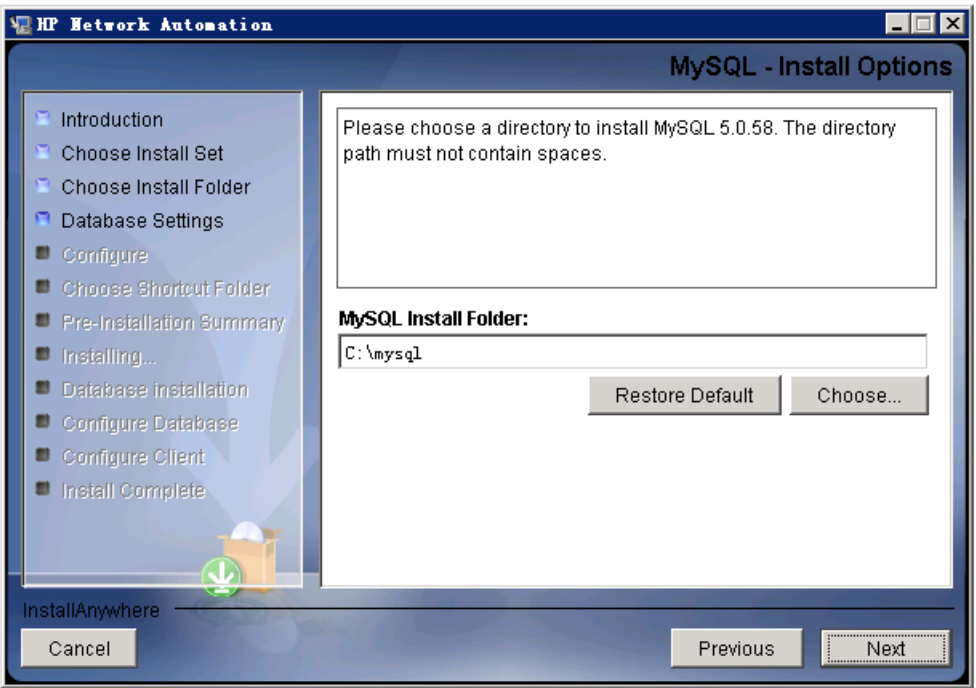

11 *SQL Server* 또는 *Oracle*에만 해당*.* 데이터베이스 설정 페이지에서 데이터베이스가 이 시스템에 설치되었는지 아니면 다른 시스템에 설치되었는지를 지정하고 다음을 클릭합니다.

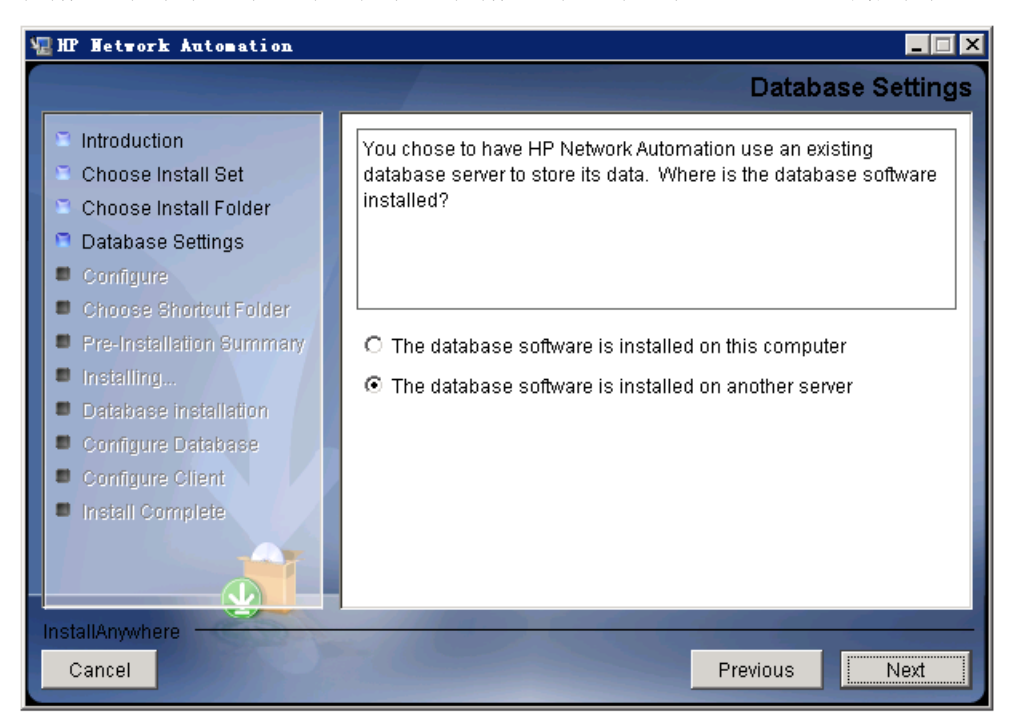

- 12 전자 메일 구성 페이지에서 NA 전자 메일 서버의 구성을 입력하고 다음을 클릭합니다. 필드는 다음과 같습니다.
	- SMTP 서버-SMTP 서버의 호스트 이름입니다.
	- 보낸 사람 전자 메일 주소—NA에서 보내는 메시지의 전자 메일 주소입니다.

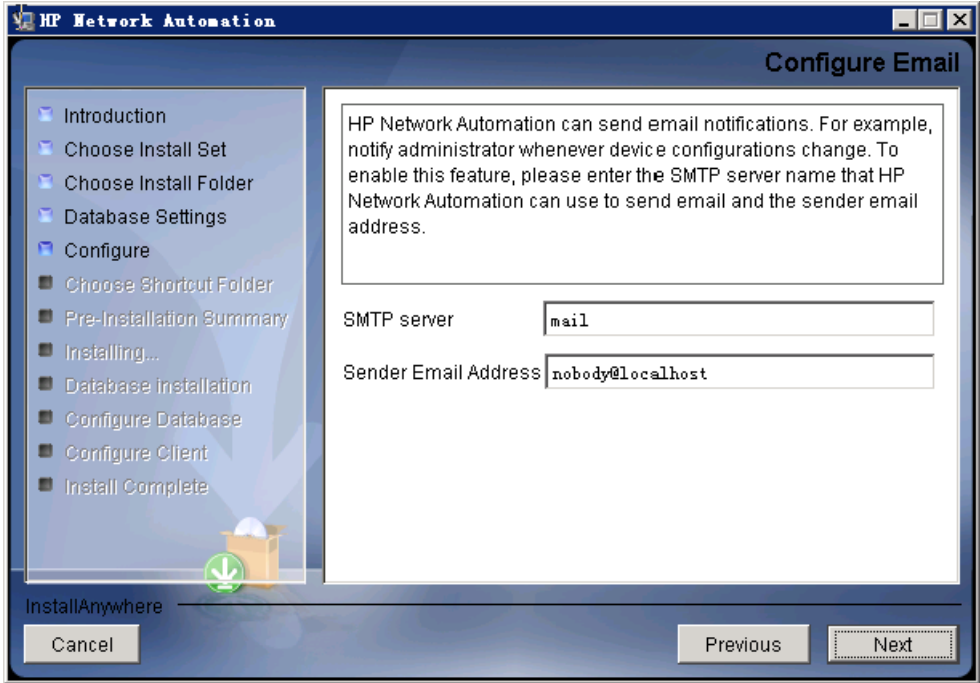

13 언어 선택 페이지에서 데이터베이스 정보를 저장하고 제품 도움말 및 설명서(지역화된 경우)를 나타내는 NA 콘솔에 대해 NA가 사용할 언어를 선택하고 다음을 클릭합니다.

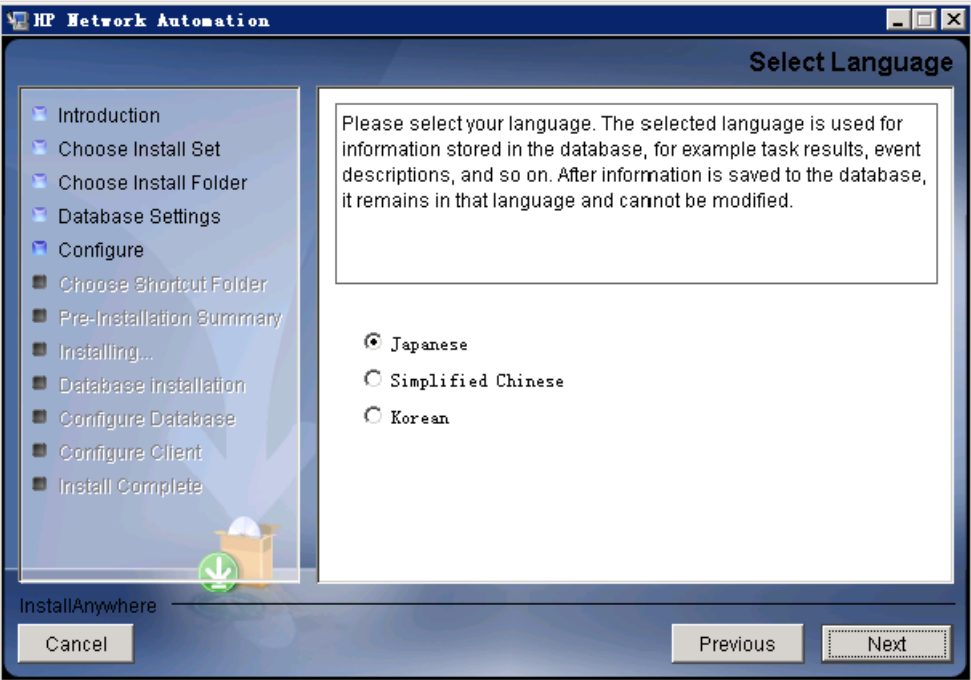

- 14 **바로 가기 폴더 선택** 페이지에서 NA 바로 가기 위치를 선택하고 다음을 클릭합니다. 옵션은 다 음과 같습니다.
	- 새 프로그램 그룹에서—NA 설치 프로그램이 NA 바로 가기를 추가하기 위해 생성할 프로 그램 그룹 이름을 입력합니다.
	- 기존 프로그램 그룹에서—NA 바로 가기를 추가할 기존 프로그램 그룹 이름을 입력합니다.
	- 시작 메뉴에서—NA 설치 프로그램이 시작 메뉴에 NA 바로 가기를 추가합니다.
	- **바탕 화면에서**—NA 설치 프로그램이 바탕 화면에 NA 바로 가기를 추가합니다.
	- **빠른 시작 모음에서**—NA 설치 프로그램이 빠른 시작 모음에 NA 바로 가기를 추가합니다.
	- 기타-NA 바로 가기를 추가할 기존 폴더 이름을 입력합니다.
	- 아이콘 생성 안 함—NA 설치 프로그램이 NA 바로 가기를 생성하지 않도록 하려면 이 옵션 을 선택합니다.
	- 모든 사용자용 아이콘 생성—NA 설치 프로그램이 이 컴퓨터의 모든 사용자에 대해 NA 바 로 가기를 생성하게 하려면 이 확인란을 선택합니다.

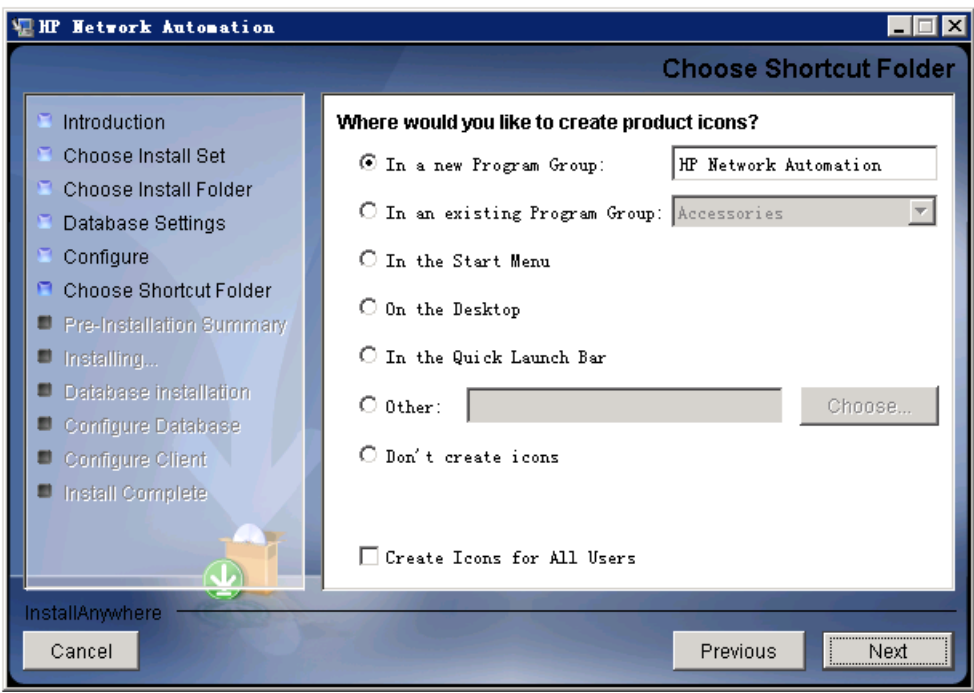

15 사전 설치 요약 페이지에서 정보를 확인합니다. 설정을 수정하려면 이전을 클릭합니다. 모든 설정이 올바르면 설치를 클릭합니다.

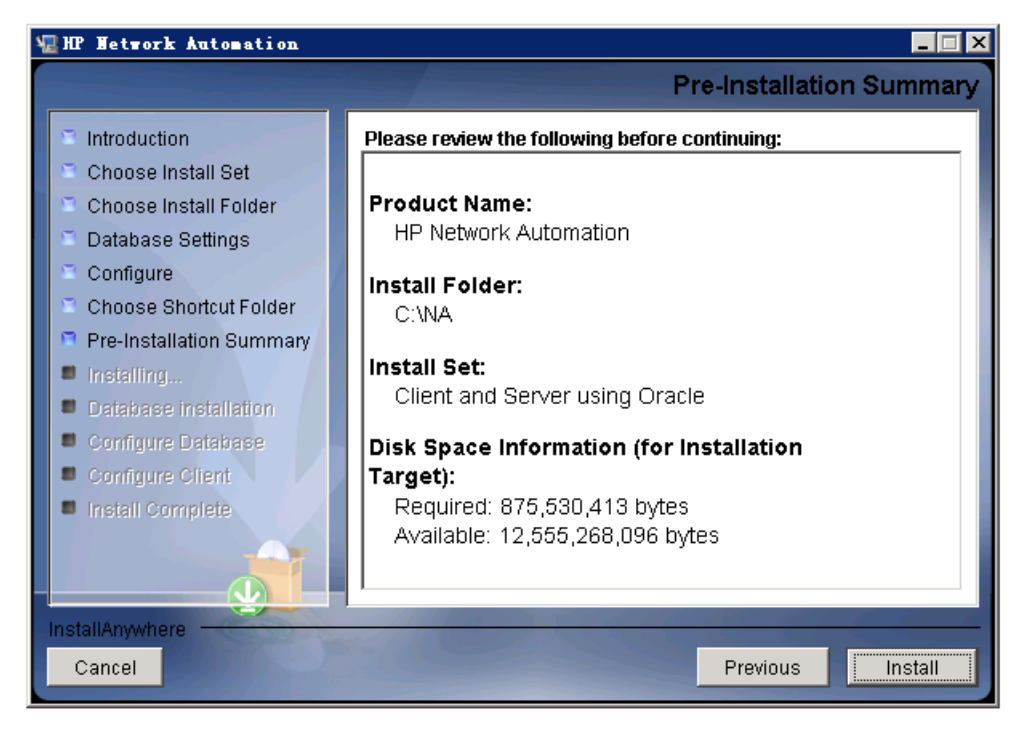

16 HP Network Automation 설치 중 페이지에서 설치가 완료되기를 기다립니다.

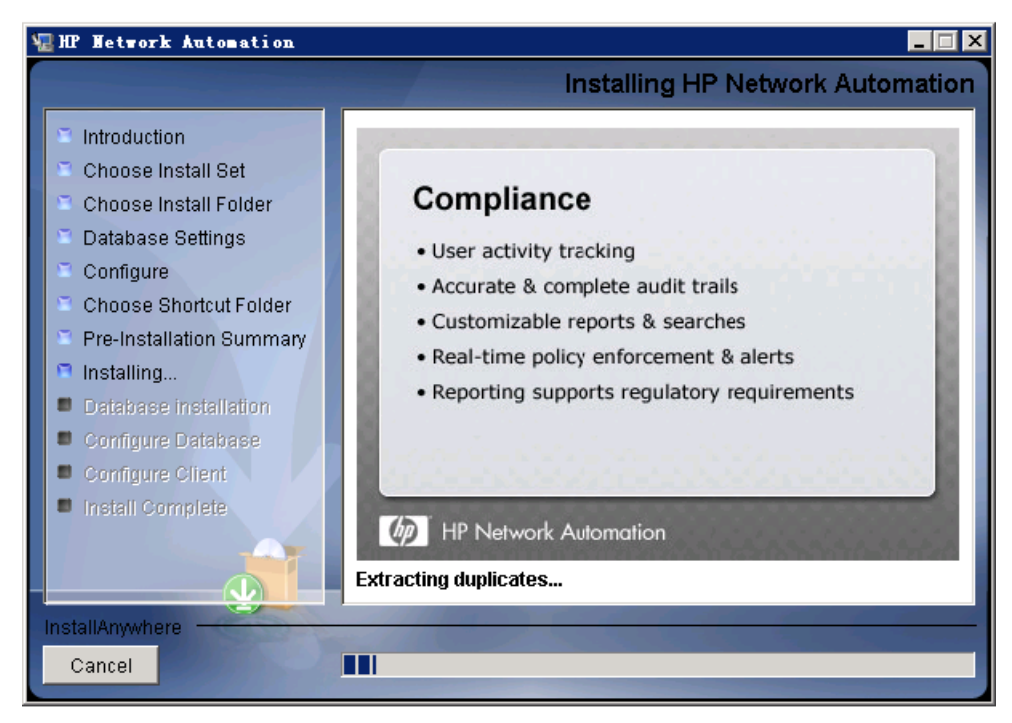

17 *NA*가 설치된 *MySQL*에만 해당*.* MySQL - 구성 페이지에서 NA 데이터베이스 인스턴스 루트 사 용자에 대한 암호를 생성하고 다음을 클릭합니다.

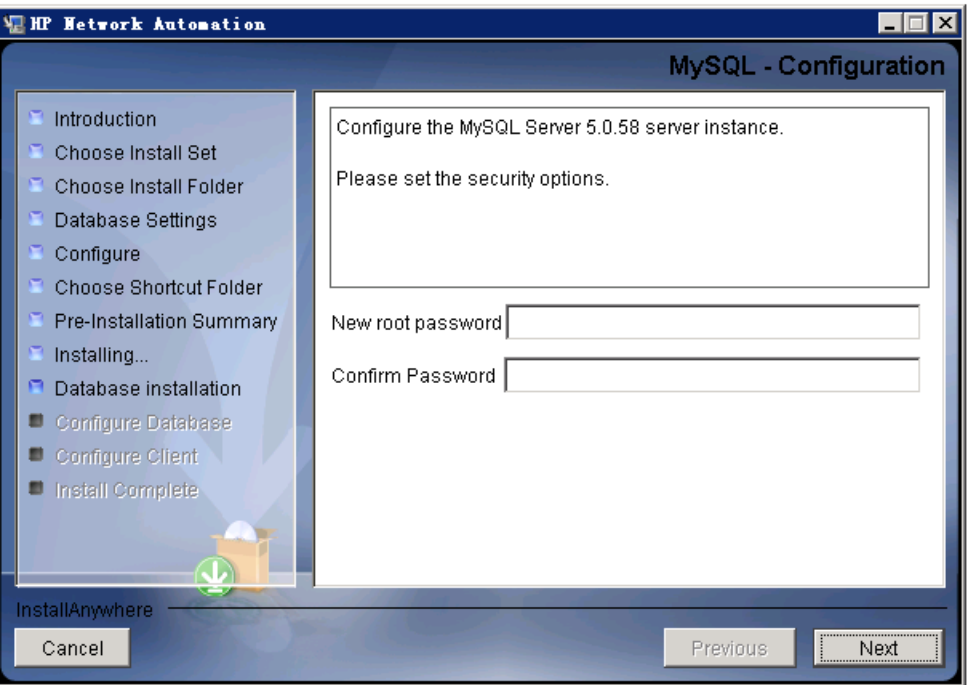

- 18 *기존 MySQL 에만 해당.* 데이터베이스 관리자 로그인 페이지에서 MySQL에 연결하기 위한 정보 를 입력하고 다음을 클릭합니다. 필드는 다음과 같습니다.
	- 호스트 이름—MySQL 서버의 호스트 이름입니다.
	- 포트—MySQL 서버의 포트 이름입니다.
	- 사용자 이름—MySQL 관리자의 이름입니다.
	- $\bullet$  **암호**—MySQL 관리자의 암호입니다.

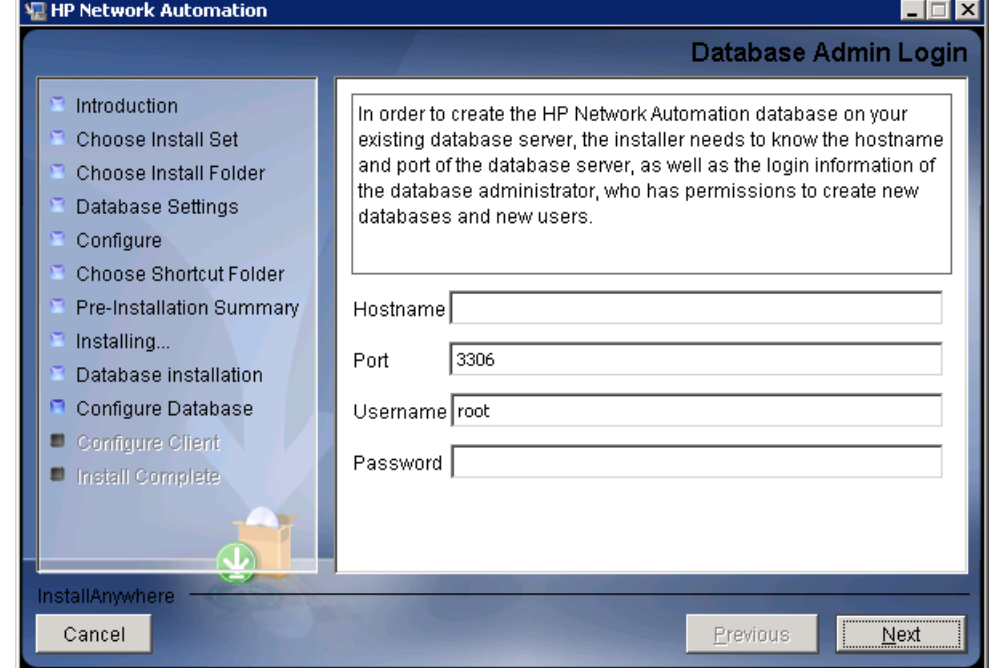

- 19 *MySQL*에만 해당*.* 새 데이터베이스 페이지에서 NA 데이터베이스에 연결하기 위한 정보를 입력 하고 다음을 클릭합니다. 필드는 다음과 같습니다.
	- 사용자 이름—NA 데이터베이스에 연결하기 위한 MySQL 사용자 이름입니다. NA 설치 프 로그램이 MySQL도 설치하는 경우 설치 프로그램에서 이 사용자를 생성합니다. NA 설치 프로그램이 기존에 설치된 MySQL에 연결하는 경우에는 이 사용자가 이미 있습니다.
	- $\cdot$  암호 $-My$ SQL 사용자의 암호입니다.
	- 암호 확인—MySQL 사용자의 암호입니다.
	- 데이터베이스 이름—새 NA 데이터베이스 인스턴스의 이름입니다.
	- 이 사용자 이름 및 암호를 사용하여 NA 사용자 생성—NA 설치 프로그램이 이 사용자 이름 과 암호를 사용하여 NA를 생성하게 하려는 경우 이 확인란을 선택합니다.

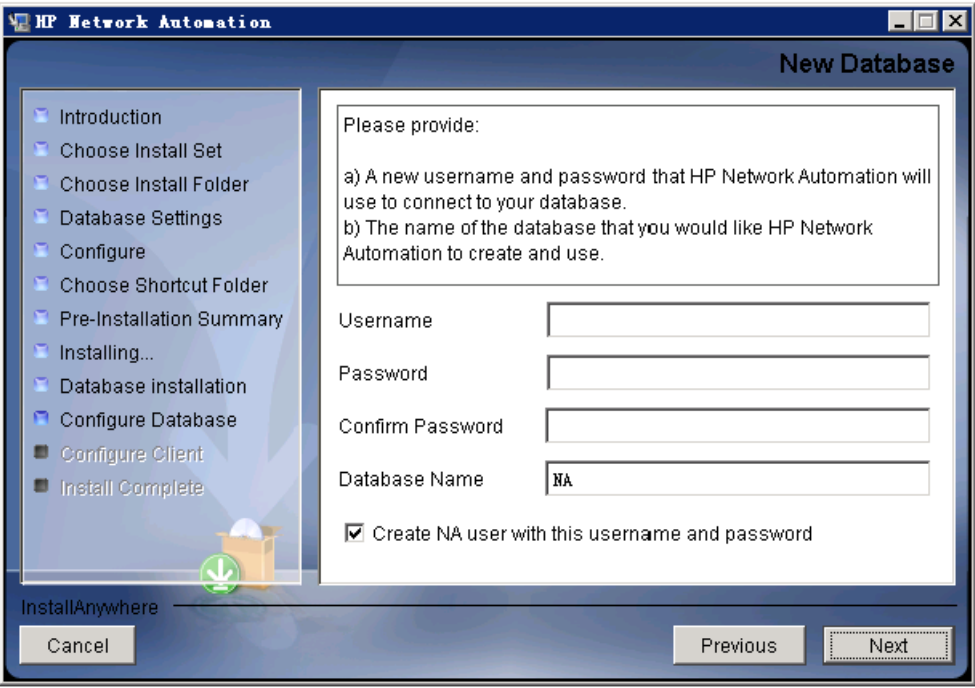

20 *MySQL*에만 해당*.* 새 데이터베이스 수집 - MySQL 페이지에서 데이터베이스 대조를 선택하고 다음을 클릭합니다.

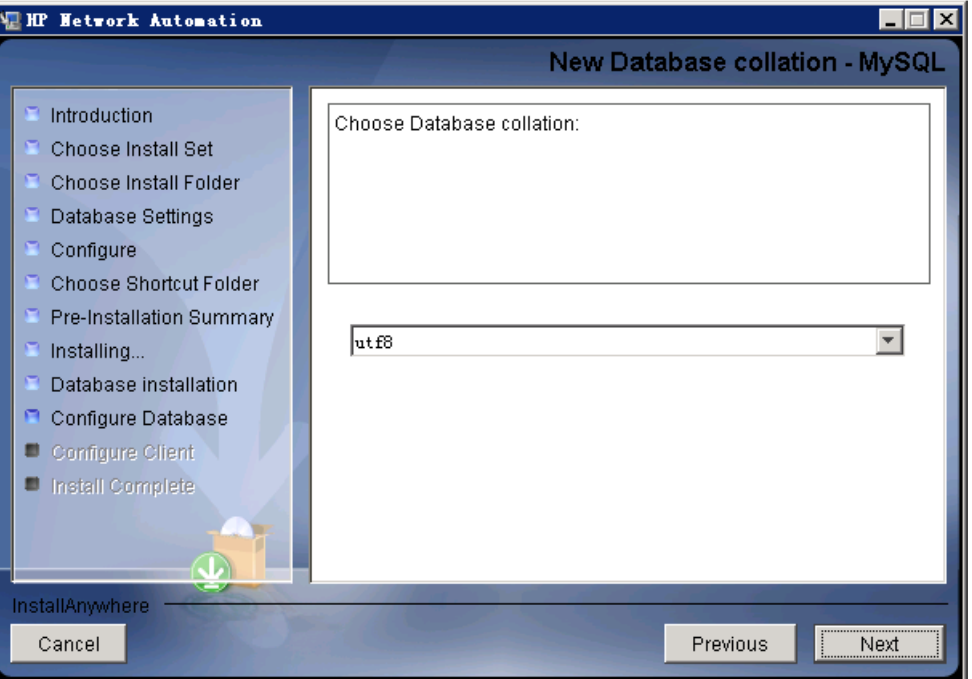

21 *MySQL*에만 해당*.* 데이터베이스 설정 확인 페이지에서 정보를 확인합니다. 데이터베이스 사용 자 이름과 인스턴스 이름이 아직 없는지 확인합니다. 설정을 수정하려면 이전을 클릭합니다. 모든 설정이 올바르면 다음을 클릭합니다.

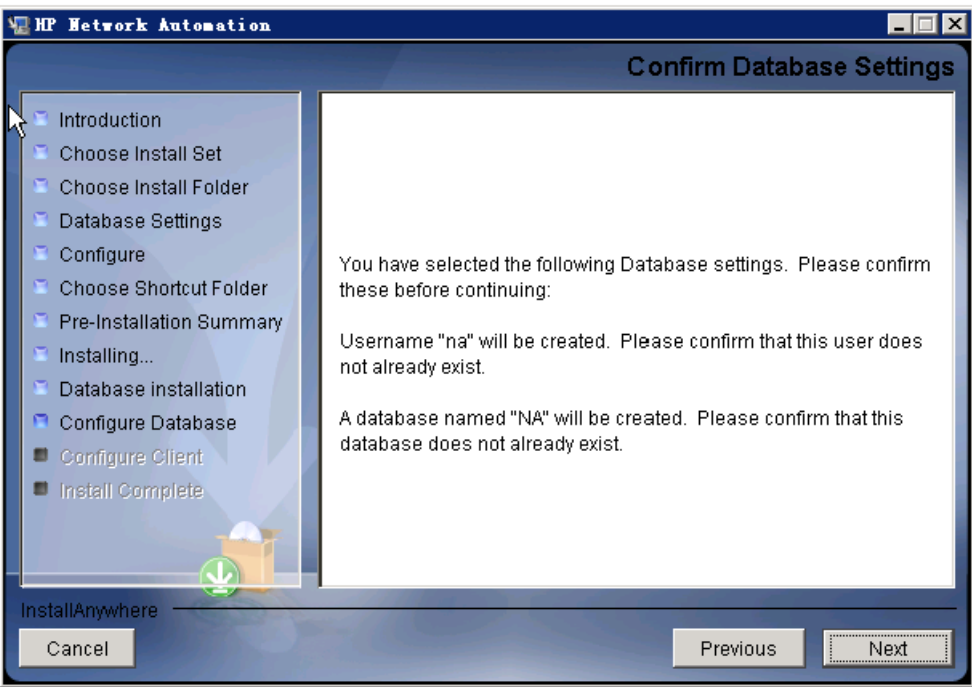

- 22 *SQL Server*에만 해당*.* 데이터베이스 관리자 인증 페이지에서 SQL Server 서버에 연결하기 위한 정보를 입력하고 다음을 클릭합니다. 필드는 다음과 같습니다.
	- 호스트 이름-SQL Server 서버의 호스트 이름입니다.
	- 포트-SQL Server 서버의 포트 이름입니다.
	- Windows 인증 사용—Windows 인증을 사용하려면 이 확인란을 선택합니다.
	- 사용자 이름—SQL Server 관리자의 이름입니다.
	- 암호-SQL Server 관리자의 암호입니다.

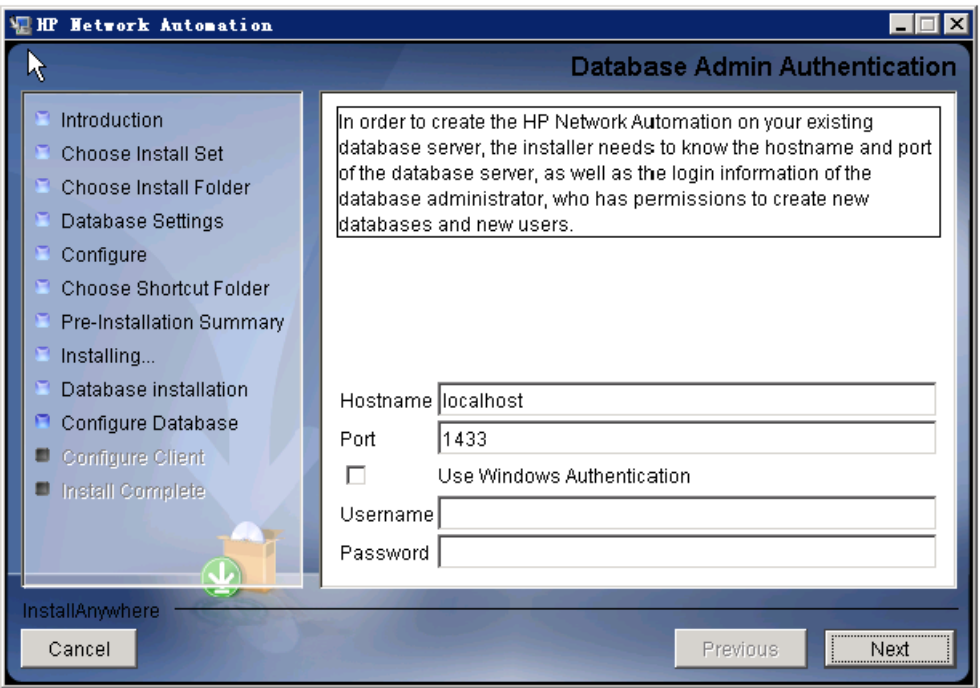

23 *SQL Server*에만 해당*.* 데이터베이스 구성 페이지에서 데이터베이스 이름이 클린 데이터베이스 (NA 데이터 없음)인지 아니면 기존 NA 데이터베이스인지 선택하고 다음을 클릭합니다.

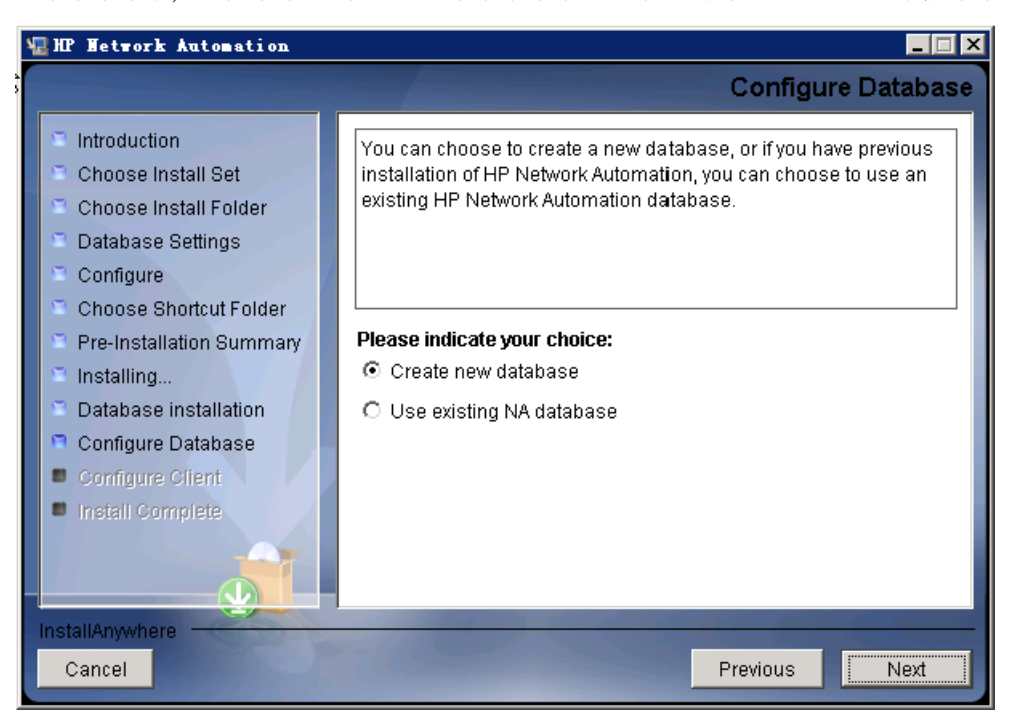

- 24 *SQL Server*에만 해당*.* 새 데이터베이스 페이지에서 NA 데이터베이스에 연결하기 위한 정보를 입력하고 다음을 클릭합니다. 필드는 다음과 같습니다.
	- 사용자 이름—NA 데이터베이스에 연결하기 위한 새 SQL Server 사용자 이름입니다.
	- 암호—새 SQL Server 사용자의 암호입니다.
	- 암호 확인—새 SQL Server 사용자의 암호입니다.
	- 데이터베이스 이름-새 NA 데이터베이스 인스턴스의 이름입니다.
	- 이 사용자 이름 및 암호를 사용하여 NA 사용자 생성—NA 설치 프로그램이 이 사용자 이름 과 암호를 사용하여 NA를 생성하게 하려는 경우 이 확인란을 선택합니다.

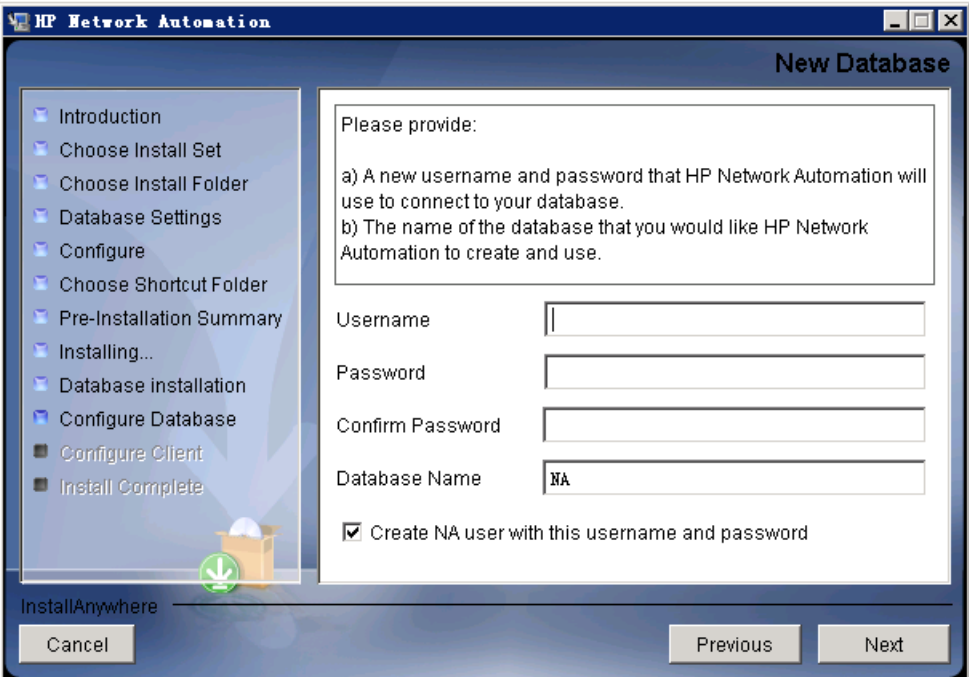

25 *SQL Server*에만 해당*.* 새 데이터베이스 수집 - Microsoft SQL Server 페이지에서 데이터베이 스 수집을 선택하고 다음을 클릭합니다.

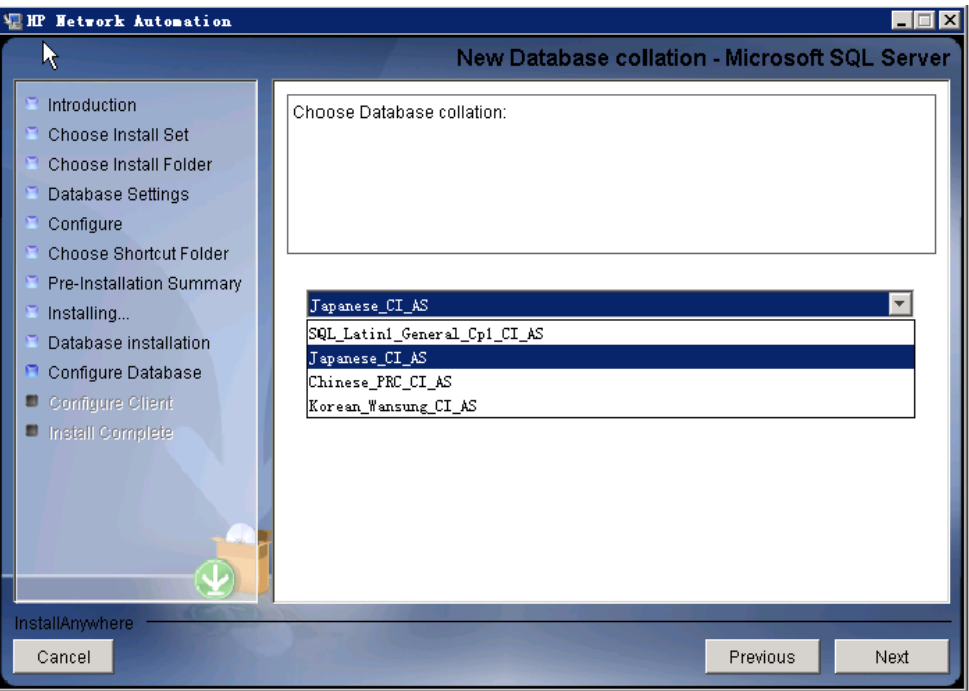

26 *SQL Server*에만 해당*.* 데이터베이스 설정 확인 페이지에서 정보를 확인합니다. 설정을 수정하 려면 이전을 클릭합니다. 모든 설정이 올바르면 다음을 클릭합니다.

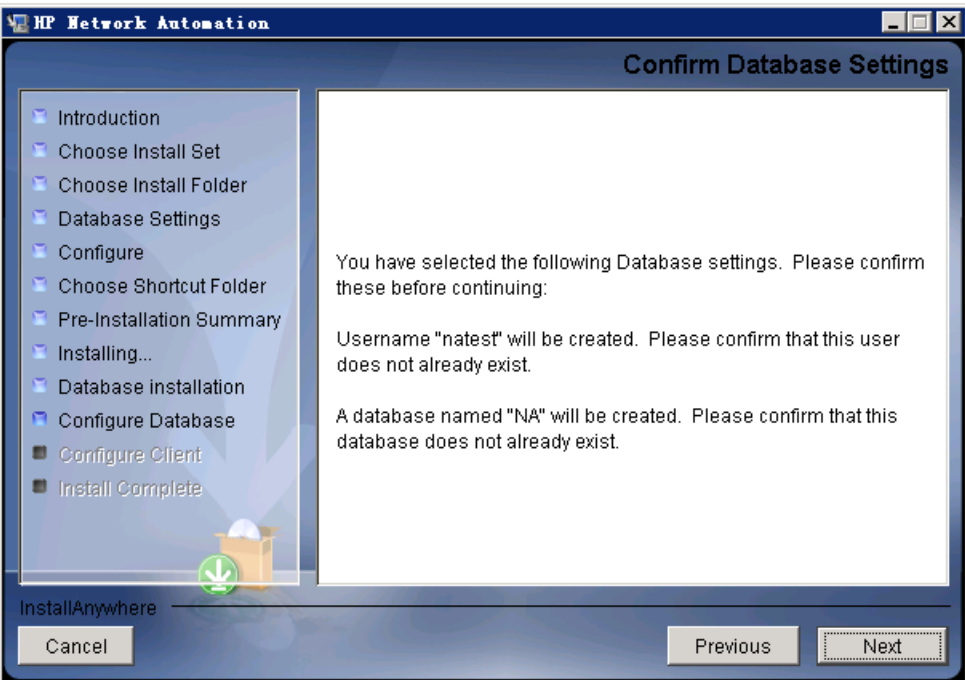

- 27 *Oracle*에만 해당*.* 데이터베이스 로그인 페이지에서 Oracle 데이터베이스에 연결하기 위한 정보를 입력하고 다음을 클릭합니다. 필드는 다음과 같습니다.
	- 호스트 이름—Oracle 서버의 호스트 이름입니다.
	- 포트--Oracle 서버의 포트 번호입니다.
	- SID / 서비스 이름—Oracle 데이터베이스의 서비스 이름 또는 시스템 식별자입니다.
	- 사용자 이름—Oracle 관리자의 이름입니다.
	- 암호-Oracle 관리자의 암호입니다.

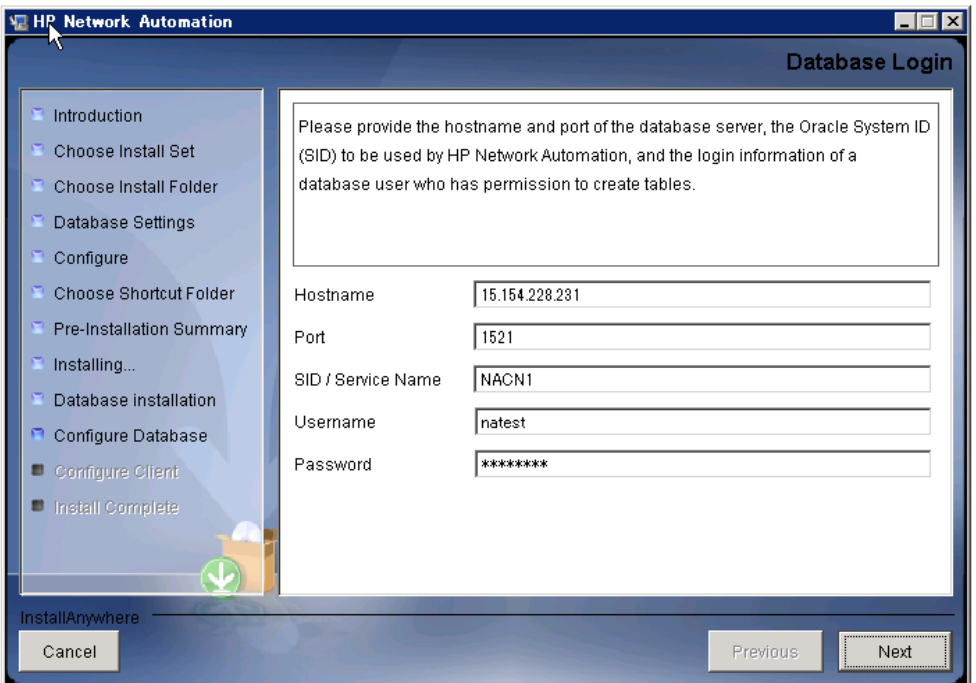

28 *Oracle*에만 해당*.* 데이터베이스(1) 구성 페이지에서 데이터베이스 이름이 새로 설치한 데이터 베이스(NA 데이터 없음)인지 아니면 기존 NA 데이터베이스인지 선택하고 다음을 클릭합니다.

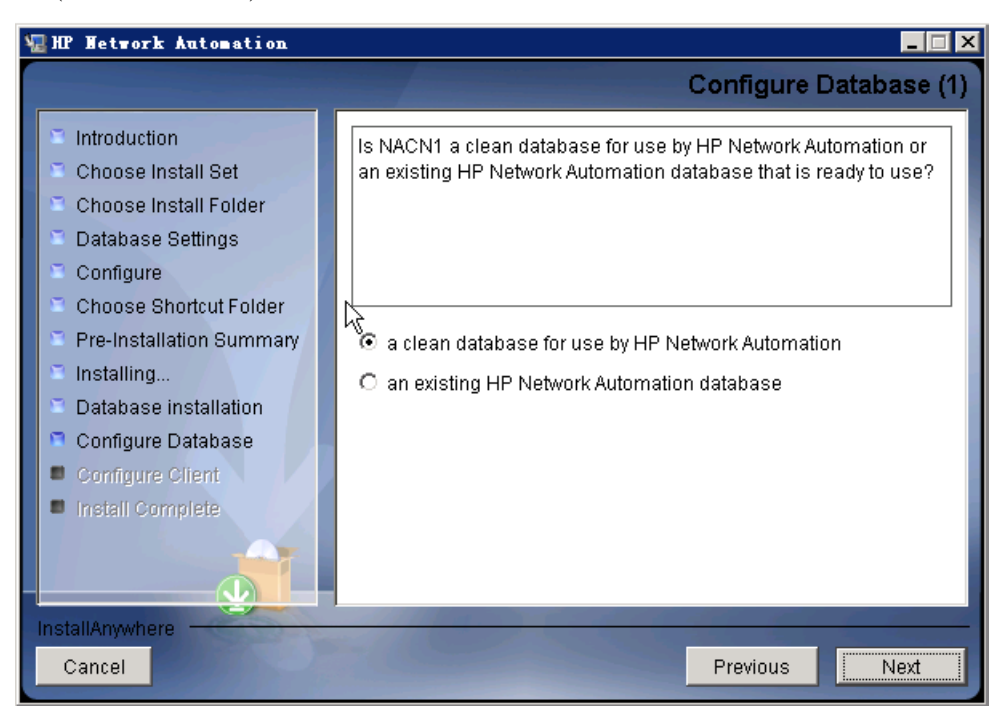

- 29 이 사용자 이름 및 암호를 사용하여 NA 사용자 생성 확인란을 선택하지 않은 경우 HP Network Automation 자격 증명 설정 페이지에서 NA 관리자의 자격 증명을 입력하고 다음을 클릭합니다. 필드는 다음과 같습니다.
	- 사용자 이름—새 NA 관리자의 이름입니다.
	- 암호-새 NA 관리자의 암호입니다.
	- 암호 확인-새 NA 관리자의 암호입니다.

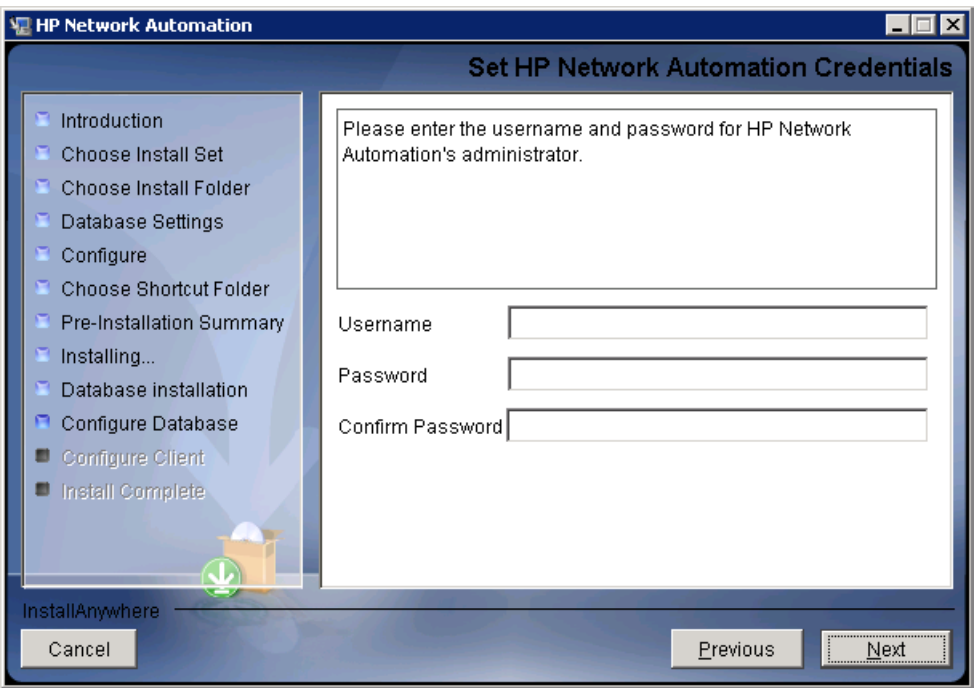

- 30 관리자 구성 페이지에서 NA 관리자의 연락처 정보를 입력하고 다음을 클릭합니다. 필드는 다음과 같습니다.
	- $\bullet$  이름 $\equiv$  $NA$  관리자의 이름입니다.
	- 성-NA 관리자의 성입니다.
	- 전자 메일 주소-NA 관리자의 전자 메일 주소입니다.

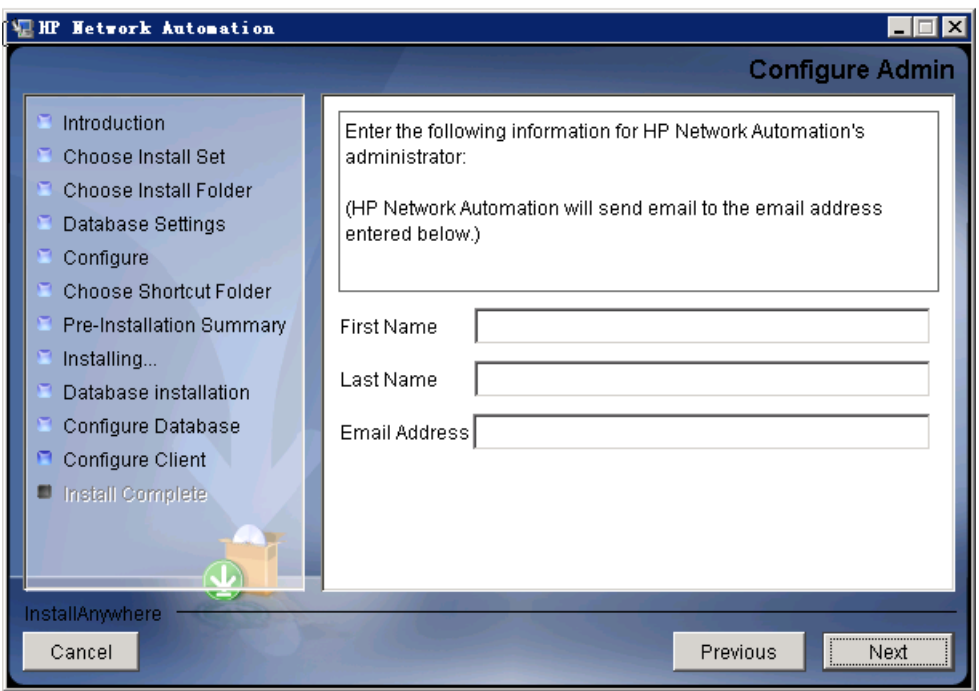

31 *SQL Server* 또는 *Oracle*에만 해당*.* 전체 텍스트 검색 페이지에서 Configuration Text 필드의 전 체 텍스트 검색에 대한 설명을 읽어 봅니다. 전체 텍스트 검색 구성에 대한 자세한 내용은 *NA Administration Guide*를 참조하십시오. 다음을 클릭합니다.

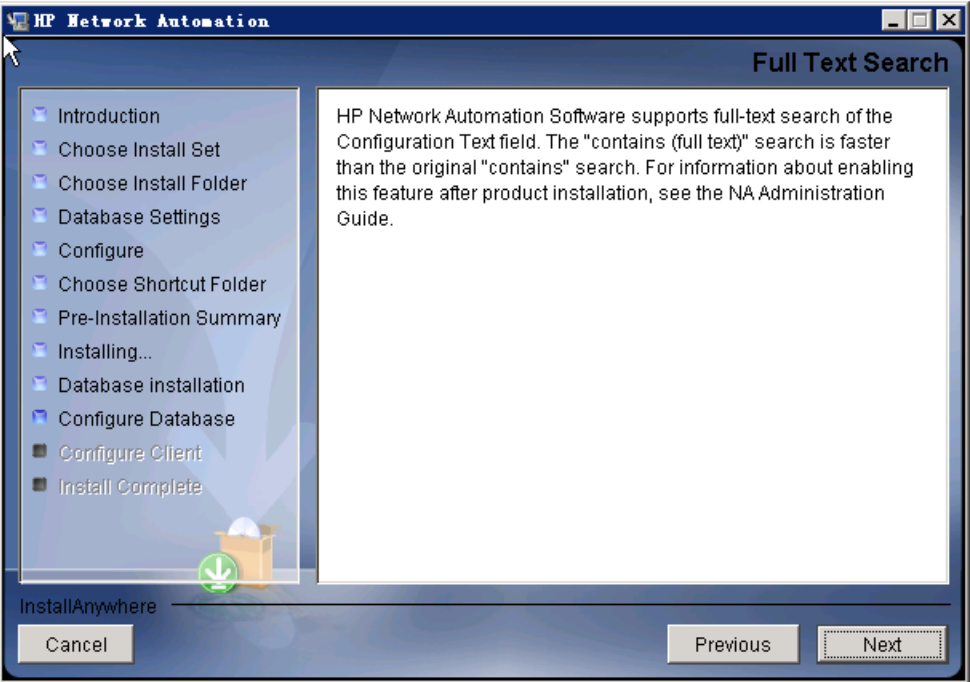

32 *Oracle*에만 해당*.* 텍스트 필드 대/소문자 구분 페이지에서 대부분의 텍스트 필드에 대해 대/소 문자를 구분하지 않고 검색할지 여부를 선택합니다. 조직에서 대/소문자 구분을 사용하여 관리 장치를 구별하는 경우 대/소문자 구분 안 함 옵션을 설정하지 마십시오. (제품 설치 후 이 구성 을 변경하려면 *NA Administration Guide*를 참조하십시오.) 다음을 클릭합니다.

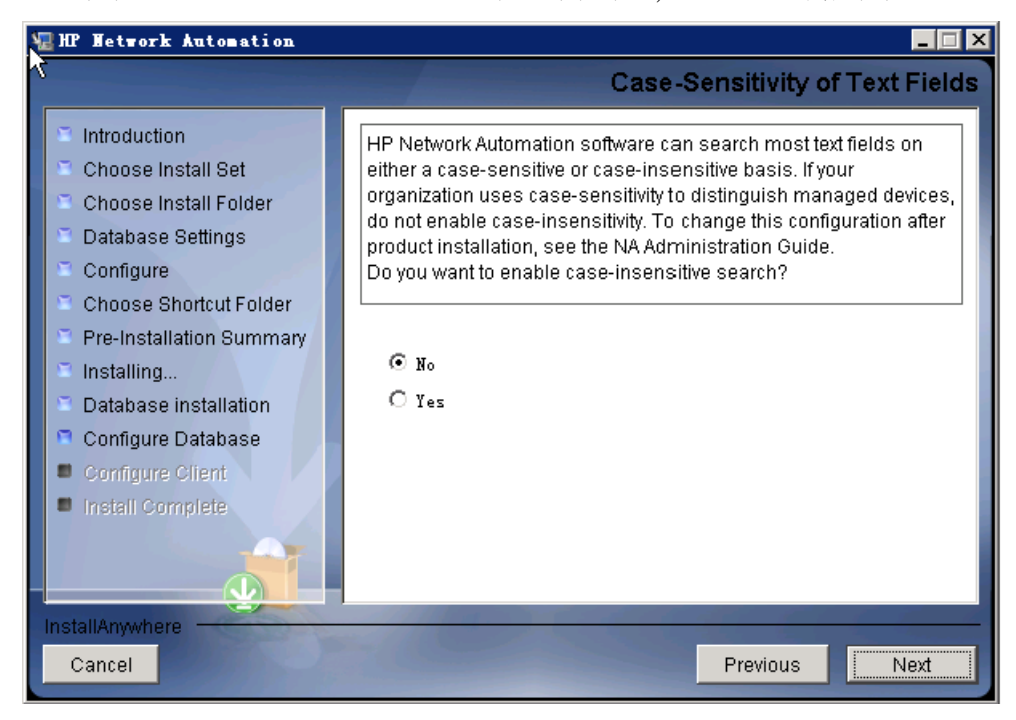

33 HP Live Network 메시지 상자에서 HP Live Network에 대한 정보를 읽어 봅니다. NA 응용 프로그램 서버가 인터넷에 연결되어 있는 경우 HP Live Network를 사용하여 네트워크 보안 및 준수 업데이트를 받을 수 있습니다. 확인을 클릭합니다.

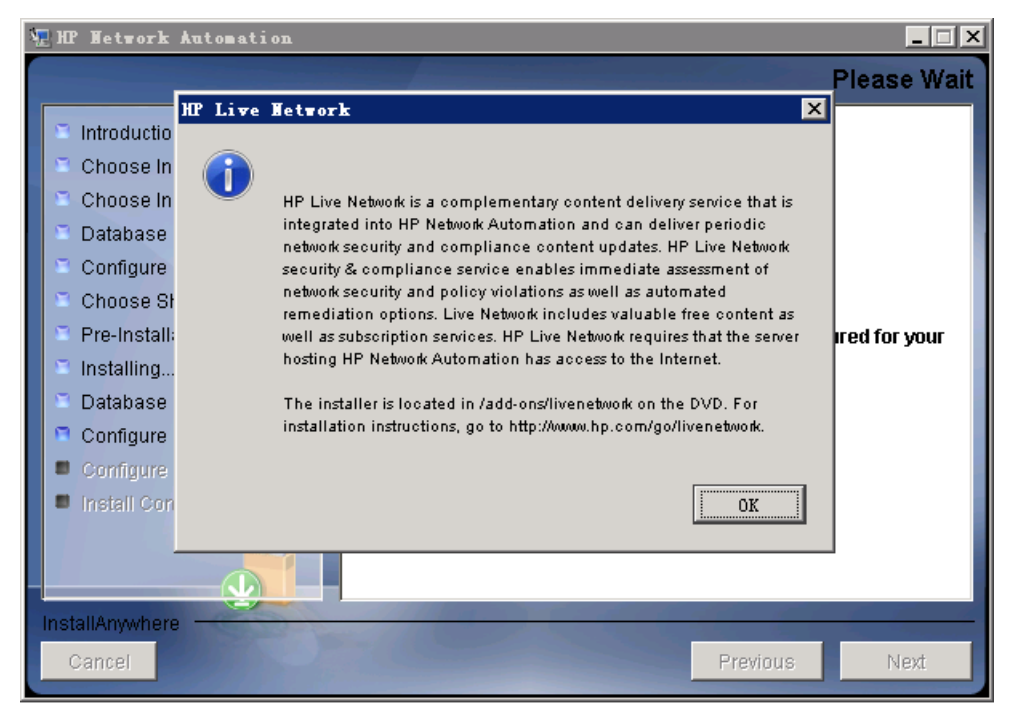

34 설치 완료 페이지에서 NA 관리자의 사용자 이름 및 암호를 기억해 두고 다음을 클릭합니다.

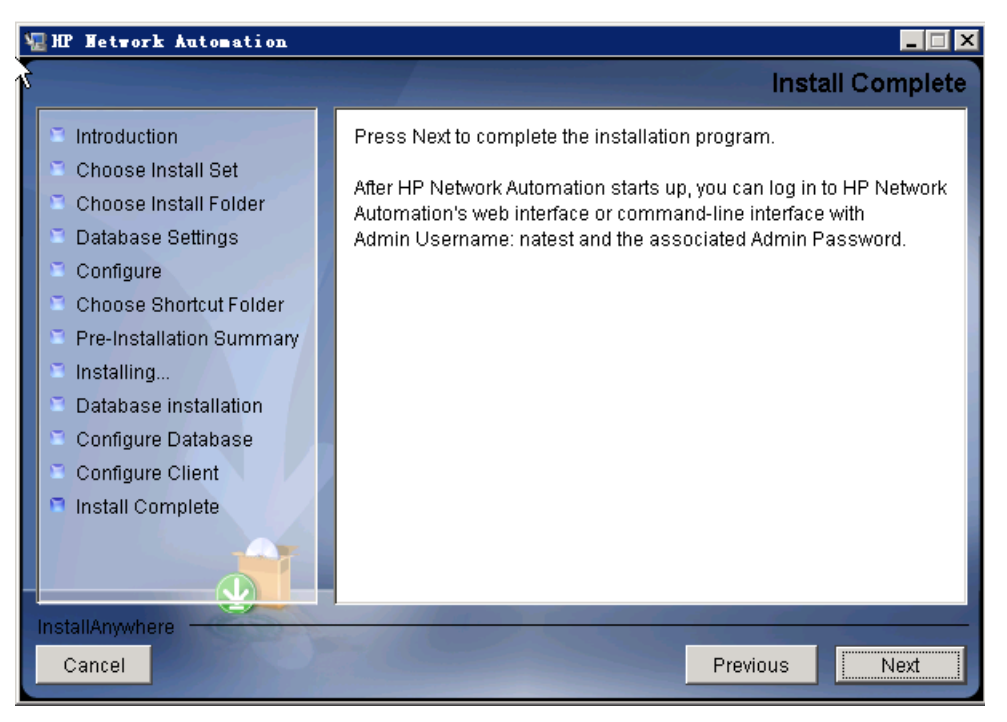

35 HP Network Automation 실행 페이지에서 3분 간 기다린 후 링크를 클릭하여 NA 콘솔을 실행한 다음 완료을 클릭합니다.

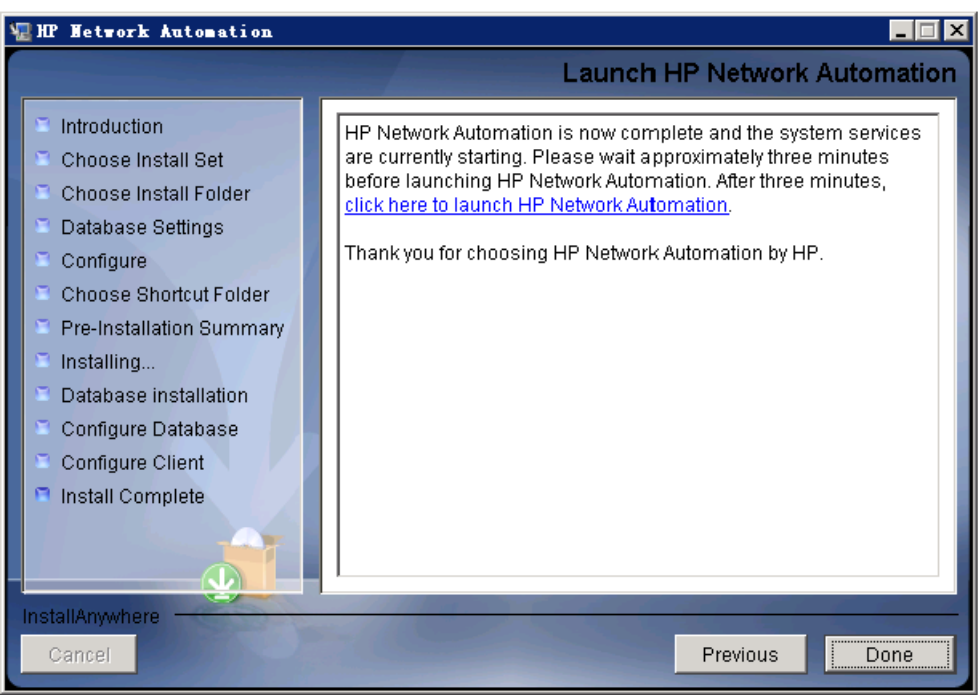

## UNIX **운영 체제**

UNIX 플랫폼에 NA SJK를 설치하려면 다음 단계를 수행합니다.

1 릴리스 패키지에서 setup.bin 파일을 찾아 명령줄에서 이를 실행합니다.

설치 프로그램의 Useful Commands 섹션이 열립니다.

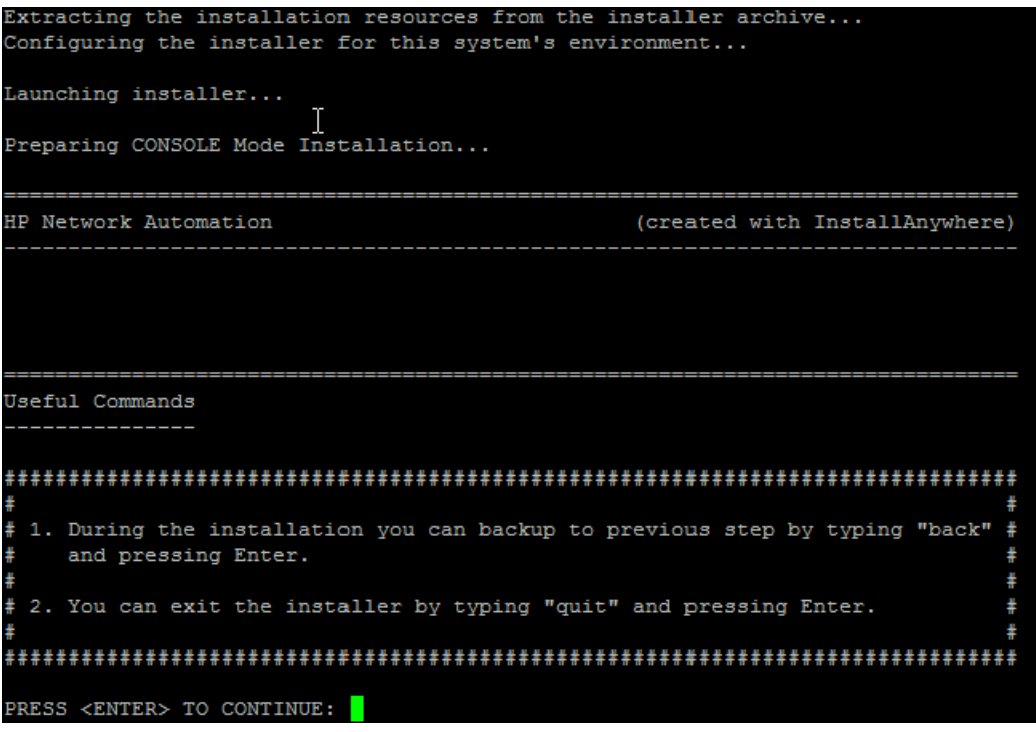

설치 중에 **back**을 입력하여 이전 단계로 돌아가거나, **quit**을 입력하고 **Enter** 키를 눌러 설치 프로그램을 종료할 수 있습니다.

설치 프로세스를 계속하려면 **Enter** 키를 누릅니다.

2 Introduction 섹션에서 정보를 확인하고 **Enter** 키를 누릅니다.

```
Introduction
\frac{1}{2} Please read before continuing:
Welcome to Setup for HP Network Automation
The HP Network Automation (NA) install wizard guides you through installing
the NA Server and Client components.
The database requirements for the NA server is one of the following:
- Microsoft SQL Server 2005 Standard Edition
- Oracle 10.2.0.4 Standard Edition (Enterprise Edition is required if to run in
distributed system environment)
- MySQL Enterprise Server 5.0.41 or Higher (You can also choose to install
MySQL.)
You must provide the database server's hostname and port, as well as the
username and password that can be used to connect to the database on the NA
server.
IMPORTANT INFORMATION COMPLETE. PRESS <ENTER> TO CONTINUE:
```
3 System Requirements 섹션에서 *NA Support Matrix*에 있는 제품 요구 사항을 확인하고 **Enter** 키를 누릅니다.

```
System Requirements
Please read before continuing:
For system requirements, see the NA Support Matrix, available with the NA
installer and from the HP Product Manuals web site at
http://h20230.www2.hp.com/selfsolve/manuals.
IMPORTANT INFORMATION COMPLETE. PRESS <ENTER> TO CONTINUE:
```
- 4 Choose Install Set 섹션에서 설치할 옵션을 선택하고 **Enter** 키를 누릅니다. 옵션은 다음과 같습니다.
	- NA 데이터베이스를 지원하는 Microsoft SQL Server 버전을 사용하려는 경우 **1**을 입력합 니다. SQL Server는 별도의 데이터베이스 서버에 설치되어 있어야 하며, NA 설치 프로그램에서 NA 데이터베이스 인스턴스를 생성합니다.
	- NA 설치 프로그램을 통해 NA와 함께 제공되는 데이터베이스도 설치하려는 경우, 또는 이 시스템이나 별도의 데이터베이스 서버에 이미 설치되어 있는 지원되는 MySQL 버전을 사 용하려는 경우 **2**를 입력합니다. NA 설치 프로그램에서 NA 데이터베이스 인스턴스를 생성 합니다.
	- NA 데이터베이스를 지원하는 Oracle 버전을 사용하려는 경우 **3**을 입력합니다. Oracle은 별도의 데이터베이스 서버에 이미 설치되어 있고 NA 테이블스페이스도 생성되어 있어야 합니다.
	- 데이터베이스가 없는 보조 NA(예를 들면, 수평 확장이 가능한 환경에 두 번째 NA 응용 프로 그램 서버)를 설치하려는 경우 **4**를 입력합니다.

```
Choose Install Set
Please choose the Install Set to be installed by this installer.
   1- Client and Server using Microsoft SQL Server
 ->2- Client and Server using MySQL Server
   3- Client and Server using Oracle
   4- Client Only
ENTER THE NUMBER FOR THE INSTALL SET, OR PRESS <ENTER> TO ACCEPT THE DEFAULT
```
5 *SQL Server*에만 해당*.* License Agreement(Microsoft SQL Server)섹션에서 각 라이센스 페이지를 읽어 보고 **Enter** 키를 누릅니다. Microsoft SQL Server JDBC 드라이버 라이센스의 계 약 조건에 동의하면 DO YOU ACCEPT THE TERMS OF THIS AGREEMENT? 메시지가 표시될 때 **y**를 입력하고 **Enter** 키를 누릅니다.

```
License Agreement (Microsoft SQL Server)
  T
Installation and Use of Microsoft SQL Server JDBC Driver Requires Acceptance of
the Following License Agreement:
MICROSOFT SOFTWARE LICENSE TERMS
MICROSOFT SQL SERVER JDBC DRIVER 3.0
These license terms are an agreement between Microsoft Corporation (or based on
where you live, one of its affiliates) and you. Please read them. They apply to
the software named above, which includes the media on which you received it, if
any. The terms also apply to any Microsoft
       updates,
       supplements,
       Internet-based services, and
       support services for this software, unless other terms accompany those ite
ms.
If so, those terms apply.
BY USING THE SOFTWARE, YOU ACCEPT THESE TERMS. IF YOU DO NOT ACCEPT THEM, DO
NOT USE THE SOFTWARE.
If you comply with these license terms, you have the rights below.
1.
        INSTALLATION AND USE RIGHTS. You may install and use any number of copies
of
the software on your devices.
       Scope of License. The software is licensed, not sold. This agreement only
2.1gives you some rights to use the software. Microsoft reserves all other rights.
Unless applicable law gives you more rights despite this limitation, you may
use the software only as expressly permitted in this agreement. In doing so,
you must comply with any technical limitations in the software that only allow
you to use it in certain ways. You may not
        work around any technical limitations in the software;
PRESS <ENTER> TO CONTINUE:
```
6 License Agreement 섹션에서 각 라이센스 페이지를 읽어 보고 **Enter** 키를 누릅니다. OROMatcher 라이센스의 계약 조건에 동의하면 DO YOU ACCEPT THE TERMS OF THIS LICENSE AGREEMENT? 메시지가 표시될 때 **y**를 입력하고 **Enter** 키를 누릅니다.

```
License Agreement
 . . . . . . . . . . . . . . . . .
Installation and Use of OROMatcher Requires Acceptance of the Following License
Agreement:
Savarese.Org
Copyright 1996-1999 Daniel F. Savarese.
Copyright in this document and the software accompanying this document is owned
by Daniel F. Savarese. All rights reserved.
OROMatcher License
Daniel F. Savarese, hereinafter referred to as Daniel, grants you a
non-exclusive, non-transferable limited license to use the software components
comprising the OROMatcher Java class package ("Licensed Software"). There is no
fee for this license. You may not redistribute any of the Licensed Software
except as follows:
        You may reproduce and redistribute the Licensed Software in object code form
only (Java .class files) and only when incorporated into your software product
which adds substantial and primary functionality to the Licensed Software.<br>2.     You may not permit further redistribution of the Licensed Software by your
end users except as part of a new software product you develop that meets the
restricions of item 1.
To clarify, you may use the Licensed Software only to build new software you
develop, and you may only distribute the Licensed Software as part of this new
software. You may not include the Licensed Software in a software development
kit or other library or development tool that exposes the API's of the Licensed
PRESS <ENTER> TO CONTINUE:
```
- 7 *MySQL*에만 해당*.* MySQL Installation 섹션에서 MySQL 서버의 위치를 선택하고 **Enter** 키 를 누릅니다. 옵션은 다음과 같습니다.
	- NA 설치 프로그램에서 MySQL을 설치해야 하는 경우 **1**을 입력합니다.
	- NA 설치 프로그램에서 MySQL이 이미 설치되어 있는 별도의 데이터베이스 서버에 연결해 야 하는 경우 **2**를 입력합니다.

```
MySQL Installation
Do you want to install MySQL Enterprise Server 5.0.58, or do you already have an i
nstallation of MySQL Enterprise Server 5.0.41 or later that HP Network Automation
can use?
 ->1- Install MySQL Enterprise Server 5.0.58
   2- Use existing MySQL Enterprise Server
ENTER THE NUMBER FOR YOUR CHOICE, OR PRESS <ENTER> TO ACCEPT THE DEFAULT::
```
8 Product License 섹션에서 라이센스 파일이 있는 경우 해당 파일의 경로를 입력하고 **Enter** 키를 누릅니다.

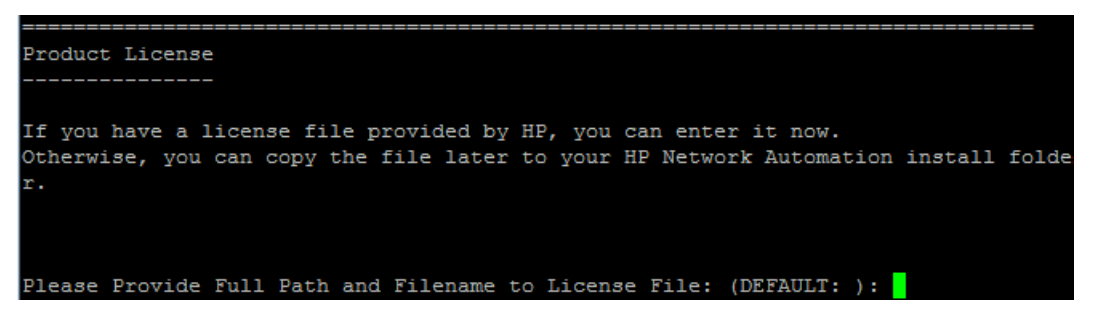

9 Choose Install Folder 섹션에서 NA 루트 디렉터리의 절대 경로를 입력하고 **Enter**를 누 릅니다.

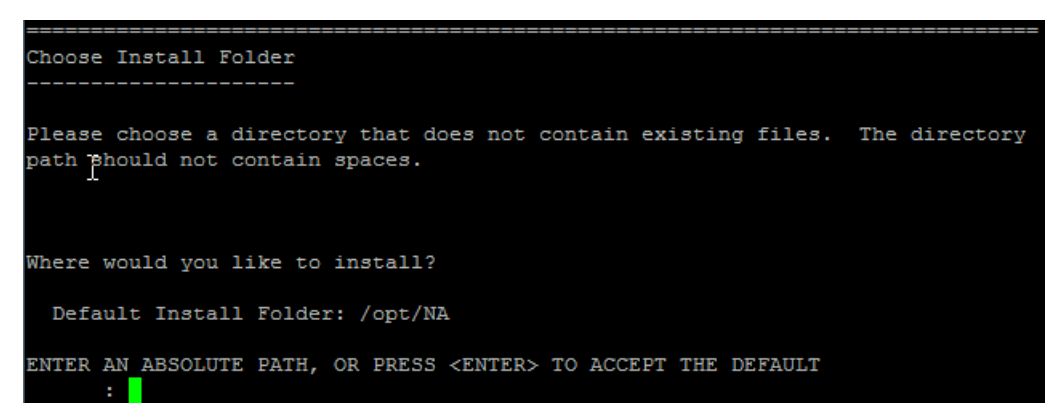

10 *NA*가 설치된 *MySQL*에만 해당*.* Choose MySQL Install Folder 섹션에서 MySQL 루트 디렉 터리의 경로를 입력하고 **Enter**를 누릅니다.

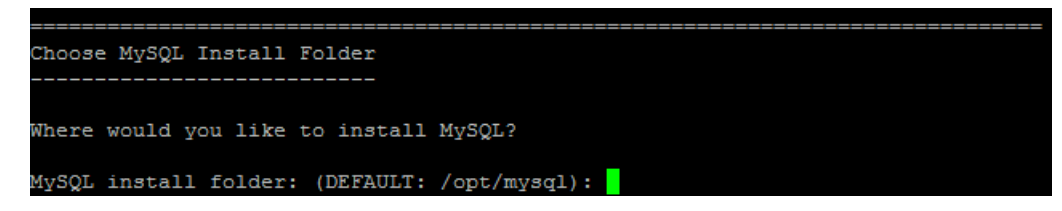

- 11 *SQL Server* 또는 *Oracle*에만 해당*.* Database Settings 섹션에서 데이터베이스 서버의 위치 를 지정하고 **Enter** 키를 누릅니다. 옵션은 다음과 같습니다.
	- 데이터베이스가 NA 응용 프로그램 서버(이 컴퓨터)에 있을 경우 **1**을 입력합니다.
	- 데이터베이스가 다른 컴퓨터에 있을 경우 **2**를 입력합니다.

```
Database Settings
You chose to have HP Network Automation use an existing database server to store i
ts data. Where is the database software installed?
   1- The database software is installed on this computer
  ->2- The database software is installed on another server
ENTER THE NUMBER FOR YOUR CHOICE, OR PRESS <ENTER> TO ACCEPT THE DEFAULT:: 2
```
- a SMTP 서버의 호스트 이름을 입력하고 **Enter** 키를 누릅니다.
- b NA에서 보낸 메시지에 대한 전자 메일 주소를 입력하고 **Enter** 키를 누릅니다.

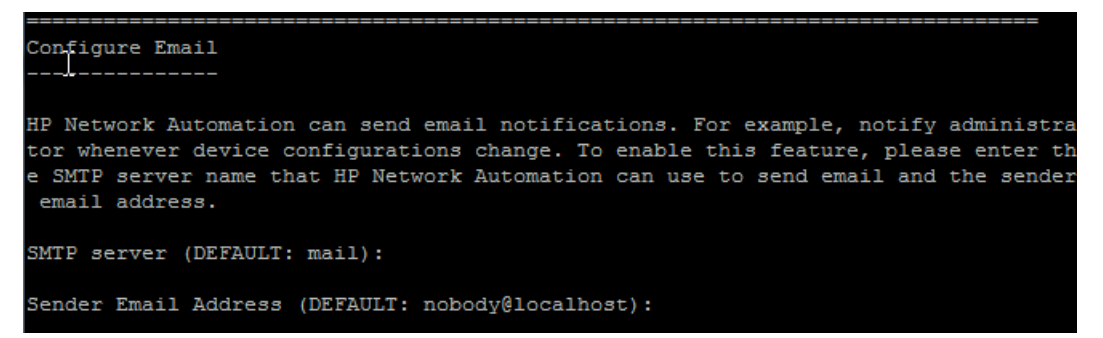

- 13 Select Language 섹션에서 데이터베이스 정보를 저장하고 제품 도움말 및 설명서(지역화된 경우)를 나타내는 NA 콘솔에 대해 NA가 사용할 언어를 선택하고 **Enter** 키를 누릅니다. 옵션은 다음과 같습니다.
	- 일본어의 경우 **1**을 입력합니다.
	- 중국어 간체의 경우 **2**를 입력합니다.
	- 한국어의 경우 **3**을 입력합니다.

```
Select Language
Please select your language. The selected language is used for information stored
in the database, for example task results, event descriptions, and so on. After in
formation is saved to the database, it remains in that language and cannot be modi
fied.
 ->1- Japanese
   2- Simplified Chinese
   3- Korean
ENTER THE NUMBER FOR YOUR CHOICE, OR PRESS <ENTER> TO ACCEPT THE DEFAULT::
```
14 Pre-Installation Summary 섹션에서 정보를 확인하고 **Enter** 키를 누릅니다.

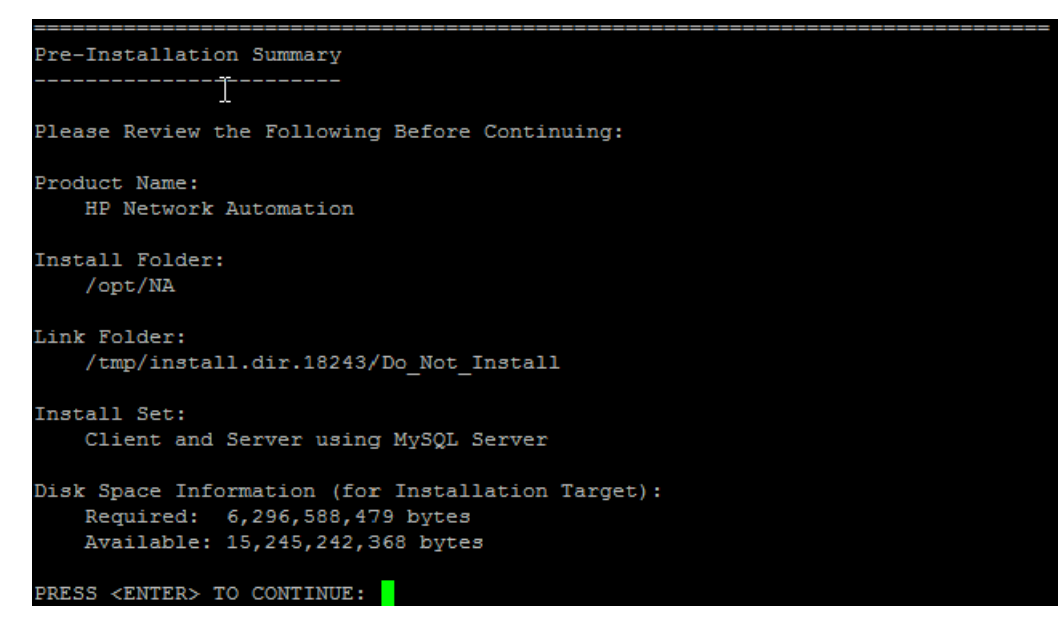

15 Installing... 섹션에서 설치가 완료되기를 기다립니다.

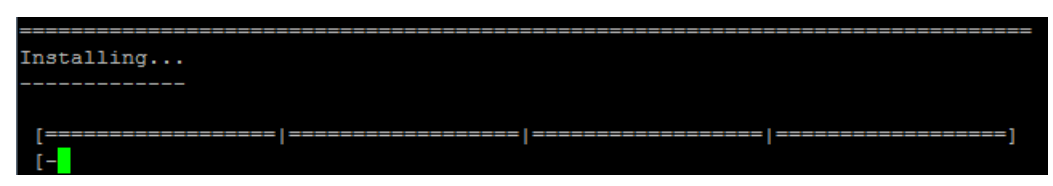

- 16 *NA*가 설치된 *MySQL*에만 해당*.* MySQL Security Setup 섹션에서 다음 단계를 수행합니다.
	- a NA 데이터베이스 인스턴스 루트 사용자에 대해 생성할 암호를 입력하고 **Enter** 키를 누릅 니다.
	- b 암호를 다시 입력하고 **Enter** 키를 누릅니다.

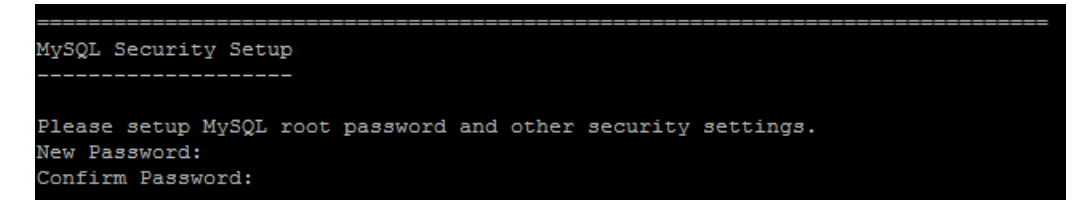

- 17 기존 *MySQL*에만 해당*.* Database Admin Login 섹션에서 MySQL에 연결하기 위한 정보를 입력합니다. 다음 단계를 수행합니다.
	- a MySQL 서버의 호스트 이름을 입력하고 **Enter** 키를 누릅니다.
	- b MySQL 서버의 포트 번호를 입력하고 **Enter** 키를 누릅니다.
	- c MySQL 관리자의 이름을 입력하고 **Enter** 키를 누릅니다.
	- d MySQL 관리자의 암호를 입력하고 **Enter** 키를 누릅니다.

```
Database Admin Login
In order to create the HP Network Automation database on your existing database
server, the installer needs to know the hostname and port of the database
server, as well as the login information of the database administrator, who has
permissions to create new databases and new users.
Hostname (DEFAULT: ): 192.168.1.117
Port (DEFAULT: 3306):
User Name (DEFAULT: ): root
Password:
```
- 18 *MySQL*에만 해당*.* New Database MySQL 섹션에서 NA 데이터베이스에 연결하기 위한 정보를 입력합니다. 다음 단계를 수행합니다.
	- a NA 데이터베이스에 연결하기 위한 MySQL 사용자 이름을 입력합니다. NA 설치 프로그램 이 MySQL도 설치하는 경우 설치 프로그램에서 이 사용자를 생성합니다. NA 설치 프로그 램이 기존에 설치된 MySQL에 연결하는 경우에는 이 사용자가 이미 있습니다. **Enter** 키를 누릅니다.
	- b 새 MySQL 사용자의 암호를 입력하고 **Enter** 키를 누릅니다.
	- c 암호를 다시 입력하고 **Enter** 키를 누릅니다.
	- d 새 NA 데이터베이스 인스턴스 이름을 입력하고 **Enter** 키를 누릅니다.
	- e Create NA user with this username and password 메시지가 표시되면 다음 단계를 수행합니다.
		- NA 설치 프로그램이 데이터베이스와 사용자 이름 및 암호가 동일한 NA 사용자를 생성 하게 하려면 **y**를 입력하고 **Enter** 키를 누릅니다.
		- 다른 NA 관리자를 정의하려면 **n**을 입력하고 **Enter** 키를 누릅니다.

```
New Database - MySQL
   T
Please provide:
a) A username and password that HP Network Automation will use to connect to
vour database.
b) The name of the database that you would like HP Network Automation to create
and use.
A connection to the database will be tried when you press Enter.
User Name (DEFAULT: ): na
Password:
Confirm Password:
Enter the name of the database to create (DEFAULT: NA) :
Create NA user with this username and password (Y/N): y
```
19 *MySQL*에만 해당*.* New Database Collation - MySQL 섹션에서 데이터베이스 수집을 선택 하고 **Enter** 키를 누릅니다.

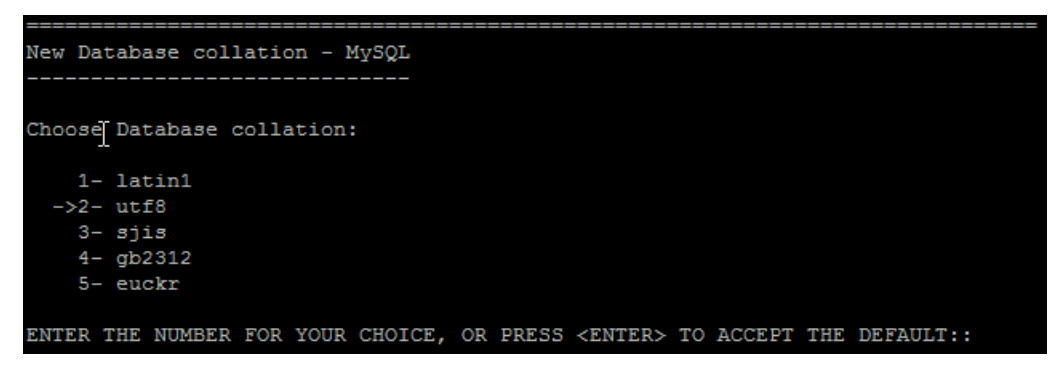

20 *MySQL*에만 해당*.* Confirm Database Settings 섹션에서 정보를 확인합니다. 데이터베이 스 사용자 이름과 인스턴스 이름이 아직 없는지 확인하고 **Enter** 키를 누릅니다.

```
Confirm Database Settings
You have selected the following Database settings. Please confirm these before
continuing:
Username "na" will be created. Please confirm that this user does not already
exist.
A database named "NA" will be created. Please confirm that this database does
not already exist.
PRESS <ENTER> TO CONTINUE:
```
- 21 S*QL Server*에만 해당*.* Database Admin Login 섹션에서 SQL Server 서버에 연결하기 위한 정보를 입력합니다. 다음 단계를 수행합니다.
	- a SQL Server 서버의 호스트 이름을 입력하고 **Enter** 키를 누릅니다.
	- b SQL Server 서버의 포트 번호를 입력하고 **Enter** 키를 누릅니다.
	- c SQL Server 관리자의 이름을 입력하고 **Enter** 키를 누릅니다.
	- d SQL Server 관리자의 암호를 입력하고 **Enter** 키를 누릅니다.

```
Database Admin Login
In order to create the HP Network Automation database on your existing database
server, the installer needs to know the hostname and port of the database
server, as well as the login information of the database administrator, who has
permissions to create new databases and new users.
Hostname (DEFAULT: ): 15.154.228.233
Port (DEFAULT: 1433): 1433
User Name (DEFAULT: ): sa
Password:
```
- 22 SQL Server에만 해당. Configure Database 섹션에서 NA 데이터베이스의 조건을 지정하고 **Enter** 키를 누릅니다. 옵션은 다음과 같습니다.
	- 데이터베이스가 클린 데이터베이스(NA 데이터 없음)인 경우 **1**을 입력합니다.
	- 데이터베이스가 기존 NA 데이터베이스인 경우 **2**를 입력합니다.

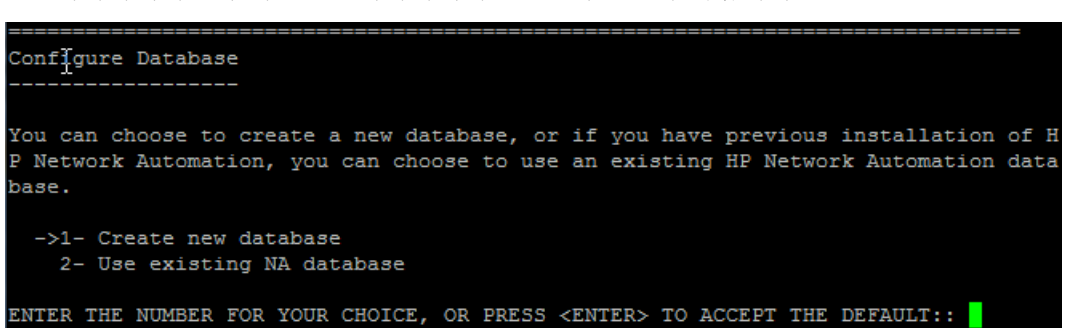

- 23 *SQL Server*에만 해당*.* Not supported new SQL Server or Oracle database 섹션에서 NA 데이터베이스에 연결하기 위한 정보를 입력합니다. 다음 단계를 수행합니다.
	- a NA 데이터베이스에 연결하기 위한 새 SQL Server 사용자 이름을 입력하고 **Enter** 키를 누릅 니다.
	- b 새 SQL Server 사용자의 암호를 입력하고 **Enter** 키를 누릅니다.
	- c 암호를 다시 입력하고 **Enter** 키를 누릅니다.
	- d 새 NA 데이터베이스 인스턴스 이름을 입력하고 **Enter** 키를 누릅니다.
	- e Create NA user with this username and password 메시지가 표시되면 다음 단계를 수행합니다.
		- NA 설치 프로그램이 데이터베이스와 사용자 이름 및 암호가 동일한 NA 사용자를 생성 하게 하려면 **y**를 입력하고 **Enter** 키를 누릅니다.
		- 다른 NA 관리자를 정의하려면 **n**을 입력하고 **Enter** 키를 누릅니다.

```
t supported - new SQL Server or Oracle database
Please provide:
a) A username and password that HP Network Automation will use to connect to
our database.
b) The name of the database that you would like HP Network Automation to create
and use.
connection to the database will be tried when you press Enter.
User Name (DEFAULT: na): testna
Password:
Confirm Password:
Inter the name of the database to create (DEFAULT: na): testna
Treate NA user with this username and password (Y/N): Y
```
24 *SQL Server*에만 해당*.* New Database Collation - Microsoft SQL Server 섹션에서 데이 터베이스 대조를 선택하고 **Enter** 키를 누릅니다.

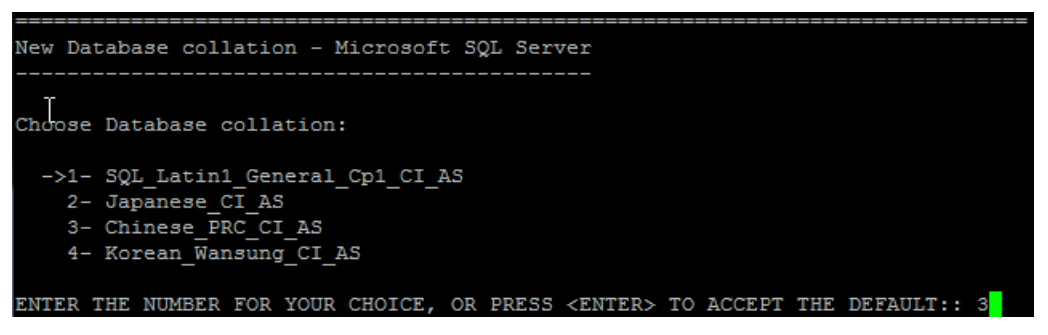

25 *SQL Server*에만 해당*.* Confirm Database Settings 섹션에서 정보를 확인합니다. 데이터 베이스 사용자 이름과 인스턴스 이름이 아직 없는지 확인하고 **Enter** 키를 누릅니다.

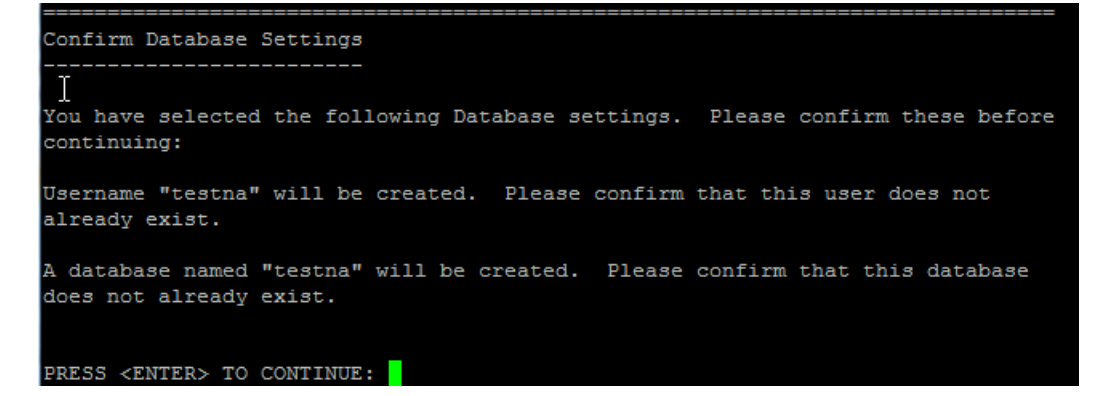

- 26 *Oracle*에만 해당. Database Admin Login 섹션에서 Oracle 데이터베이스에 연결하기 위한 정보를 입력합니다. 다음 단계를 수행합니다.
	- a Oracle 서버의 호스트 이름을 입력하고 **Enter** 키를 누릅니다.
	- b Oracle 서버의 포트 번호를 입력하고 **Enter** 키를 누릅니다.
	- c Oracle 데이터베이스의 서비스 이름 또는 시스템 식별자를 입력하고 **Enter** 키를 누릅니다.
	- d Oracle 관리자의 이름을 입력하고 **Enter** 키를 누릅니다.
	- e Oracle 관리자의 암호를 입력하고 **Enter** 키를 누릅니다.

```
Database Admin Login
      --7--------
Please provide the hostname and port of the database server, the Oracle System
ID (SID / Service Name) to be used by HP Network Automation, and the login
information of a database user who has permission to create tables.
Hostname (DEFAULT: ): 15.154.228.233
Port (DEFAULT: 1521): 1521
Oracle System ID (SID) (DEFAULT: ): NACN1
User Name (DEFAULT: ): natest
Password:
```
- 27 *Oracle*에만 해당*.* Configure Database (1) 섹션에서 NA 데이터베이스의 조건을 지정하고 **Enter** 키를 누릅니다. 옵션은 다음과 같습니다.
	- 데이터베이스가 클린 데이터베이스(NA 데이터 없음)인 경우 **1**을 입력합니다.
	- 데이터베이스가 기존 NA 데이터베이스인 경우 **2**를 입력합니다.

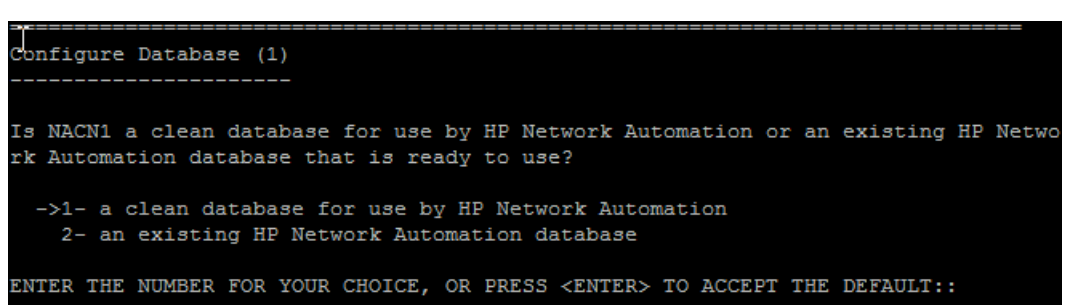

28 *Oracle*에만 해당*.* Configure Database (2) 섹션에서 NA 설치 프로그램이 데이터베이스와 사용자 이름 및 암호가 동일한 NA 사용자를 생성해야 할지 여부를 지정하고 **Enter** 키를 누릅니다.

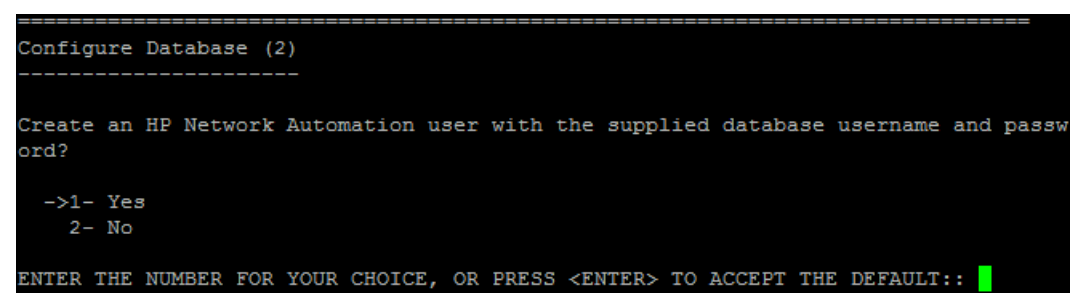

- 29 데이터베이스 연결을 위한 자격 증명과 다른 자격 증명을 사용하여 NA 관리자를 생성하도록 선택한 경우 Set NA Credentials 섹션에서 NA 관리자의 자격 증명을 입력합니다. 다음 단계를 수행 합니다.
	- a 새 NA 관리자의 이름을 입력하고 **Enter** 키를 누릅니다.
	- b 새 NA 관리자의 암호를 입력하고 **Enter** 키를 누릅니다.
	- c 암호를 다시 입력하고 **Enter** 키를 누릅니다.

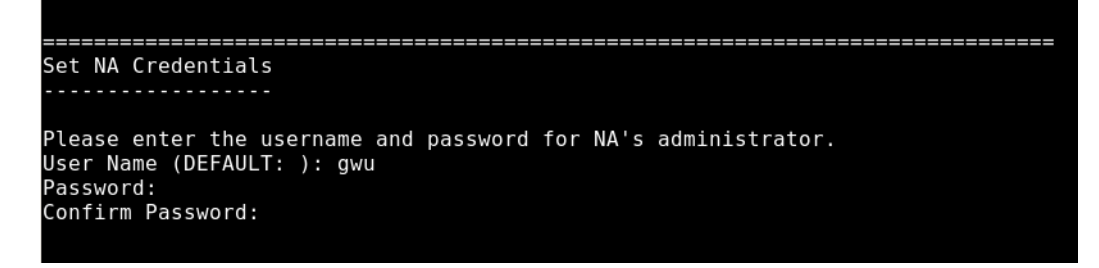

- 30 Configure Admin 섹션에서 NA 관리자의 연락처 정보를 입력합니다. 다음 단계를 수행합니다.
	- a NA 관리자의 이름을 입력하고 **Enter** 키를 누릅니다.
	- b 새 NA 관리자의 성을 입력하고 **Enter** 키를 누릅니다.
	- c 새 NA 관리자의 전자 메일 주소를 입력하고 **Enter** 키를 누릅니다.

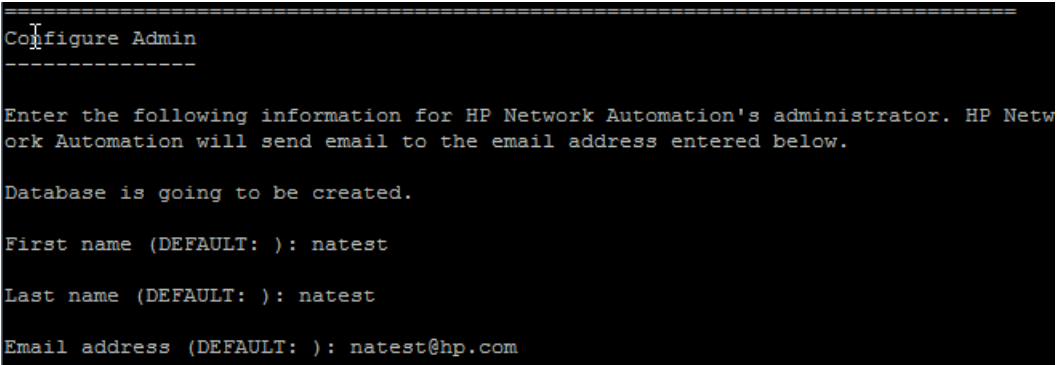

31 Database Setup 섹션에서 데이터베이스 구성이 완료되기를 기다립니다.

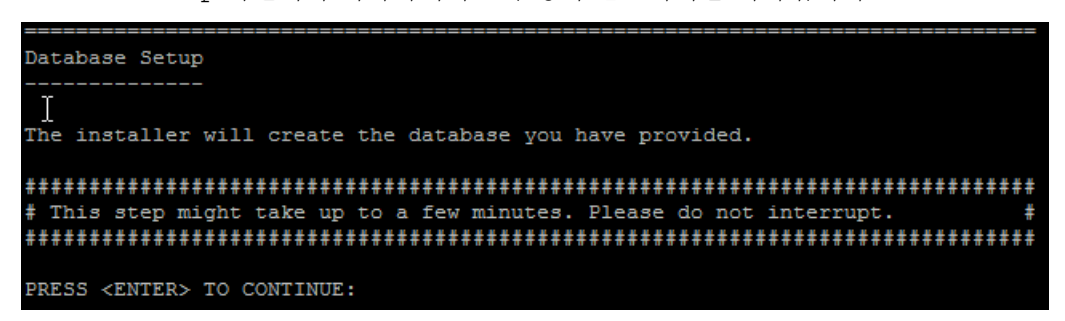

32 *SQL Server* 또는 *Oracle*에만 해당*.* Full Text Search 섹션에서 Configuration Text 필드의 전체 텍스트 검색에 대한 설명을 읽어 봅니다. 전체 텍스트 검색 구성에 대한 자세한 내용은 *NA Administration Guide*를 참조하십시오. **Enter** 키를 누릅니다.

```
Full Text Search
HP Network Automation Software supports full-text search of the Configuration
Text field. The "contains (full text)" search is faster than the original
"contains" search. For information about enabling this feature after product
installation, see the NA Administration Guide.
PRESS <ENTER> TO CONTINUE:
```
33 *Oracle*에만 해당*.* Case-Sensitivity of Text Fields 섹션에서 대부분의 텍스트 필드에 대해 대/소문자를 구분하지 않고 검색할지 여부를 선택합니다. 조직에서 대/소문자 구분을 사용 하여 관리 장치를 구별하는 경우 대/소문자 구분 안 함 옵션을 설정하지 마십시오. (제품 설치 후 이 구성을 변경하려면 *NA Administration Guide*를 참조하십시오.) **Enter** 키를 누릅니다.

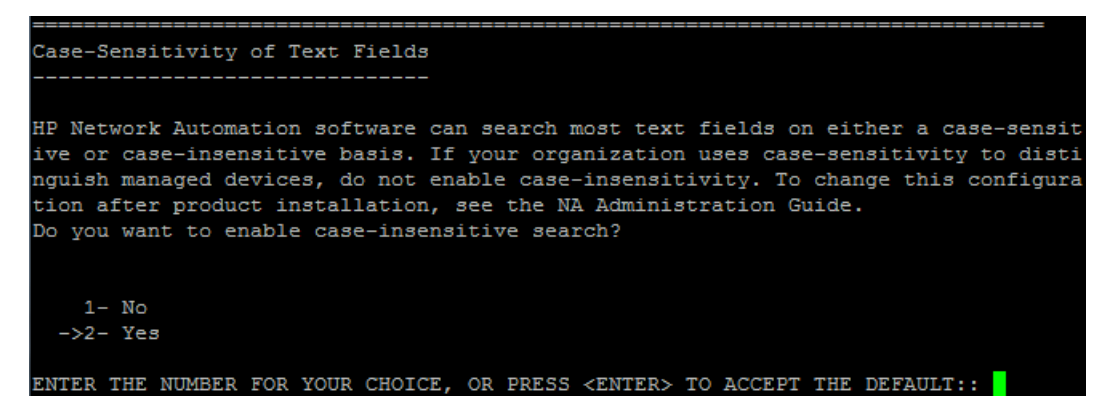

34 HP Live Network 섹션에서 HP Live Network에 대한 정보를 읽어 봅니다. NA 응용 프로그램 서버가 인터넷에 연결되어 있는 경우 HP Live Network를 사용하여 네트워크 보안 및 준수 업 데이트를 받을 수 있습니다. **Enter** 키를 누릅니다.

```
HP Live Network
HP Live Network is a complementary content delivery service that is integrated
into HP Network Automation and can deliver periodic network security and
compliance content updates. HP Live Network security & compliance service
enables immediate assessment of network security and policy violations as well
as automated remediation options. Live Network includes valuable free content
as well as subscription services. HP Live Network requires that the server
hosting HP Network Automation has access to the Internet.
The installer is located in /add-ons/livenetwork on the DVD. For installation
instructions, go to http://www.hp.com/go/livenetwork.
PRESS <ENTER> TO CONTINUE:
```
35 Installation Complete 섹션에서 NA 관리자의 사용자 이름 및 암호를 기억해 두고 **Enter** 키를 누릅니다.

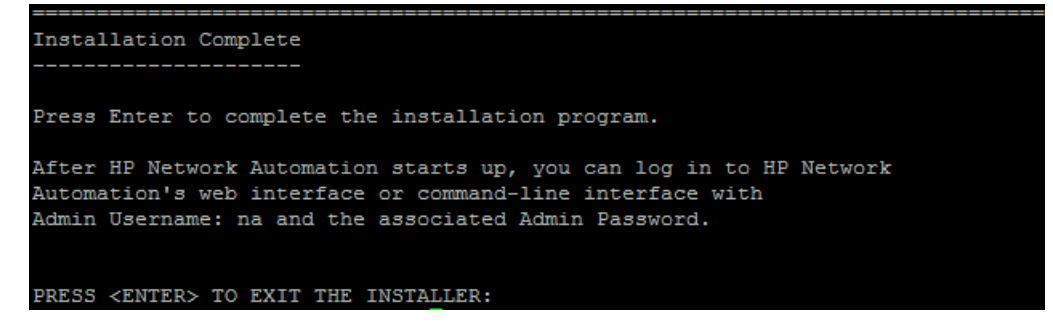
## **서비스 팩 설치 프로그램**

지원되는 플랫폼에 대한 자세한 내용은 *NA Support Matrix*를 참조하십시오.

이 설명서의 해당 장에 나오는 지침을 따르십시오.

- 3장, 다른 [시스템에서](#page-24-0) NA 9.20으로 업그레이드
- 4장, 동일한 시스템에서 NA 9.20으로 [업그레이드](#page-36-0)

NA 서비스 팩 설치 프로그램 인터페이스와 관련하여 도움이 필요하면 이 섹션을 참조하십시오. 데이터 손실을 방지하기 위해 NA 설치 디렉터리와 NA 데이터베이스의 모든 내용을 백업합니다.

## Windows **운영 체제**

Windows 플랫폼에서 NA SJK를 업그레이드하려면 다음 단계를 수행합니다.

1 릴리스 패키지에서 setup.exe를 찾아 두 번 클릭합니다.

즉시 빈 명령 프롬프트 창이 열립니다. 설치하는 동안 이 창을 열어 두십시오.

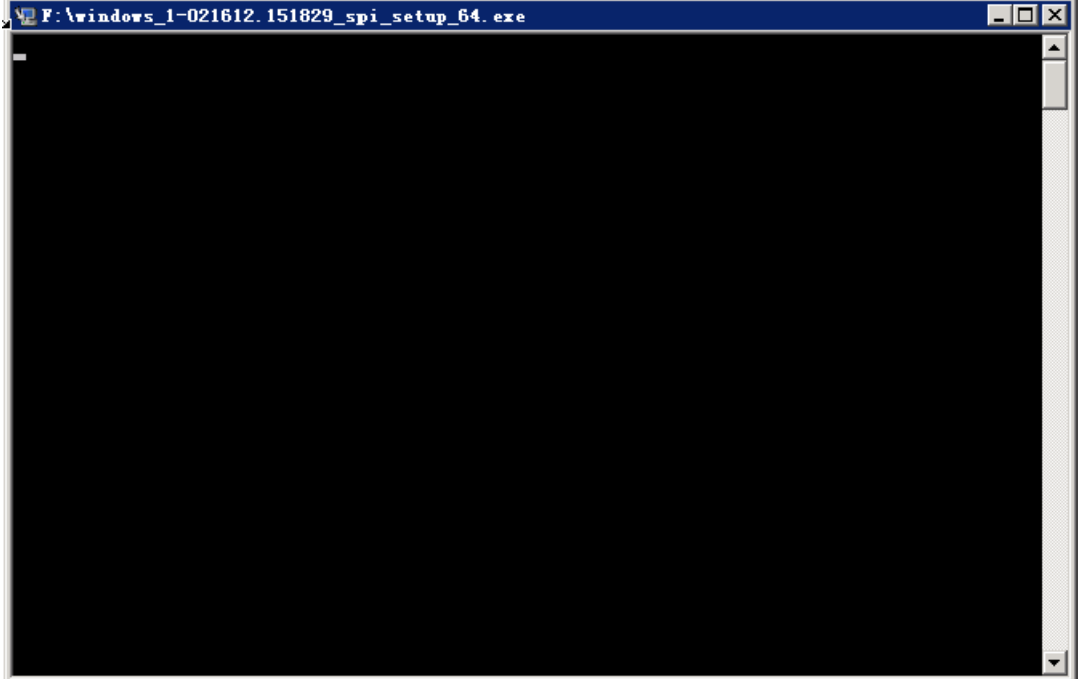

2 소개 페이지에서 소개 정보를 읽어 보고 다음을 클릭합니다.

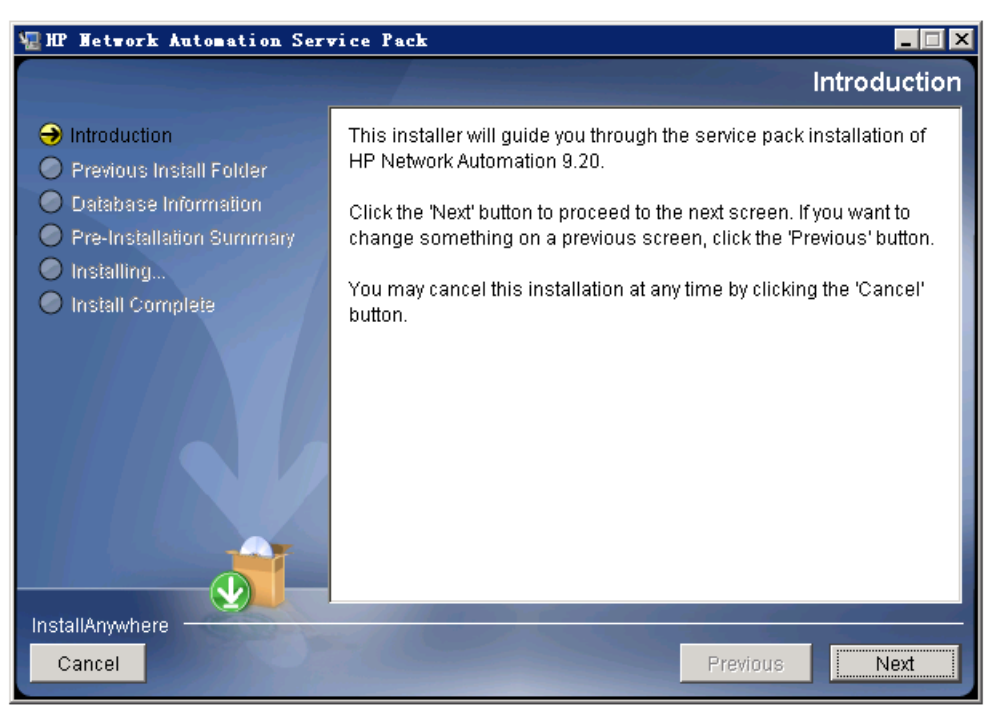

3 서비스 중지 메시지 상자에 서비스 팩 설치 프로그램에 의해 NA 서비스가 중지된다는 내용이 표시됩니다. **확인**을 클릭합니다.

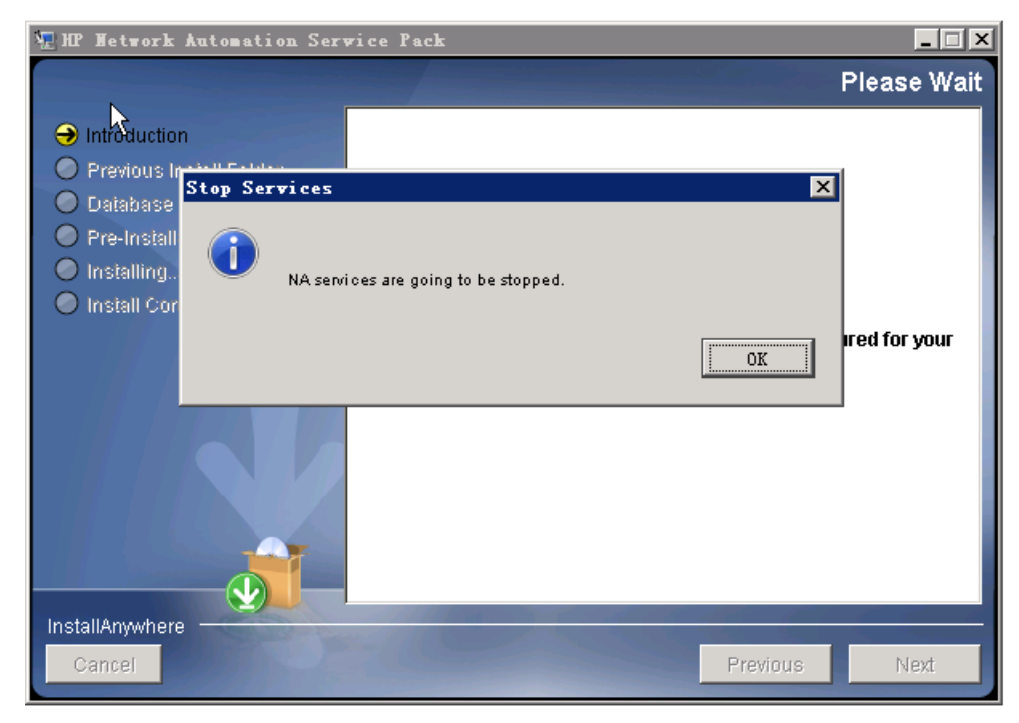

4 잠시 기다려 주십시오. 페이지에서 설치 준비가 완료되기를 기다립니다.

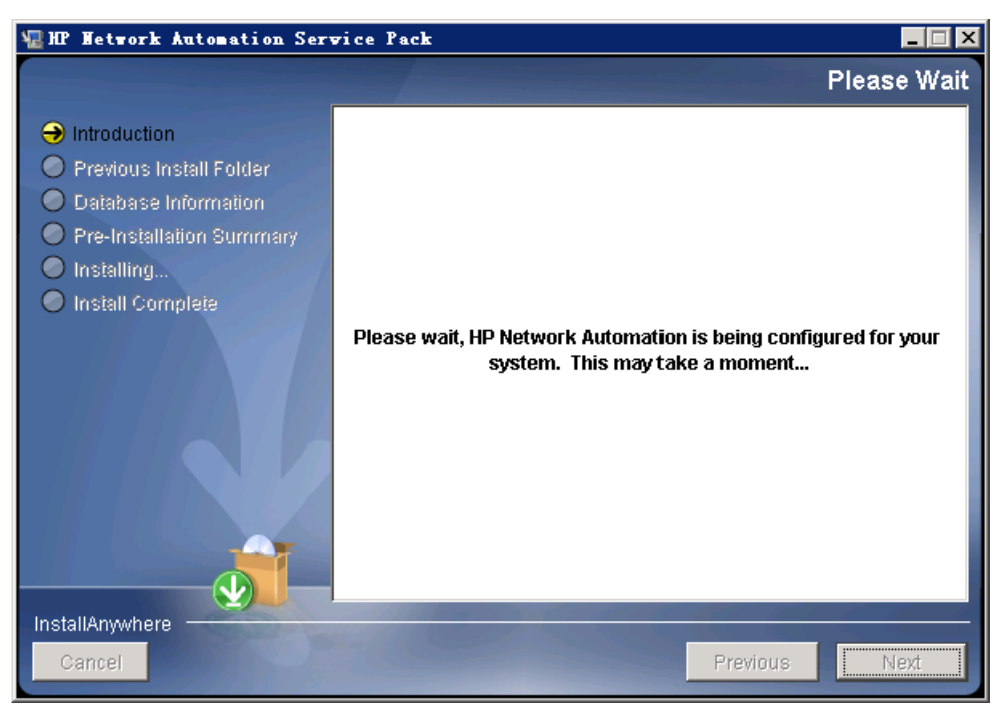

5 백업 메시지 상자에 NA 파일 시스템과 NA 데이터베이스를 백업하라는 내용이 표시됩니다. 두 가지 백업을 완료하지 않았다면 지금 수행하십시오. NA 파일 시스템과 NA 데이터베이스를 백 업한 후 확인을 클릭합니다.

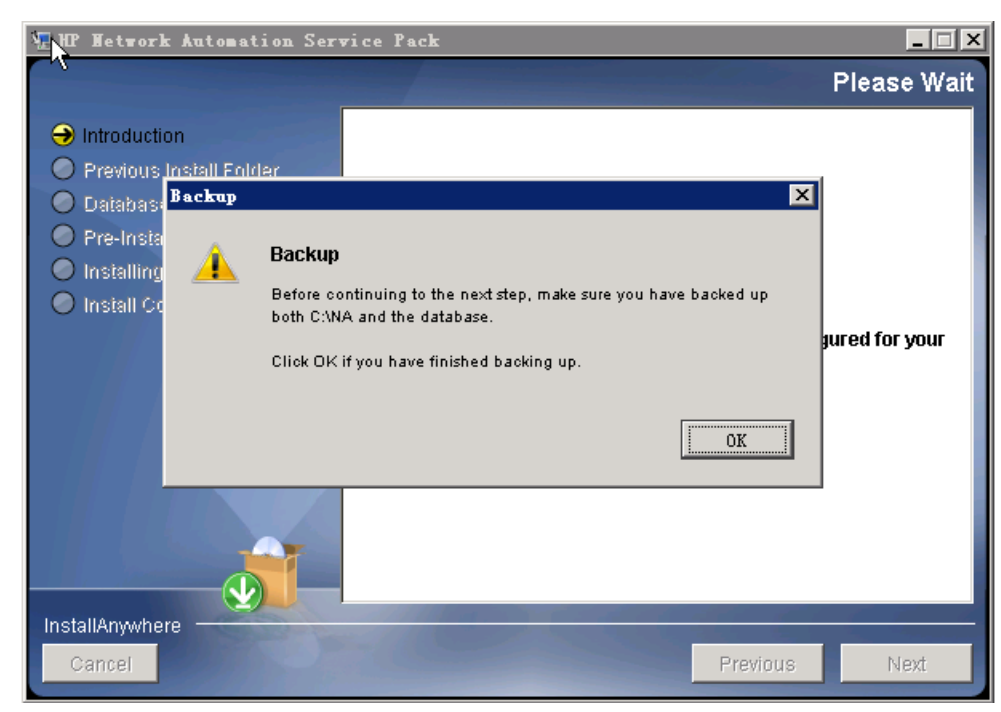

6 사전 설치 요약 페이지에서 정보를 확인합니다. 설정을 수정하려면 이전을 클릭합니다. 모든 설정이 올바르면 설치를 클릭합니다.

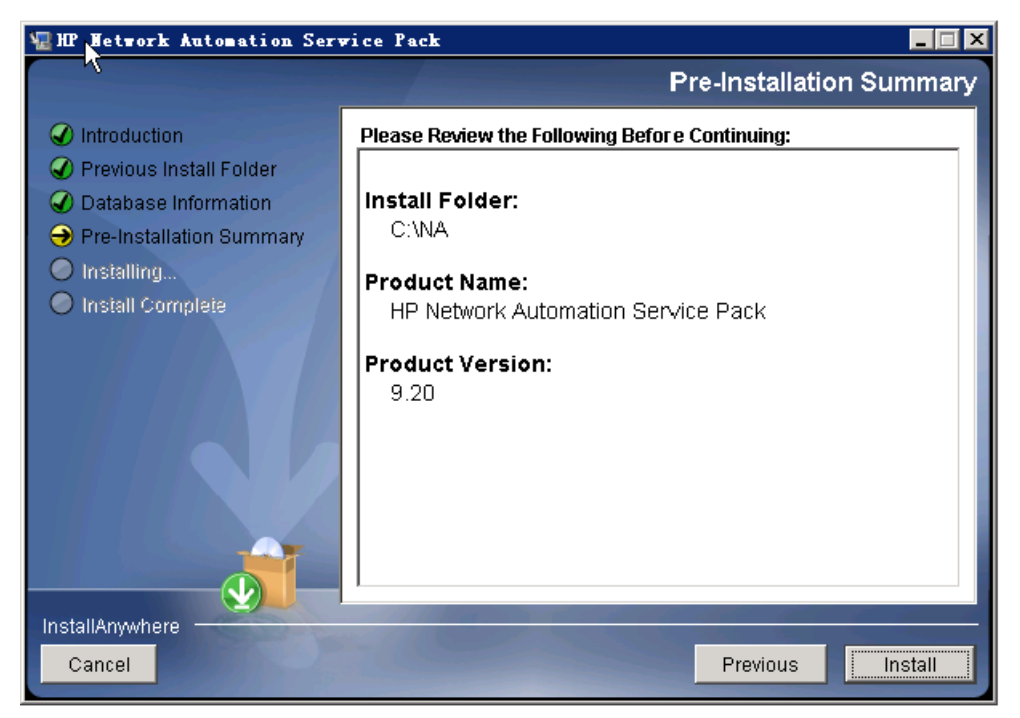

7 HP Network Automation 설치 중 페이지에서 설치가 완료되기를 기다립니다.

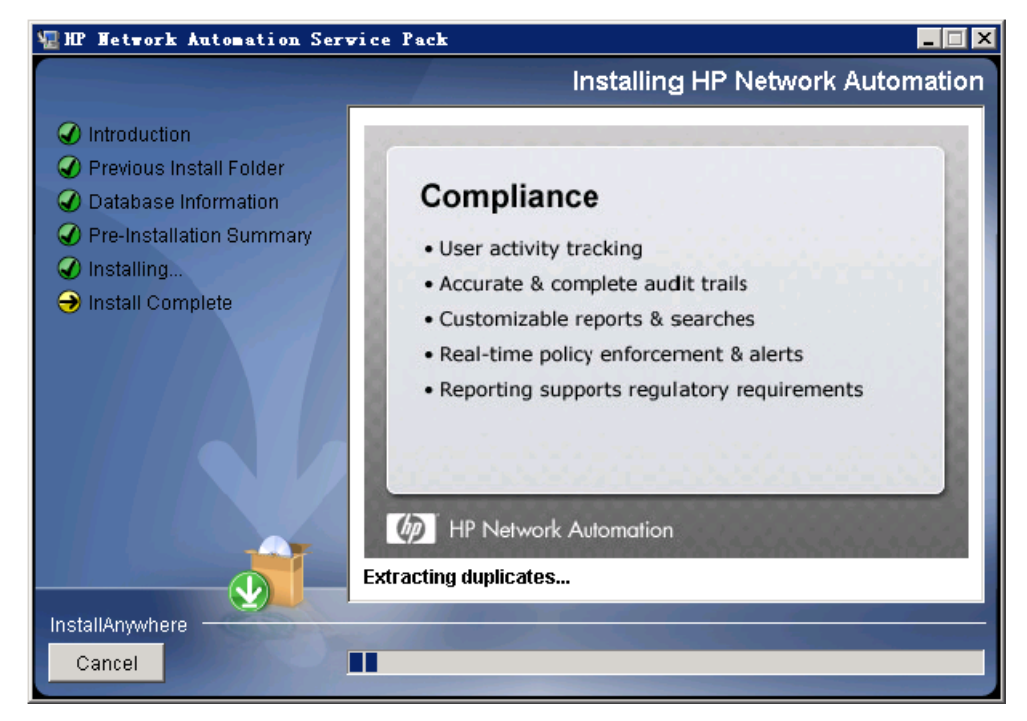

8 HP Live Network 메시지 상자에서 HP Live Network에 대한 정보를 읽어 봅니다. NA 응용 프로그램 서버가 인터넷에 연결되어 있는 경우 HP Live Network를 사용하여 네트워크 보안 및 준수 업데이트를 받을 수 있습니다. 확인을 클릭합니다.

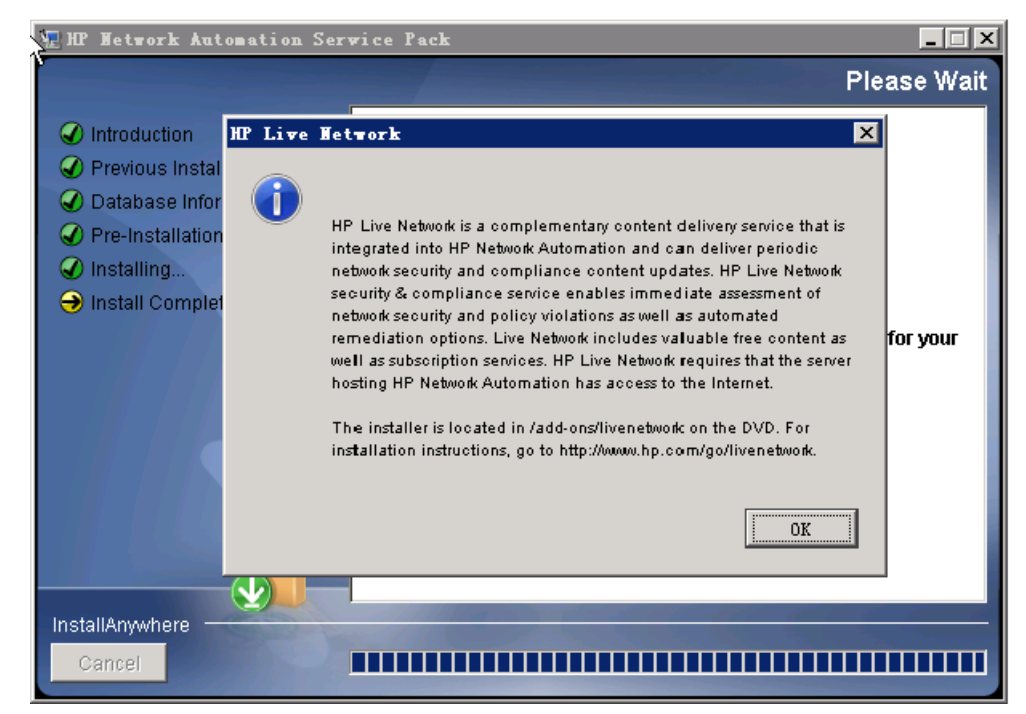

9 설치 완료 페이지에서 NA 루트 디렉터리의 위치를 기억해 두고 완료을 클릭합니다.

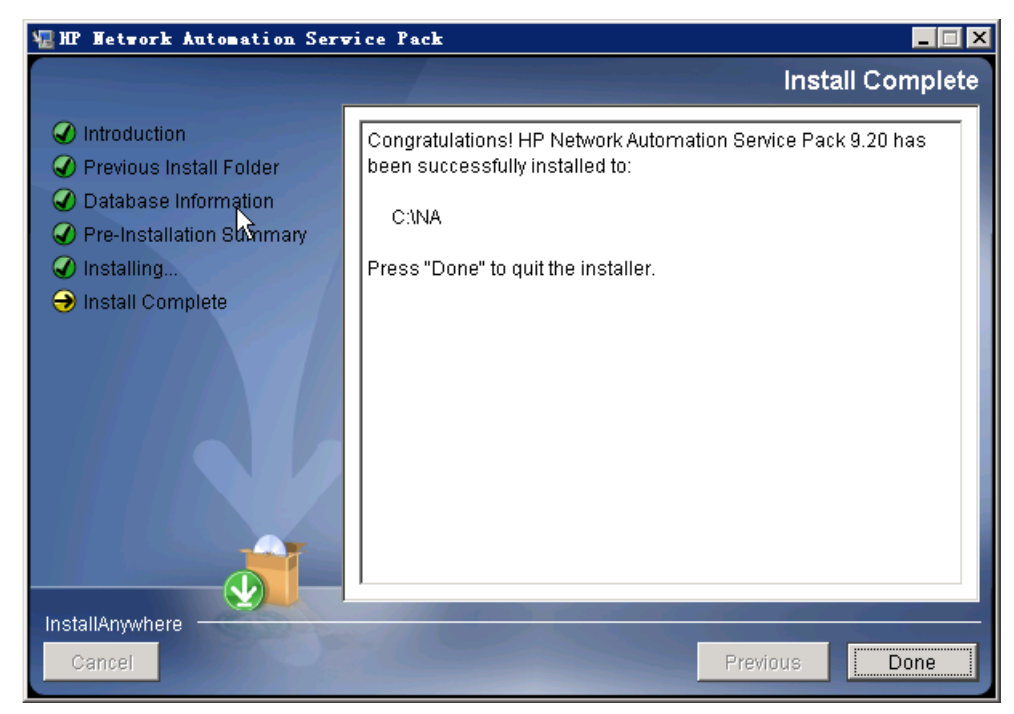

## UNIX **운영 체제**

UNIX 플랫폼에서 NA SJK를 업그레이드하려면 다음 단계를 수행합니다.

1 릴리스 패키지에서 setup.bin 파일을 찾아 명령줄에서 이를 실행합니다.

설치 프로그램의 소개 섹션이 열립니다.

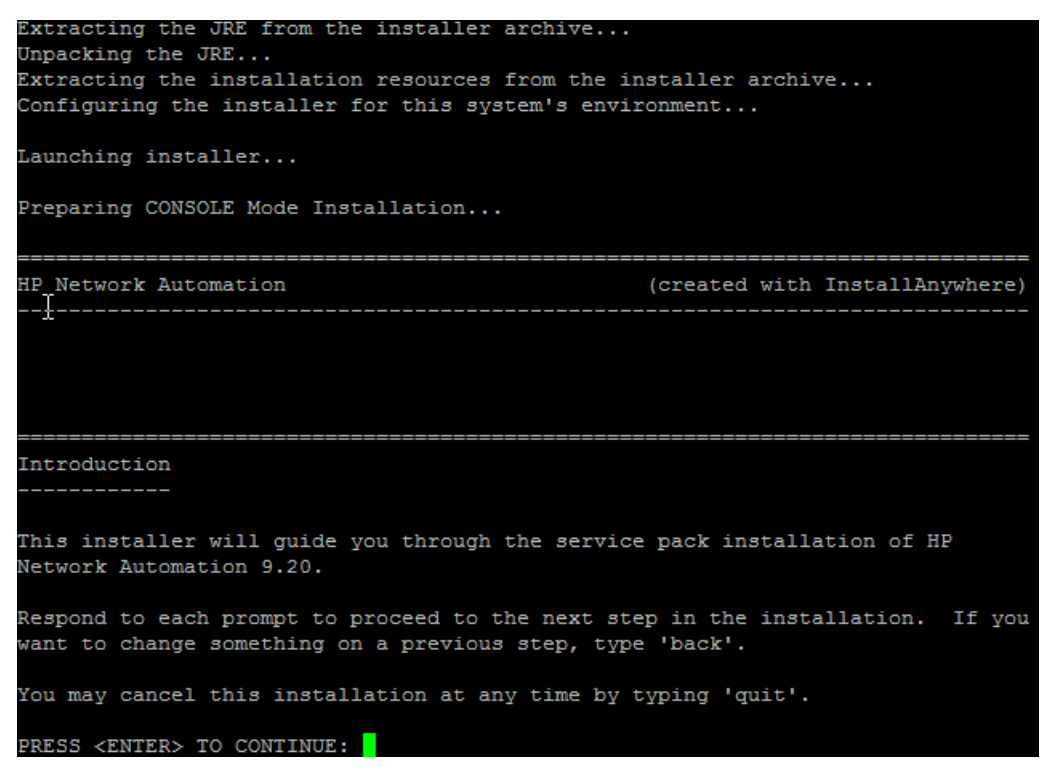

설치 중에 **back**을 입력하여 이전 단계로 돌아가거나, **quit**을 입력하고 **Enter** 키를 눌러 설치 프로그램을 종료할 수 있습니다.

설치 프로세스를 계속하려면 **Enter** 키를 누릅니다.

2 Stop Services 섹션에 서비스 팩 설치 프로그램에 의해 NA 서비스가 중지된다는 내용이 표시 됩니다. **Enter** 키를 누릅니다.

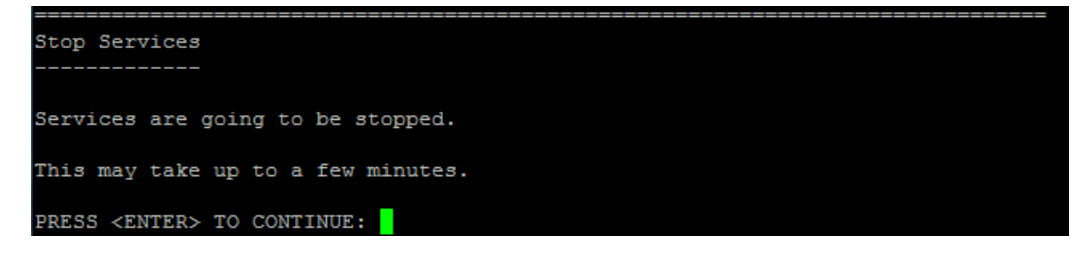

3 Backup 섹션에 NA 파일 시스템과 NA 데이터베이스를 백업하라는 내용이 표시됩니다. 두 가 지 백업을 완료하지 않았다면 지금 수행하십시오. NA 파일 시스템과 NA 데이터베이스를 백업 한 후 **Enter** 키를 누릅니다.

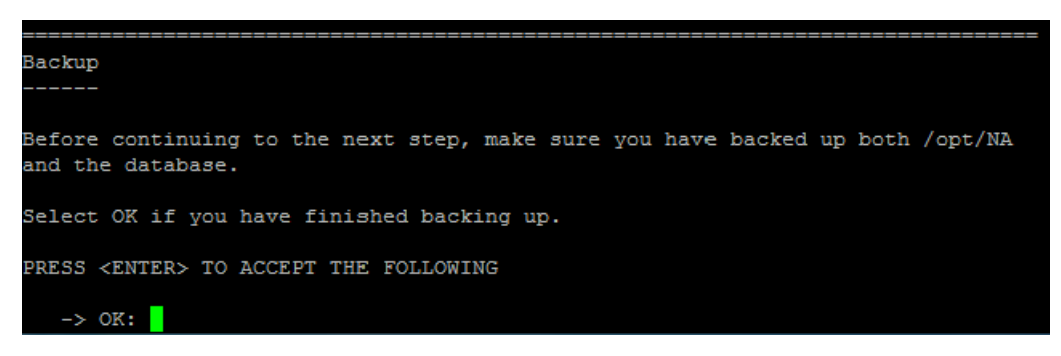

- 4 필요한 경우 Solaris 패치 설치에서 JVM을 업그레이드하도록 선택하고 **Enter** 키를 누릅니다.
- 5 Pre-Installation Summary 섹션에서 정보를 확인하고 **Enter** 키를 누릅니다.

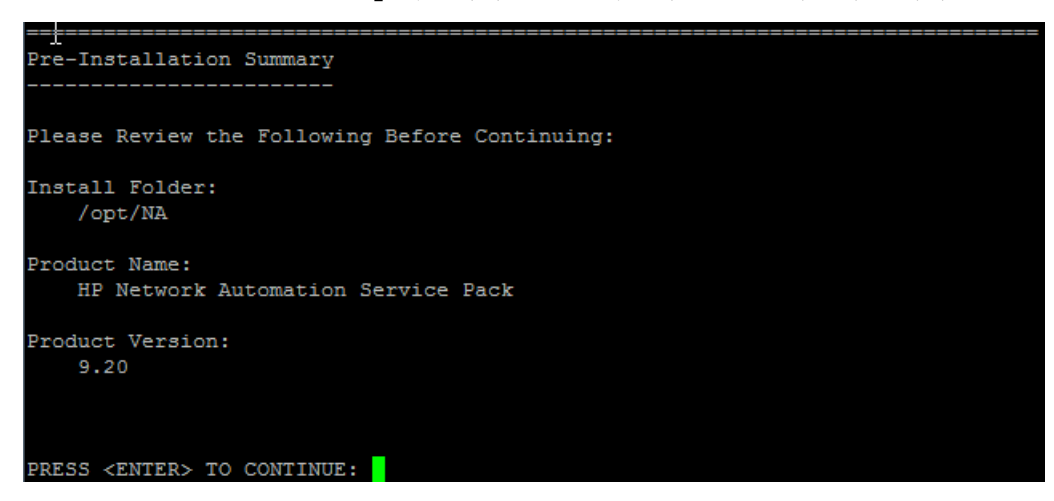

6 Installing... 및 Setting up Environments... 섹션에서 설치가 완료되기를 기다립 니다.

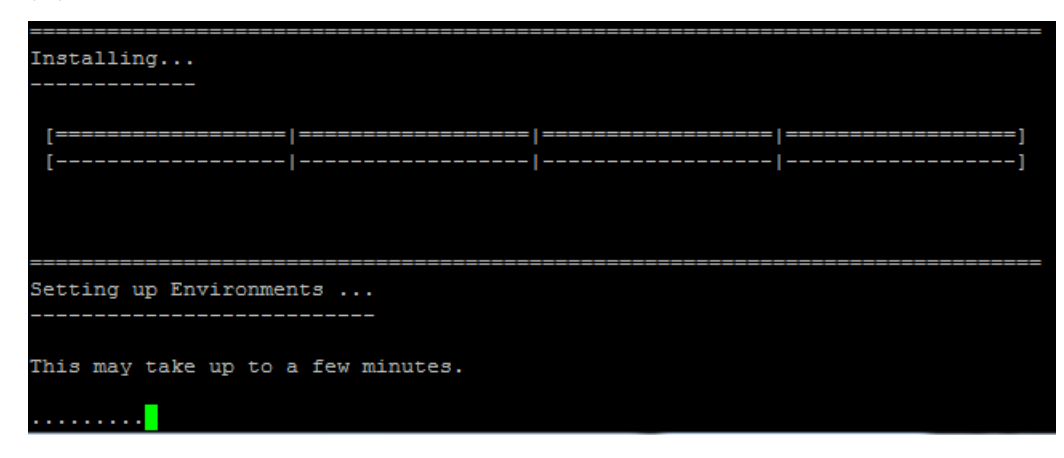

7 HP Live Network 섹션에서 HP Live Network에 대한 정보를 읽어 봅니다. NA 응용 프로그램 서버가 인터넷에 연결되어 있는 경우 HP Live Network를 사용하여 네트워크 보안 및 준수 업 데이트를 받을 수 있습니다. **Enter** 키를 누릅니다.

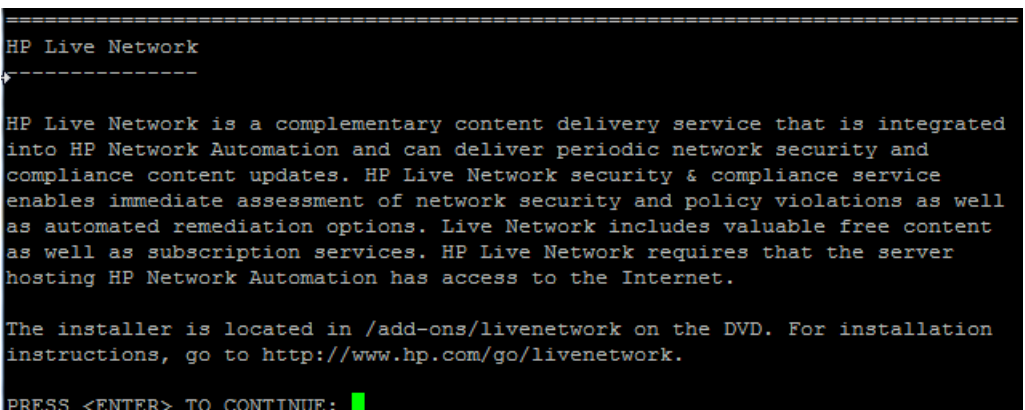

8 Installation Complete 섹션에서 NA 루트 디렉터리의 위치를 기억해 두고 **Enter** 키를 누릅 니다.

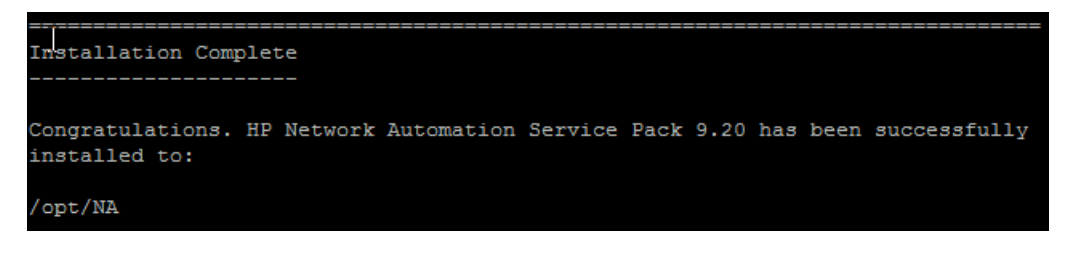

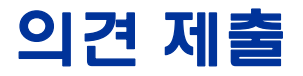

이 시스템에 전자 메일 클라이언트가 구성되어 있는 경우 기본적으로 [여기](mailto:ovdoc-nsm@hp.com ?Subject=Feedback on NA Installation and Upgrade Guide, May 2012 (9.20)&body=Feedback:)를 클릭 하면 전자 메일 창이 열립니다.

전자 메일 클라이언트를 사용할 수 없는 경우 아래의 정보를 복사한 다음 웹 메일 클라이언트에서 메일을 작성하여 *[ovdoc-nsm@hp.com](mailto:ovdoc-nsm@hp.com%EC%9C%BC%EB%A1%9C)*으로 보내 주십시오.

제품 이름 및 버전: NA 9.20

문서 제목: *NA* 설치 및 업그레이드 안내서*, 2012*년 *5*월 의견: